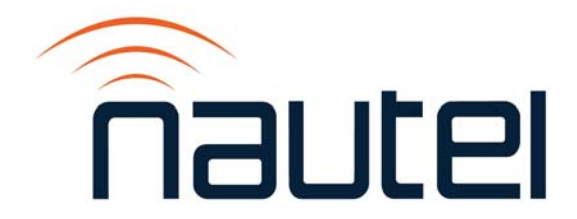

# Exporter Plus

Technical Instruction Manual

Document:NHB-XPR-PLUS-TIM-1.0

Issue: 1.0 2020-05-05

Status: Standard

#### Nautel Limited

10089 Peggy's Cove Road Hackett's Cove, NS Canada B3Z 3J4 Phone: +1.902.823.3900 or Toll Free: +1.877.6NAUTEL (6628835) (Canada & USA only) Fax: +1.902.823.3183

#### Nautel Inc.

201 Target Industrial Circle Bangor, Maine USA 04401 Phone: +1.207.947.8200 Fax: +1.207.947.3693

#### Customer Service (24 hour support)

+1.877.628.8353 (Canada & USA only) +1.902.823.5100 (International)

Email: [support@nautel.com](mailto:support@nautel.com) Web: [www.nautel.com](http://www.nautel.com)

The comparisons and other information provided in this document have been prepared in good faith based on publicly available information. The reader is encouraged to consult the respective manufacturer's most recent published data for verification.

© Copyright 2020 NAUTEL. All rights reserved.

# **CONTENTS**

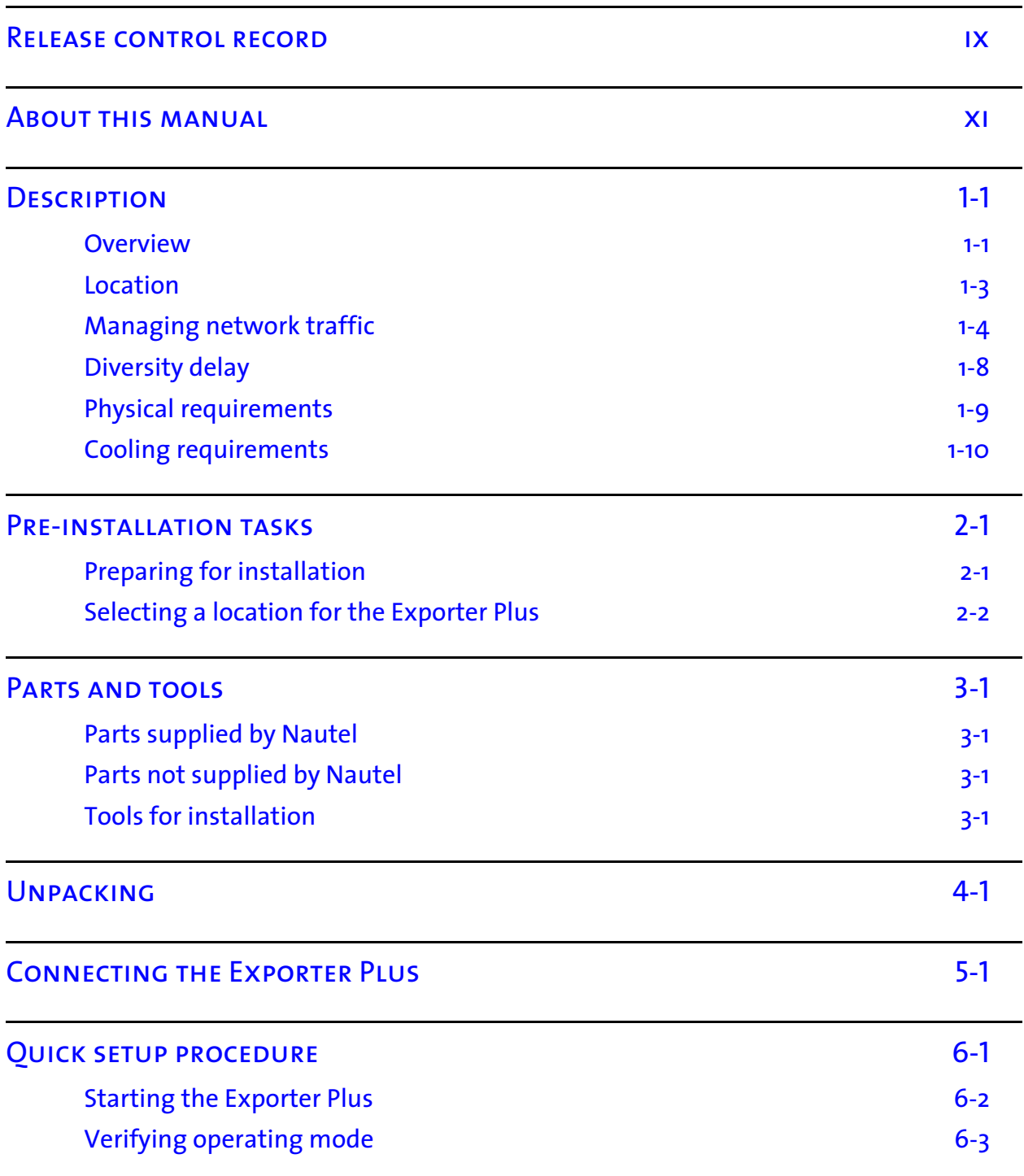

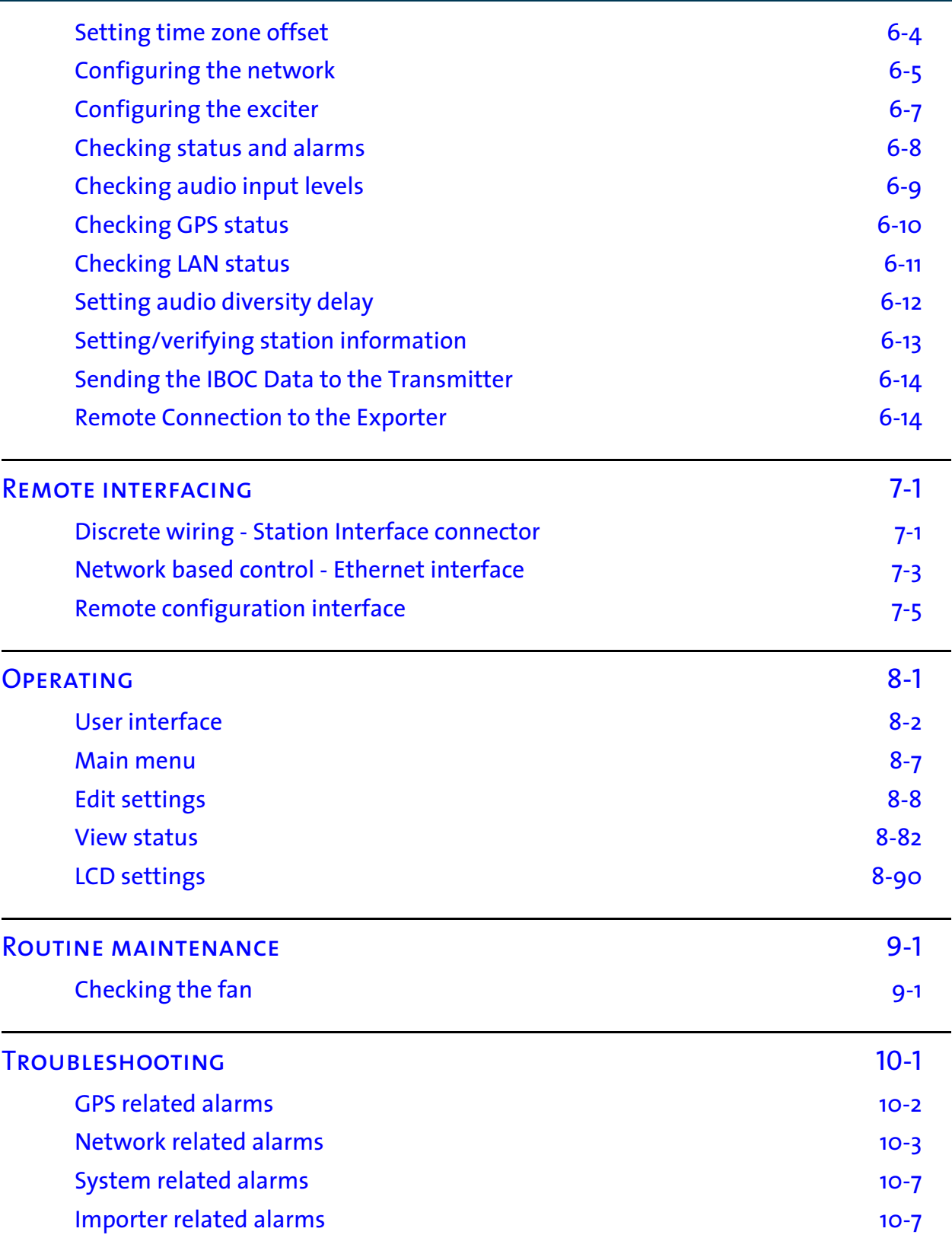

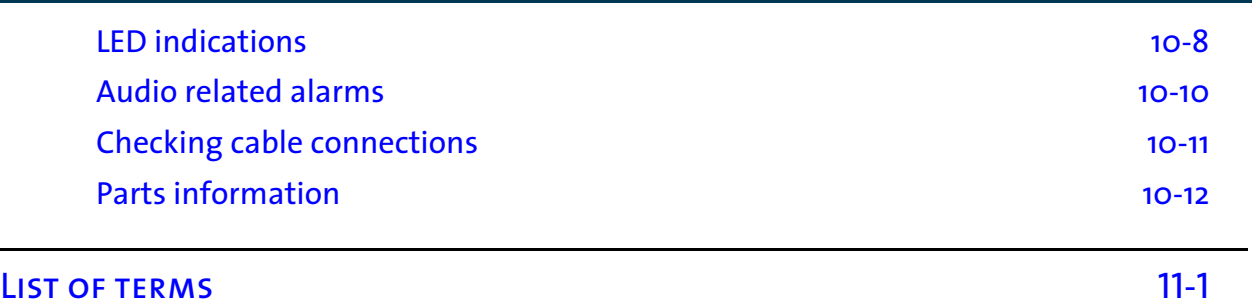

# <span id="page-8-0"></span>Release control record

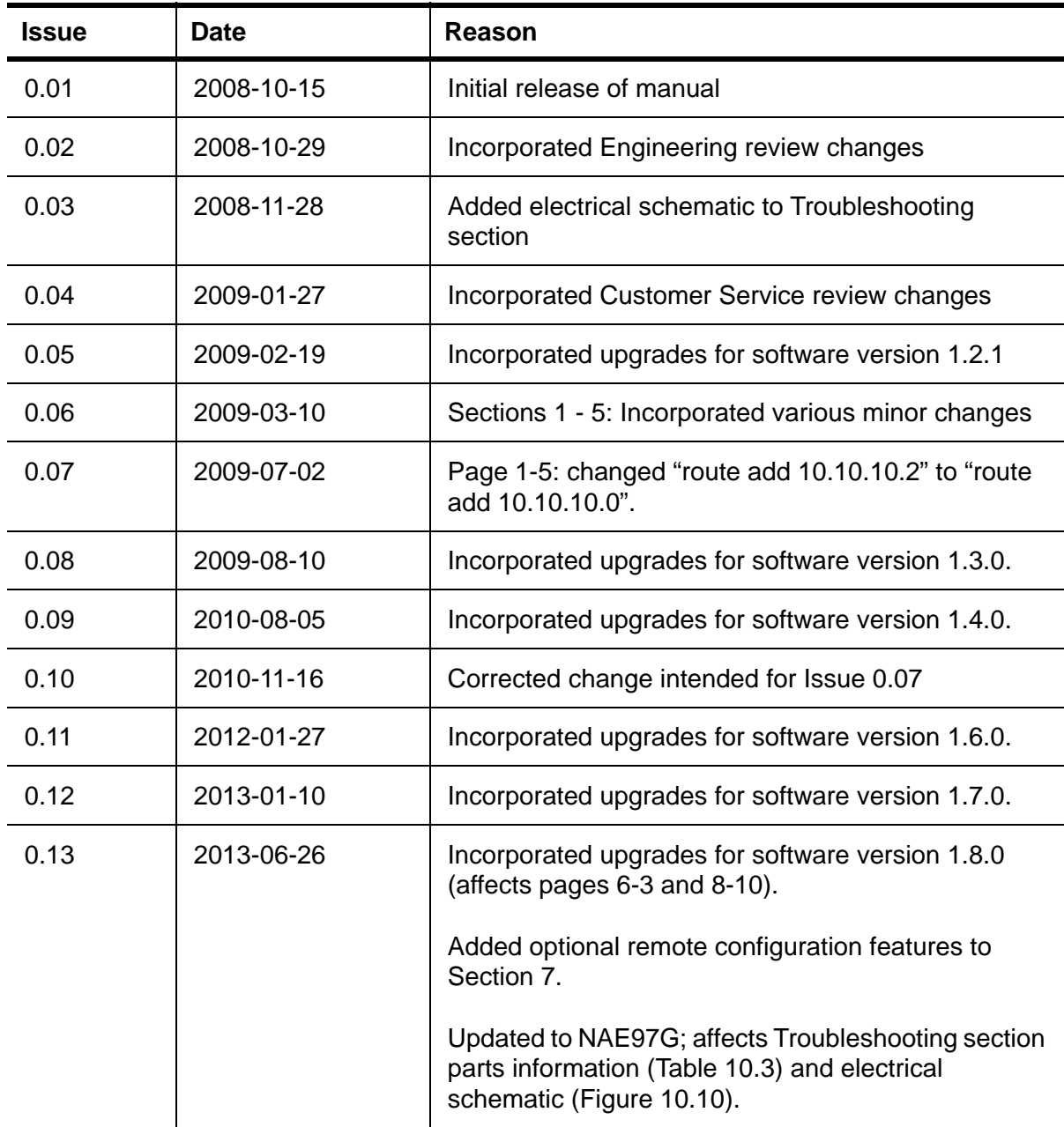

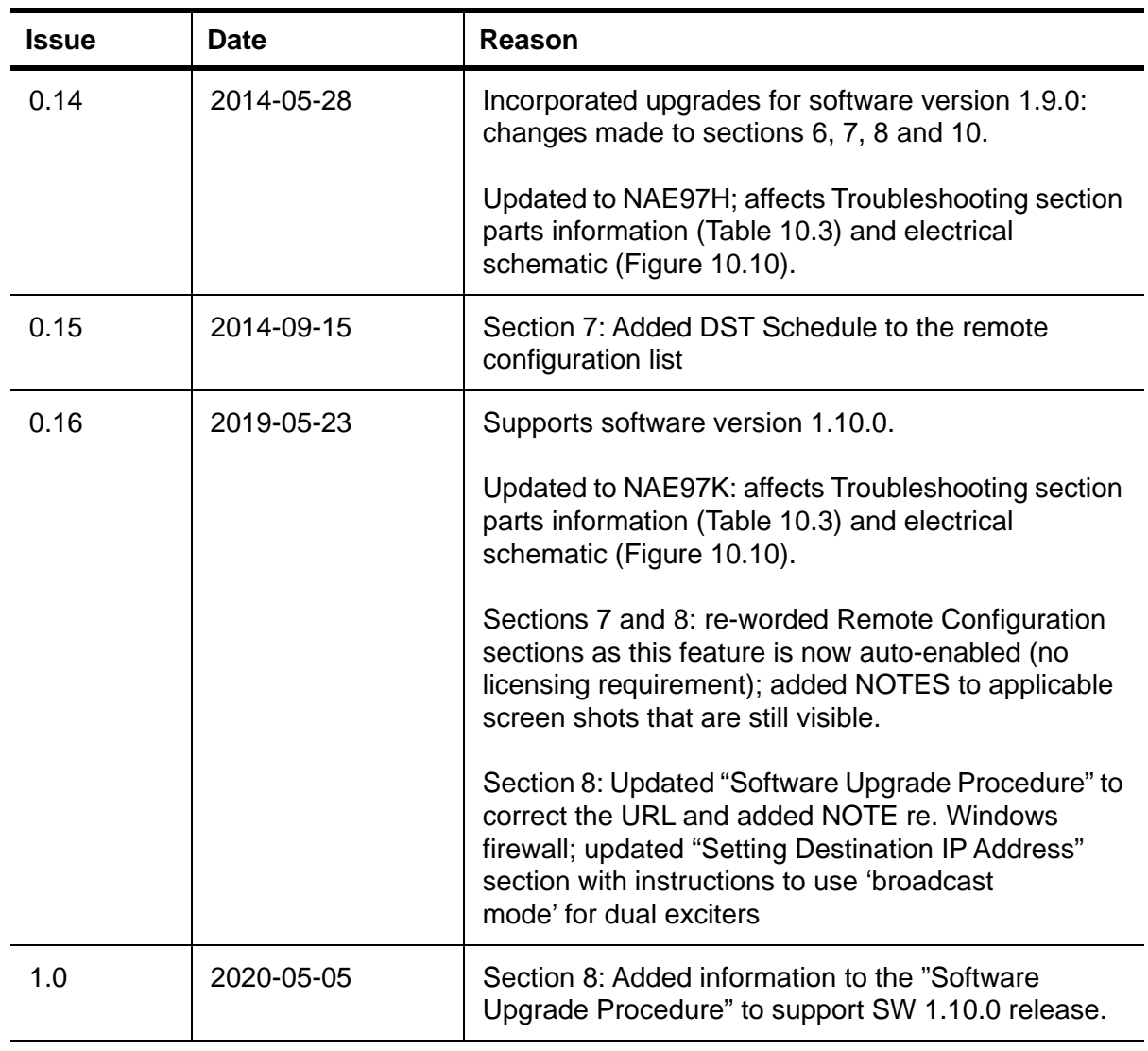

# <span id="page-10-0"></span>About this manual

This manual provides information about installing, operating and troubleshooting an Exporter Plus. This manual is intended for use by field technicians and site managers.

## Using this manual

Read the task list provided in [Section 2, "Pre-installation tasks" on page 2-1.](#page-22-2) The task list describes the preparations you must make prior to receiving and installing the Exporter Plus.

Later sections of this manual provide reference information regarding physical, cooling, LAN, and synchronization requirements.

# Features of this manual

This manual contains a number of useful features:

### Online (PDF files)

- Click on blue text (hyperlinks) to jump to a related section or get additional information (for example, to view a definition of a term).
- To find keywords, use Find in Acrobat Reader's Edit menu.
- To quickly find a specific section, click the section in the PDF file's Bookmarks list.

### **PRINTED**

• To find a specific term, go to [Section 11, "List of terms" on page 11-1](#page-182-1).

## <span id="page-10-1"></span>Online resources

The Nautel website provides useful resources to keep you up to date on your Exporter Plus.

## Nautel User Group (NUG)

The website includes a special section that customers can log into in order to access the Nautel customer newsletter, product manuals, frequently asked questions (FAQ), information sheets, and information about field upgrades.

#### Online documentation

The website's NUG section provides online access to all the documentation for your Exporter Plus. Documentation is provided in Acrobat (PDF) format. You can use the documentation online or print the sections that you need.

# <span id="page-12-0"></span>SECTION 1: DESCRIPTION

This section provides a description of the Exporter Plus and its associated digital radio system.

- [Overview](#page-12-1)
- [Location see page 1-3](#page-14-0)
- [Managing network traffic see page 1-4](#page-15-0)
- [Diversity delay see page 1-8](#page-19-0)
- [Physical requirements see page 1-9](#page-20-0)
- [Cooling requirements see page 1-10](#page-21-0)

# <span id="page-12-1"></span>**OVERVIEW**

Refer to [Figure 1.1](#page-13-0) and [Figure 1.2 on page 1-2](#page-13-1).

The Exporter Plus represents the latest in HD Radio Exporter technology. It has the same functionality as an Exporter, but in a smaller, more reliable and convenient package. The Exporter Plus accepts AES/EBU-format audio from an audio processor. In FM systems, the Exporter Plus will also accept program service data (PSD) for the main program service (MPS) audio and Advanced Application Service data from an Importer via the Ethernet port. The MPS audio is coded and merged with PSD and Importer data to create a single data stream that is delivered to the FM exciter, also over the Ethernet port.

A secondary function of the Exporter Plus is to provide a delayed copy of the MPS audio. The delayed MPS will become the analog component of the hybrid broadcast. The delay is necessary for smooth blending between the digital MPS audio and analog MPS audio in areas of poor reception. As a result, the Exporter Plus requires two MPS audio feeds, one of which is simply delayed, and the other which is coded for eventual transmission on the IBOC carriers. In an FM system, the delayed MPS audio is output as 44.1 kHz AES/EBU. In an AM system, the delayed MPS audio is part of the IP data stream. See ["Managing network traffic" on page 1-4](#page-15-0) for more information.

The Exporter Plus provides an AES/EBU output on the back panel and a headphone jack on the front panel for monitoring of the audio content.

The front panel has a convenient user interface consisting of an LCD graphic display, keypad and LEDs to indicate operational status. All connections are made to the back panel.

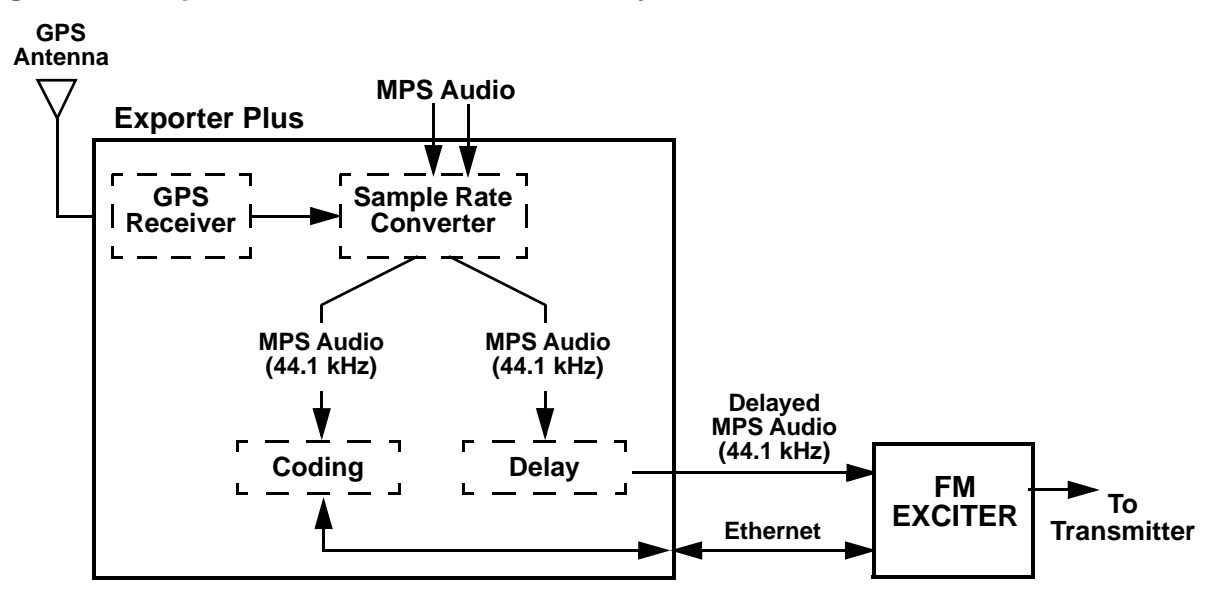

<span id="page-13-0"></span>**Figure 1.1: Exporter Plus in an FM HD radio system**

<span id="page-13-1"></span>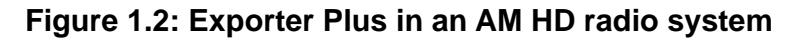

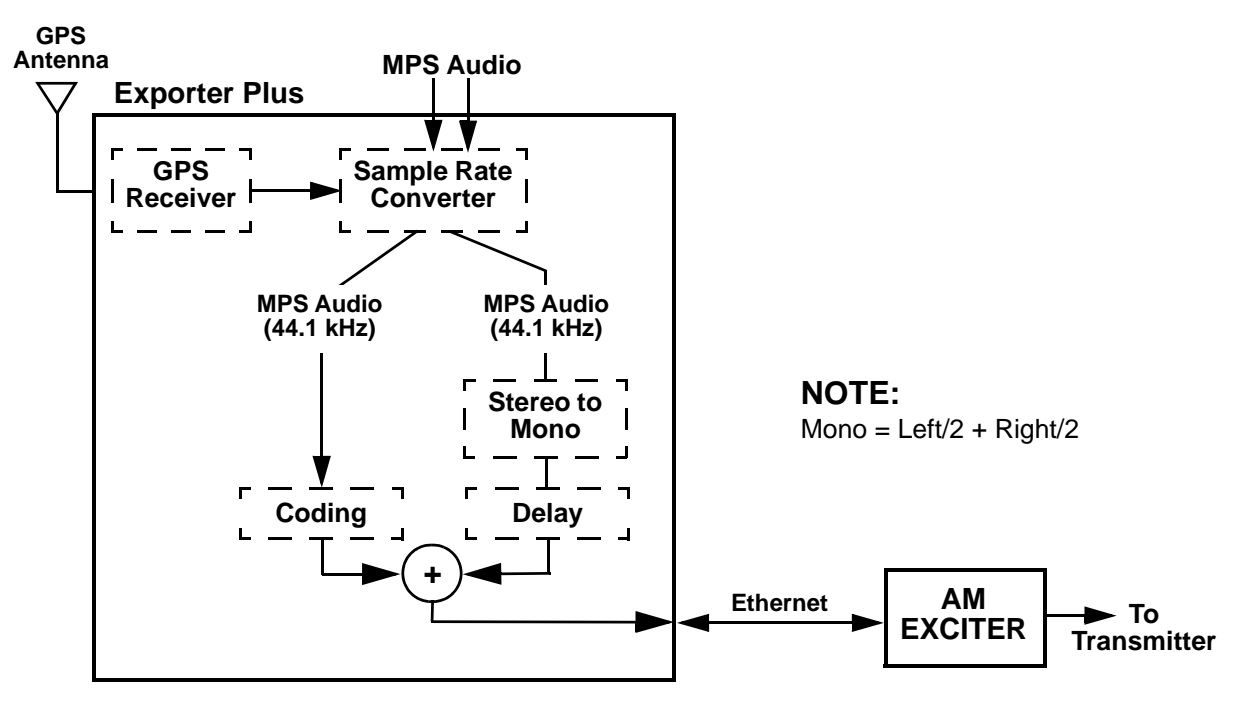

Note: Other common system components, such as Ethernet switches and audio processors, are not shown. They are described later. [Figure 1.1](#page-13-0) and [Figure 1.2](#page-13-1) are based on a combined IBOC system.

# <span id="page-14-0"></span>**LOCATION**

## Broadcast studio

For FM systems, the intended location of the Exporter Plus is at the broadcast studio, as illustrated in [Figure 1.3.](#page-14-1) This configuration requires that there be a LAN STL between the studio and transmitter site to deliver the IBOC data from the Exporter Plus to the FM Exciter. The LAN STL must have a bandwidth of approximately 150 kbs. However, since the IBOC data contains audio information that cannot tolerate excessive delay, a bandwidth exceeding 150 kbs is recommended.

For AM systems, it is possible to use the Exporter Plus at the studio, however this may be impractical due to AM's need for higher IBOC data rates (because IBOC data includes analog audio) and because any network packet loss will affect both analog and IBOC transmission.

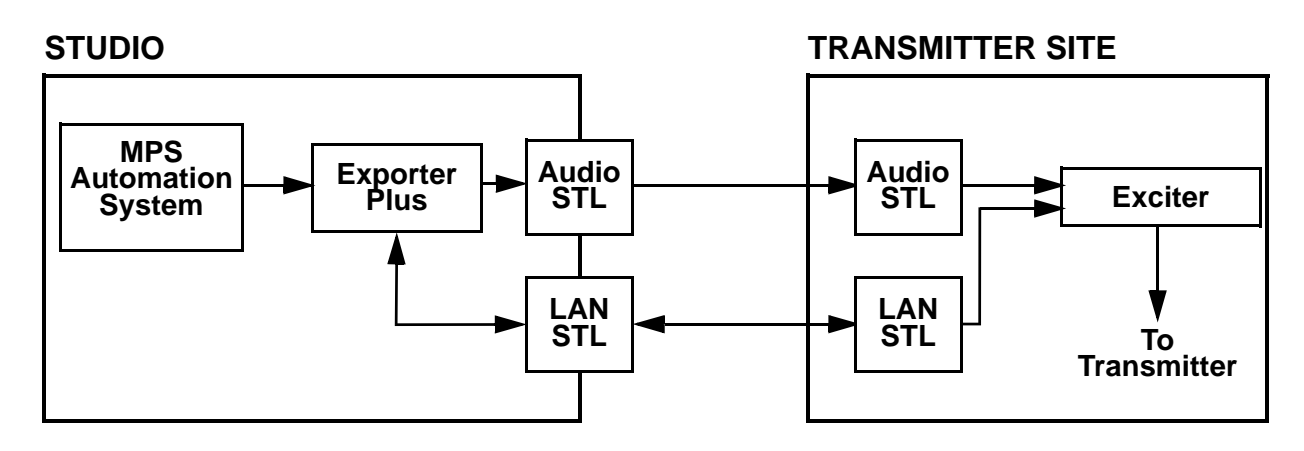

#### <span id="page-14-1"></span>**Figure 1.3: Exporter Plus at Studio**

Note: [Figure 1.3](#page-14-1) is based on a low-level FIR (finite impulse response) IBOC system.

## Transmitter Site

It is possible to place the Exporter Plus at the transmitter site, thus eliminating the need for a LAN STL (see [Figure 1.3](#page-14-1)). For reasons described above, it may be most practical for AM systems to follow this configuration. All that is required is that MPS audio be sent to the transmitter site, no differently than would be required with a non-IBOC installation. If there is no LAN connection between the studio and transmitter site, then it is not possible to implement MPS PSD, or monitor the status of the Exporter Plus.

<span id="page-15-2"></span>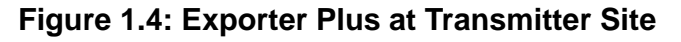

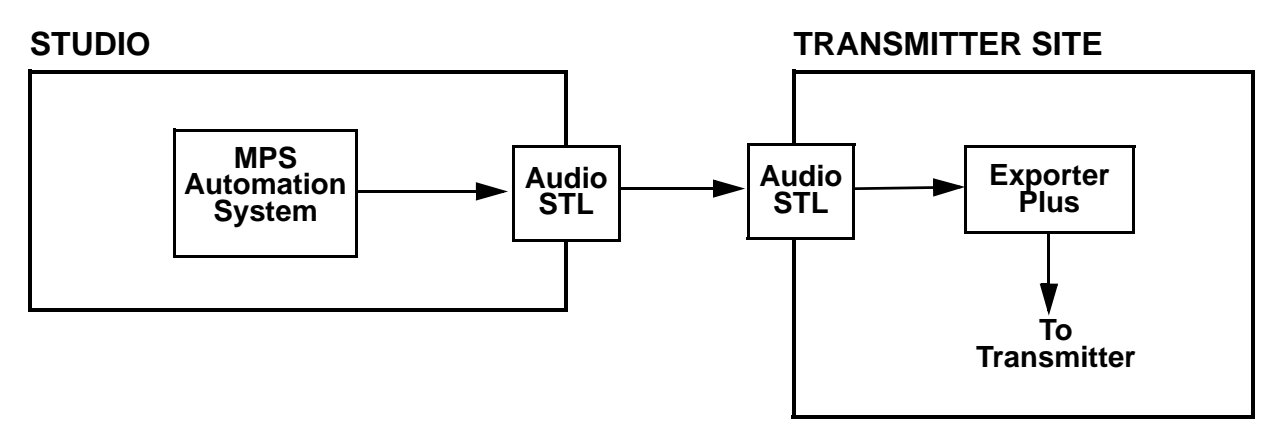

# <span id="page-15-3"></span><span id="page-15-0"></span>Managing network traffic

## Single subnet

The simplest network that the Exporter Plus can support is one configured as a single subnet (see [Figure 1.5\)](#page-15-1). The PC user can browse to the Internet or to the web interface of the exciter, Exporter Plus or transmitter.

### <span id="page-15-1"></span>**Figure 1.5: Single Subnet Network**

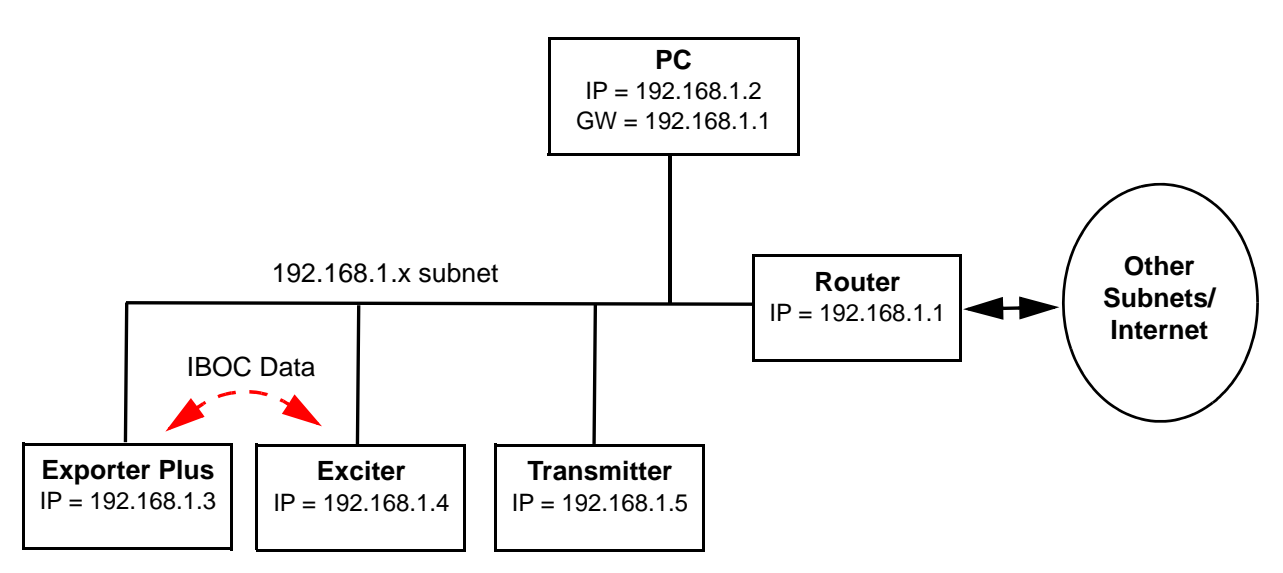

In this case, only one Ethernet port (ETHO) on the Exporter Plus requires configuration and IP forwarding is not required. If access to devices on other subnets is not necessary, then gateway address configuration is also not required.

## Multiple subnets

The Exporter Plus has dual Ethernet ports that can be used to isolate IBOC data from other network IP traffic. The potential problem is that IBOC data is a streaming format with embedded timing information which can be degraded if flowing through a busy local area network. Consider the network configuration in [Figure 1.6](#page-16-0).

<span id="page-16-0"></span>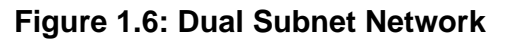

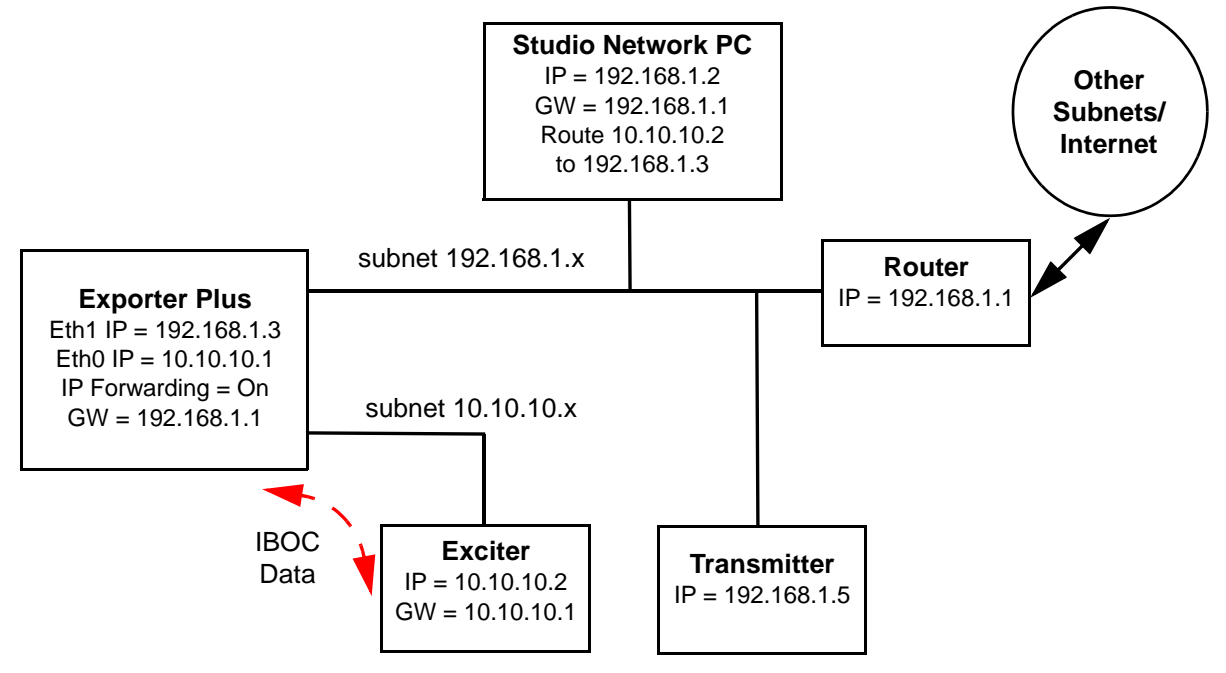

A user on the Studio Network PC will want the ability to browse both the Internet (192.168.1.x subnet) and equipment on the 10.10.10.x subnet. In order to do this the Studio Network PC needs several gateways - one for the Internet router and one for the 10.10.10.x subnet. Typical PC configuration allows for a single gateway, however it is possible to modify the PC routing table to assign gateway addresses to specific IP addresses.

[Figure 1.7 on page 1-6](#page-17-0) shows the command route table and describes how to add the exciter IP address to the routing table of the Studio Network PC. Using the example equipment configuration and IP addresses shown in [Figure 1.6](#page-16-0), the command to add a static IP route would be:

– route add 10.10.10.0 mask 255.255.255.0 192.168.1.3

To make the static route persistent, you can use the "-p" option when adding routes.

To confirm that you have added the route correctly, use the command route print. [Figure 1.8](#page-18-0)  [on page 1-7](#page-18-0) shows the command route print which displays the content of the route table.

## <span id="page-17-0"></span>**Figure 1.7: PC Route Table Command**

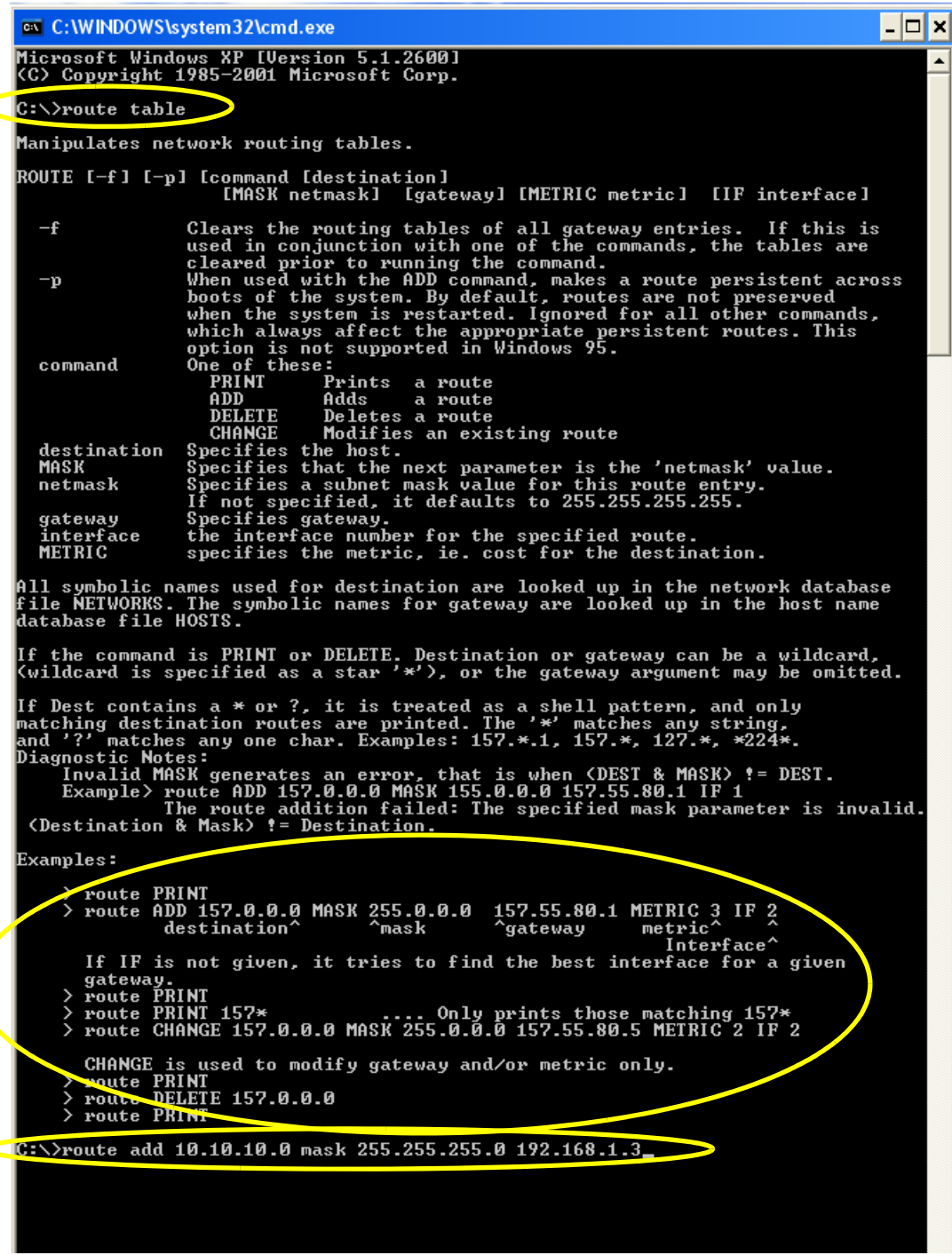

## <span id="page-18-0"></span>**Figure 1.8: PC Route Print Command**

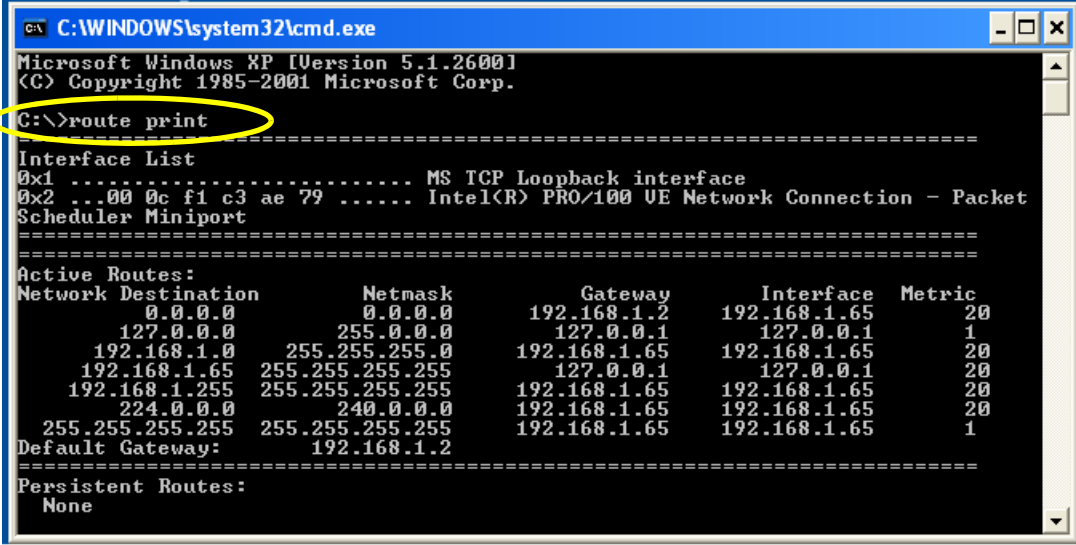

# <span id="page-19-0"></span>Diversity delay

A feature of any IBOC system is the receiver's ability to transition between analog and digital playout when digital signal reception is poor. Ideally this transition would be unnoticable for the listener, so it is important that any delay caused by digital signal processing (approximately eight seconds) is matched on the analog signal. Furthermore, the audio levels should be the same. The Exporter Plus allows the user to adjust both of these parameters.

The diversity delay setpoint can be adjusted via the user interface (UI) (see [Setting delay period](#page-107-0)  [- see page 8-38](#page-107-0)), or using remote inputs. Toggling the remote diversity delay increase input causes the diversity delay to increase by an amount established in the UI (see [Setting delay](#page-108-0)  [increment - see page 8-39\)](#page-108-0).

In some cases it is desirable to remove analog delay altogether, forcing the receiver to use only the analog reception. The need for this is prevalent during live programming, such as sporting events, where stadium listeners need the audio to closely align with the live action.

The Exporter Plus has provision for diversity delay ramping, which allows changing between the desired setpoint delay and no delay. The ramping function can change the delay over a predefined ramp rate (set though the UI), by continuously adding (ramp up) or deleting (ramp down) audio samples. If the ramp rate is very short, there may be noticeable effects on the audio pitch. The amount of time taken to ramp diversity delay up or down is configured by setting the ramp rate. The ramp rate (see [Setting ramp rate - see page 8-38\)](#page-107-1) is set as a multiple of the diversity delay setpoint. For example, assuming a diversity delay setpoint of eight seconds (8 s), setting the ramp rate to:

- 1 results in a ramp interval equal to the diversity delay (8 s).
- 2 result in a ramp interval twice the diversity delay (16 s).
- 100 (recommended value) results in a ramp interval of 800 s.

# <span id="page-20-0"></span>PHYSICAL REQUIREMENTS

#### **Figure 1.9: Exporter Plus**

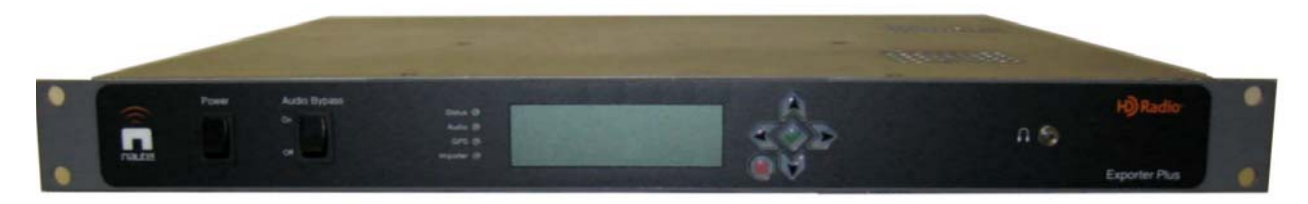

### **DIMENSIONS**

The Exporter Plus is a rack-mountable unit with the following dimensions:

- **Height:** 1U, or 4.4 cm (1.75 inches)
- **Width:** 48.3 cm (19 inches)
- **Depth:** 63.5 cm (25 inches)

CAUTION:

### **CLEARANCES**

Ensure that the clearances at the front and the rear of the Exporter Plus's host cabinet allow sufficient room for easy installation and operation. Allow at least 1U (1.75 inches) of clearance above the Exporter Plus for adequate ventilation.

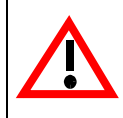

Do not block the vents in the top cover or on the side of the Exporter Plus. This is especially important in higher ambient temperature environments.

## **WEIGHTS**

The Exporter Plus weighs approximately 15 lbs (6.8 kg).

## <span id="page-21-0"></span>Cooling requirements

The maximum chassis temperature of the Exporter Plus must not exceed 40°C (104°F). To satisfy this requirement:

• Do not allow the Exporter Plus room ambient air temperature to exceed 40°C (104°F) at sea level. De-rate  $3^{\circ}$ C (5.4°F) per 500 m – or  $2^{\circ}$ C (3.6°F) per 1,000 feet – above sea level.

#### **Example:**

At 1,600 m (1 mile) above sea level, maximum ambient temperature should not exceed 30.4°C (87°F). Cooler temperatures are recommended, in order to improve the reliability of the Exporter Plus.

• If the Exporter Plus is used in high ambient temperature conditions, make sure that all of its ventilation holes are completely free of blockage.

# <span id="page-22-2"></span><span id="page-22-0"></span>Section 2: Pre-installation tasks

This section provides a list of tasks that you must perform prior to delivery and installation of the Exporter Plus.

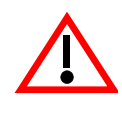

CAUTION: FAILURE TO COMPLY WITH RECOMMENDATIONS MAY VOID YOUR MANUFACTURER'S WARRANTY. FOR MORE INFORMATION, REVIEW YOUR WARRANTY DOCUMENTS.

## <span id="page-22-1"></span>Preparing for installation

To prepare for installation of an Exporter Plus, perform the following tasks:

- 1. Select a location for the Exporter Plus in the studio or the transmitter site. For detailed information, see ["Selecting a location for the Exporter Plus" on page 2-2](#page-23-0).
- 2. Prepare the network (LAN) connection between the Exporter Plus and the exciter. Consider the Exporter Plus's location and the amount of other networked equipment at the transmitter site.
- 3. Consult your network manager for IP address information for the Exporter Plus, exciter (Exgine), and gateway.
- 4. Order any accessories or optional equipment that you may need. See Section 3, "Parts [and tools" on page 3-1](#page-26-4).
- 5. Train your station technicians and operators on the use of the Exporter Plus. For a list of available technical and user documents, see ["Online resources" on page xi](#page-10-1) of this document. For information about Nautel training courses, go to the Nautel website at http://www.nautel.com/Training.aspx

## <span id="page-23-0"></span>Selecting a location for the Exporter Plus

To ensure that the desired location for the Exporter Plus is suitable, perform the following tasks.

- 1. Ensure you have a cabinet and room space suitable for installing the Exporter Plus. Also, though it is not required, a UPS is recommended to avoid interrupts due to brown-out conditions. Refer to ["Exporter Plus at Transmitter Site" on page 1-4](#page-15-2) for dimensions and clearances.
- 2. In addition, it is normal to insert MPS audio processing on both of the MPS audio paths to the Exporter Plus. Since one path is for the IBOC MPS and the other is for analog MPS, audio processing requirements are different, requiring two audio processors [\(Figure 2.1\)](#page-23-1).

#### <span id="page-23-1"></span>**Figure 2.1: GPS sync PWB audio processor connections**

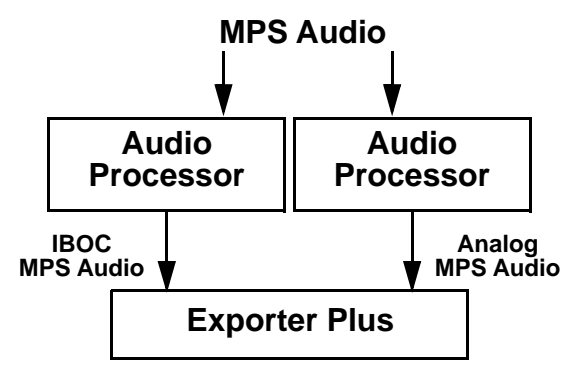

- 3. Ensure the Exporter Plus is near a standard 120 V ac power outlet.
- 4. The Exporter Plus contains a GPS receiver that must be connected to a GPS antenna [\(Figure 2.2\)](#page-24-0) that has a clear view of the sky. The supplied GPS antenna cable is 50 feet long, and the cone-shaped antenna mounts on a user-supplied pole.

## <span id="page-24-0"></span>**Figure 2.2: GPS Antenna and Cable**

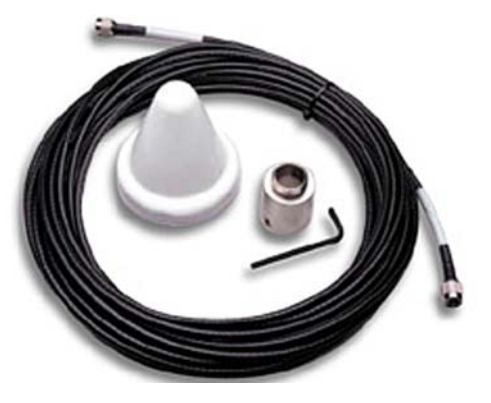

# <span id="page-26-4"></span><span id="page-26-0"></span>SECTION 3: PARTS AND TOOLS

This section describes parts associated with the HDMC+, and tools needed during installation and routine operation.

# <span id="page-26-1"></span>PARTS SUPPLIED BY NAUTEL

## Ac power cable

An ac power cable is included with the HDMC+.

## **DOCUMENTATION**

This Technical Instruction Manual accompanies the HDMC+. Additionally, the documentation is provided online. [See "Online resources" on page xi.](#page-10-1)

# <span id="page-26-2"></span>PARTS NOT SUPPLIED BY NAUTEL

Nautel does not supply some parts and materials required to complete installation. The parts you need vary with the installation requirements.

# <span id="page-26-3"></span>Tools for installation

The tools you need during HDMC+ installation include the following:

• Philips screwdrivers, sizes # 1 and # 2

# <span id="page-28-0"></span>Section 4: Unpacking

To install an Exporter Plus, perform the following tasks:

- 1. Unpack the Exporter Plus from its shipping box.
- 2. Remove the Exporter Plus's top cover, then remove any packing material, particularly above the CPU. Make sure that there are no loose components, and that all connectors and PCI cards are properly seated.
- 3. See [Section 5, "Connecting the Exporter Plus" on page 5-1](#page-30-1) to install the Exporter Plus and optional UPS at the studio or transmitter site in the cabinet space you have prepared.
- 4. **Do not** connect ac power to the Exporter Plus at this time.

# <span id="page-30-1"></span><span id="page-30-0"></span>Section 5: Connecting the Exporter Plus

This section describes the interconnection between the Exporter Plus, user-supplied audio processor(s), and UPS. Typical configurations are illustrated at the end of this section:

- Figure 5.2: Exporter Plus Connections FM system
- Figure 5.3: Exporter Plus Connections AM system (NX series)
- Figure 5.4: Exporter Plus Connections AM system (XR, XL, NA series and [1000)

It is assumed that there will be user-supplied audio processing, on both the IBOC and Analog MPS Audio.

Make the following connections, also shown in the applicable Figure 5.2 (on page 5-3), 5.3 (on page 5-4) or 5.4 (on page 5-5).

### • **Ac and UPS Power Connections**

Use standard 120 V ac 60 Hz line cords. One line cord (Nautel Part # JN25) is provided with the Exporter Plus.

#### • **Exporter Plus Audio Input Connections**

Use the XLR cables labeled W1 (digital) and W2 (analog), provided in the ancillary kit, to connect the audio processor output feeds to the Exporter Plus.

#### • **Exciter Link Ethernet Connection** Use the CAT5 Ethernet cable labeled W4, provided in the ancillary kit.

#### • **Exporter Plus Analog Output Connection**

Use the XLR cable labeled W3, provided in the ancillary kit, to connect the Exporter Plus' analog out to the system exciter.

#### • **10 MHz Connection**

For FM systems only (if used): use the BNC cable labeled W6, provided in the ancillary kit, to connect the Exporter Plus' 10 MHz output to the system exciter, as applicable.

#### • **GPS Antenna**

Obtain the GPS antenna (Nautel Part # UD63) and GPS cable (Nautel Part # 198-5508 or Nautel Part # 198-3305-01) from the ancillary kit.

### • **Remote Interface**

Use the DB25 STATION INTERFACE connector to connect remote inputs and outputs to the Exporter Plus (see [Section 7, "Remote interfacing" on page 7-1](#page-52-2) for remote connection details).

### **Figure 5.1: Exporter Plus: back panel**

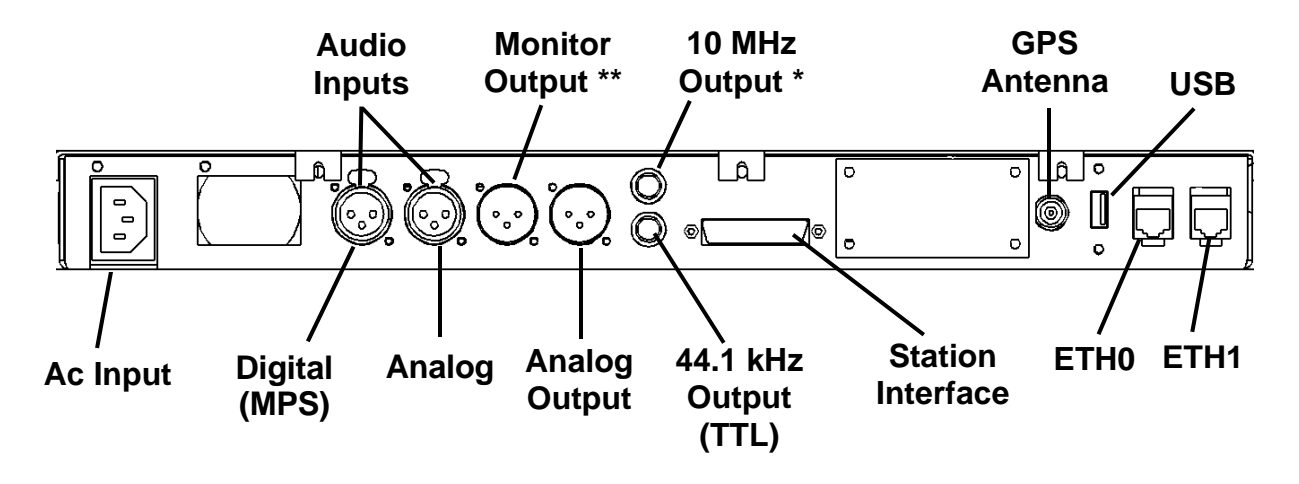

**\* - Not typically used. Normally, the 10 MHz is provided via ETH0.**

**\*\* - User defined signal type; selected signal will also be provided on front panel headphone jack.**

#### **Figure 3.2 Exporter Plus Connections, FM systems**

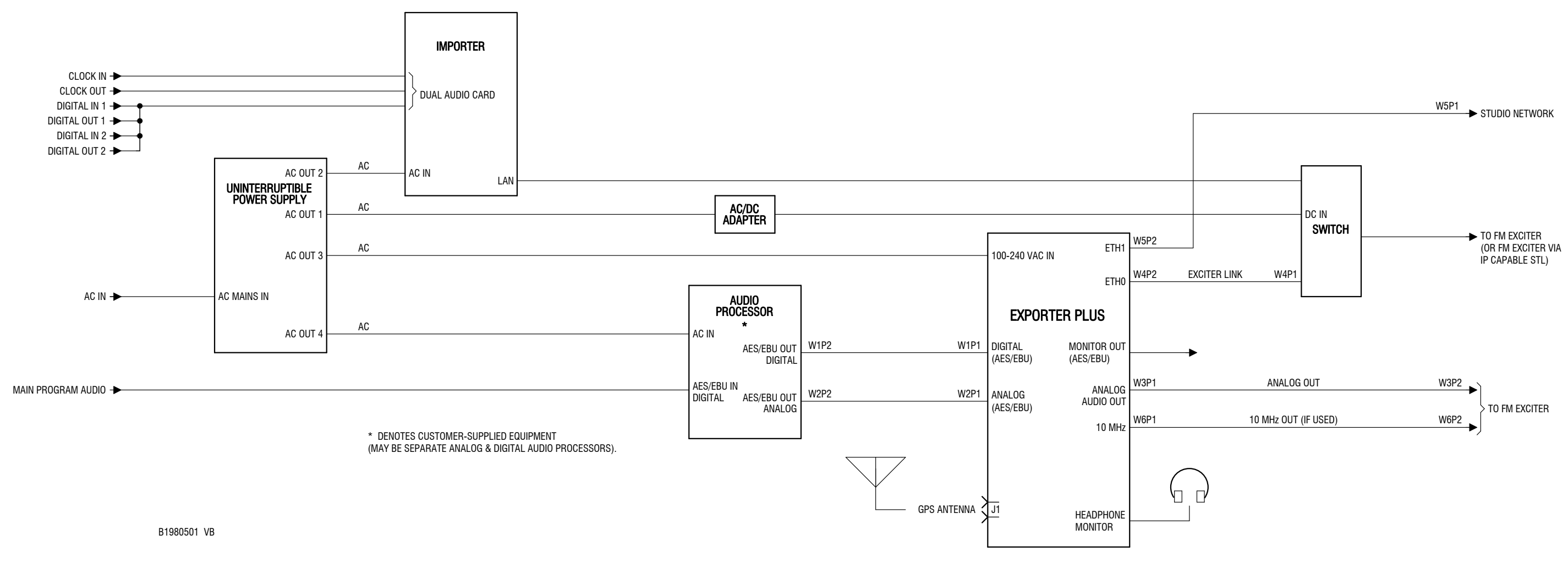

- $\bullet$  Exporter plus, Importer and Exciter are on a separate subnet (ETH0) from the studio network (ETH1). This configuration can minimize interference to streaming IBOC IP traffic for studio network equipment. See [Managing network traffic](#page-15-3) on [page](#page-15-3) 1-4 for more information.
- UPS is optional, but generally recommended to ensure fastest possible recovery from ac brown-out conditions.

When connected as shown:

**Figure 3.3 Exporter Plus Connections, AM system (NX Series)**

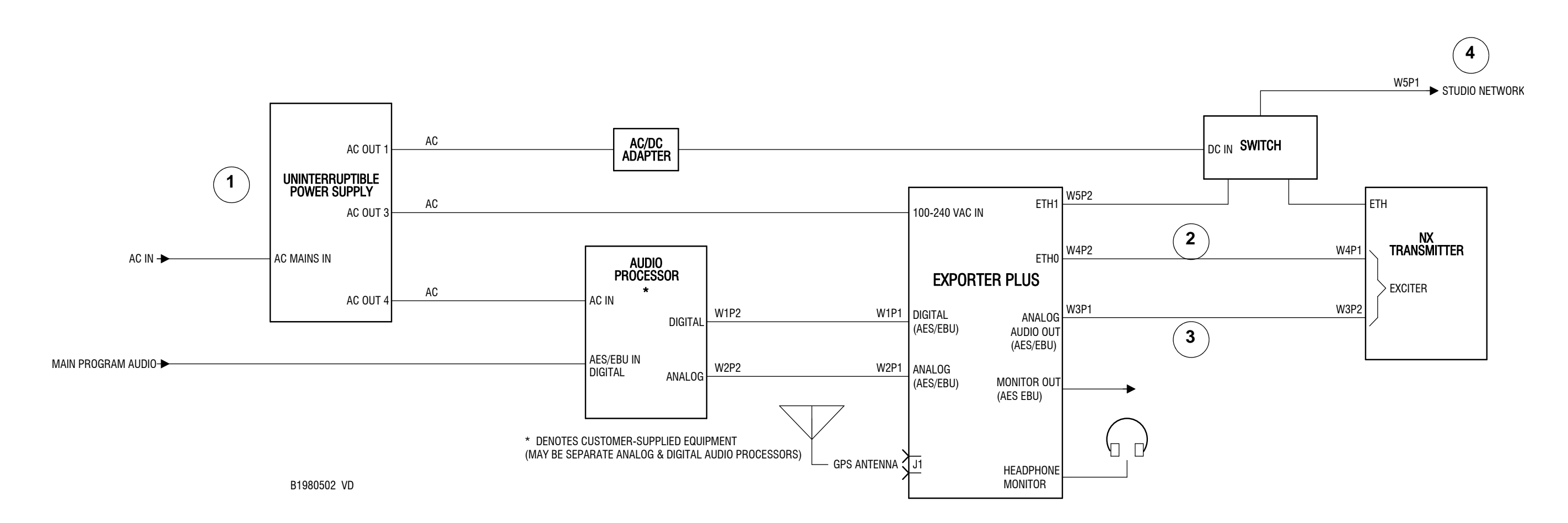

- 1. UPS is optional, but generally recommended to ensure fastest possible recovery from ac brown-out conditions.
- 2. Analog audio to NX transmitter is used as a backup.
- 3. If transmission system is not co-located with studio, studio network connection is over an IP capable STL.
#### **Figure 3.4 Exporter Plus Connections, AM system (XR, XL, NA\* series and J1000)**

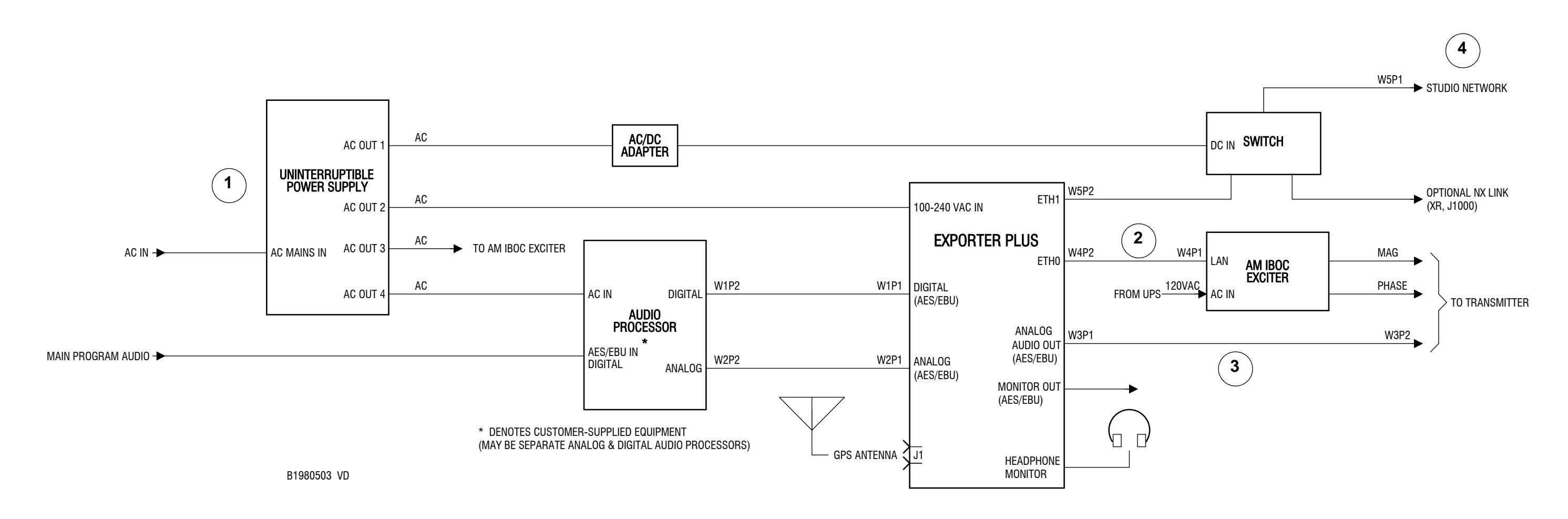

- 1. UPS is optional, but generally recommended to ensure fastest possible recovery from ac brown-out conditions.
- 2. Analog audio to transmitter is used as a backup.
- 3. If transmission system is not co-located with studio, studio network connection is over an IP capable STL.

\* Upgrade may be required

# SECTION 6: QUICK SETUP PROCEDURE

This section provides information on setting up the Exporter Plus with the goal of being on-air with an IBOC signal.

- [Starting the Exporter Plus see page 6-2](#page-39-0)
- [Verifying operating mode see page 6-3](#page-40-0)
- [Setting time zone offset see page 6-4](#page-41-0)
- [Configuring the network see page 6-5](#page-42-0)
- [Configuring the exciter see page 6-7](#page-44-0)
- [Checking status and alarms see page 6-8](#page-45-0)
- [Checking audio input levels see page 6-9](#page-46-0)
- [Checking GPS status see page 6-10](#page-47-0)
- [Checking LAN status see page 6-11](#page-48-0)
- [Setting audio diversity delay see page 6-12](#page-49-0)
- [Setting/verifying station information see page 6-13](#page-50-0)

*Note: Refer to [Section 8, "Operating" on page 8-1](#page-70-0) for a complete hierarchy of all user interface (UI) menu options as well more detailed information on any of the user interface pages referenced in this section.*

# <span id="page-39-0"></span>Starting the Exporter Plus

Prior to starting this procedure, ensure that the IBOC carriers cannot be broadcast, either by muting the exciter, or by disconnecting the LAN connection from the Exporter Plus.

- 1. Turn on an audio processor (or audio processors) and verify that the audio is OK
- 2. Turn on the Exporter Plus using the front panel on/off switch.

The system will start up (for about 35 seconds). During initialization the Status LED on the left-hand side of the Exporter Plus' UI (see [Figure 6.1\)](#page-39-1) will be red and the other three LEDs will be amber. The LEDs will then flash for about 10 seconds before settling on their actual status.

#### <span id="page-39-1"></span>**Figure 6.1: Exporter Plus UI**

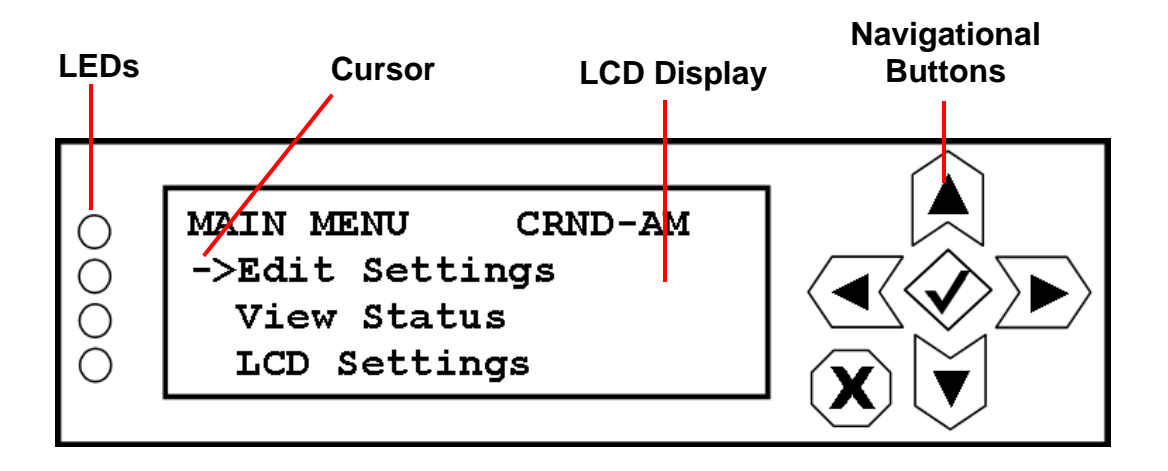

*Note: Refer to [Section 8, "Operating" on page 8-1](#page-70-0) for a complete hierarchy of all user interface (UI) menu options as well as more detailed information on any of the user interface pages referenced in this section.*

# <span id="page-40-0"></span>Verifying operating mode

The operating mode of the Exporter Plus is typically set at the factory. Verify the operating mode is set properly as follows:

### <span id="page-40-1"></span>**Figure 6.2: Verifying Operating Mode**

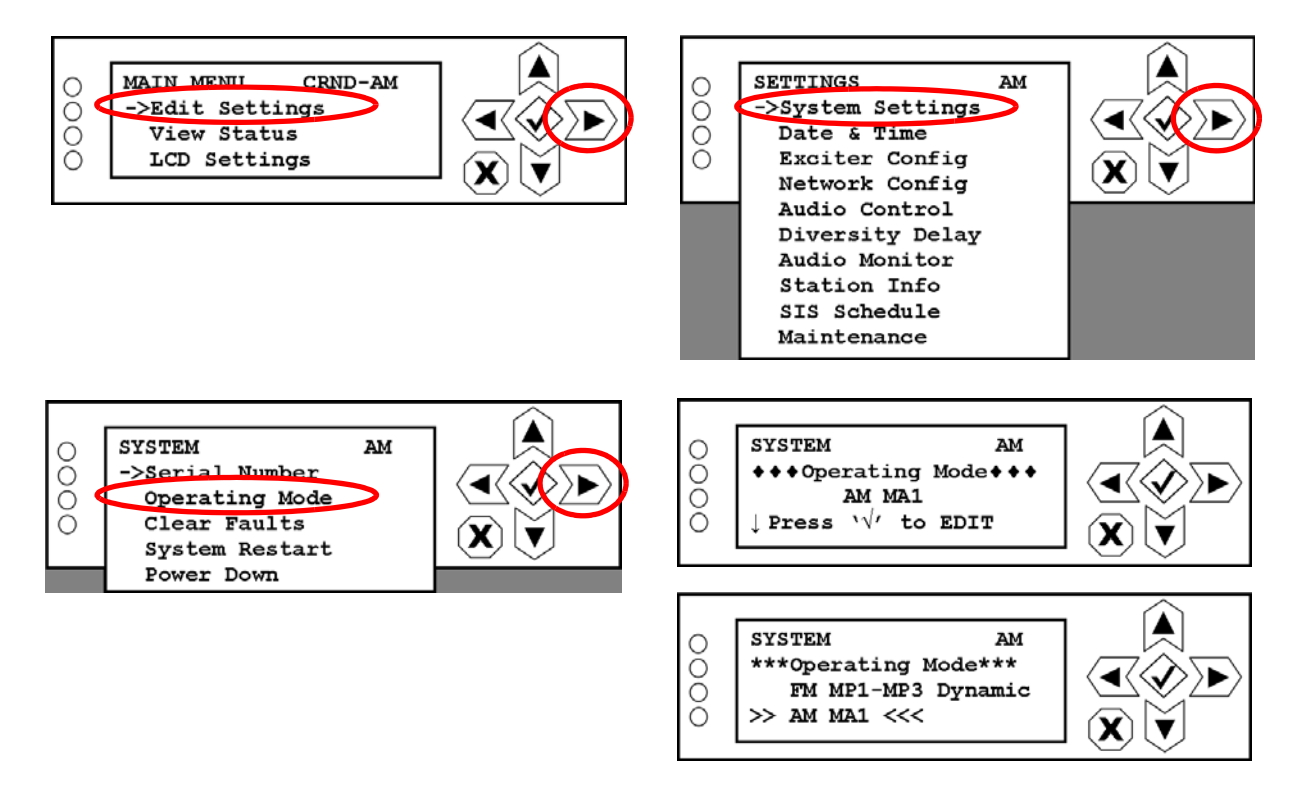

- 1. From the UI's Edit Settings System Settings page, select Operating Mode (see [Figure 6.2](#page-40-1)).
- 2. Verify the operating mode is set correctly:

For AM operation, select AM MA1 for hybrid operation or select AM MA3 for all-digital operation.

For FM operation, select FM MP1-MP3 for typical hybrid operation or select FM MP5 or FM MP6 for all-digital operation

*Note: The Exporter Plus will restart after a mode change.*

# <span id="page-41-0"></span>Setting time zone offset

Set the time zone offset as follows:

*Note: Exporter Plus time is derived via the GPS system. If satellites are being received, time will be set accordingly.*

#### <span id="page-41-1"></span>**Figure 6.3: Setting Time Zone Offset**

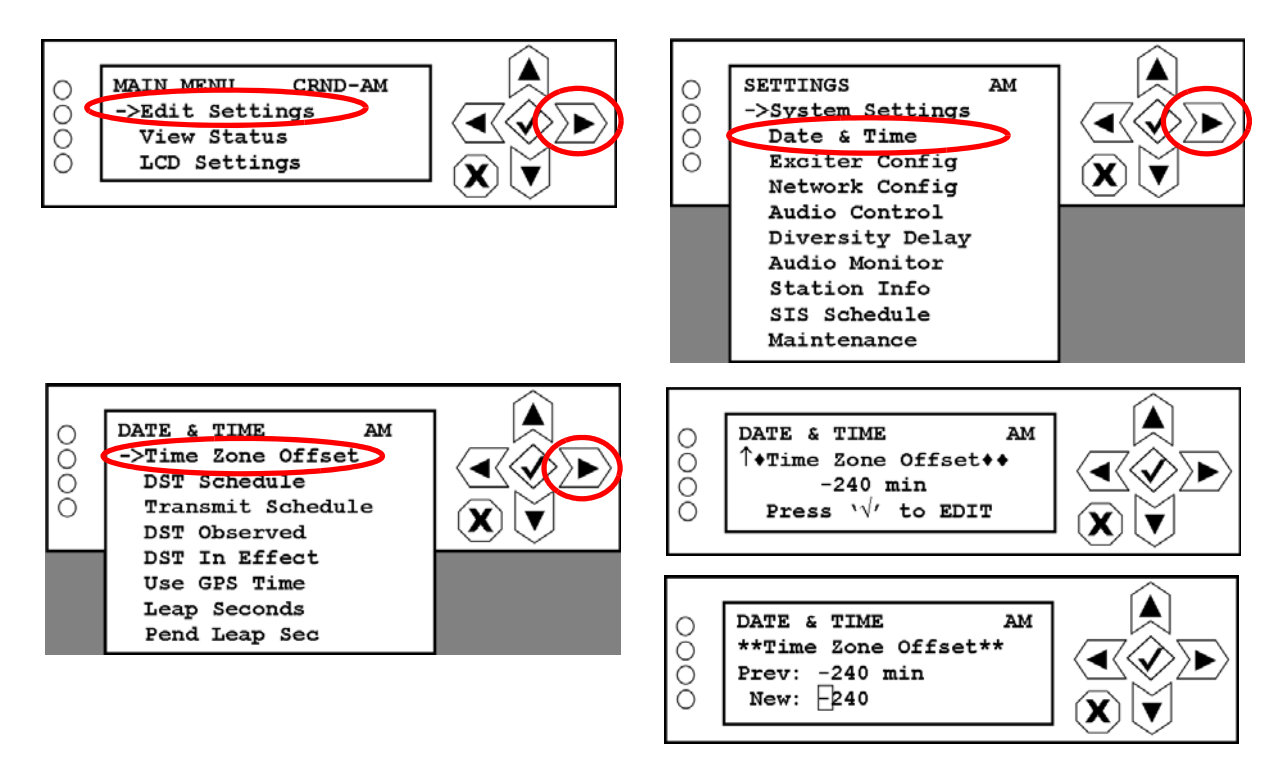

- 1. From the UI's Edit Settings Date & Time page, select Time Zone Offset (see [Figure 6.3](#page-41-1)).
- 2. Set your time zone offset, in minutes (e.g. Eastern standard time zone is -5 hours, or 300 minutes).

# <span id="page-42-0"></span>Configuring the network

Nautel recommends using separate subnets for ETH 0 and ETH 1 (see [Figure 1.6 on page 1-5](#page-16-0)). IBOC data is sent from the Exporter Plus (via ETH 0) to the exciter, over a dedicated subnet, using a standard Ethernet connection. Also, supplying MPS program service data (title, artist, etc.) requires an Ethernet connection to the MPS automation system, on the primary subnet.

In order to communicate properly, each LAN component must have its own individual Ethernet address. Nautel Exporters, Importers and exciters are pre-configured and tested with compatible addresses prior to shipping. These addresses may be changed at the customer's installation site should it become necessary. Nautel presets the Network Config menu values as shown in [Figure 6.4.](#page-43-0)

**NOTE:** Before proceeding with IP address changes, you should verify with your network administrator that no other devices have been – or can be through DHCP – assigned the Exporter Plus' intended IP address. Consult with your network administrator to acquire acceptable IP and Netmask addresses.

Review the recommended system connections shown in Figures 5.2 through 5.4.

Configure the LAN as follows:

#### <span id="page-43-0"></span>**Figure 6.4: Network Configuration**

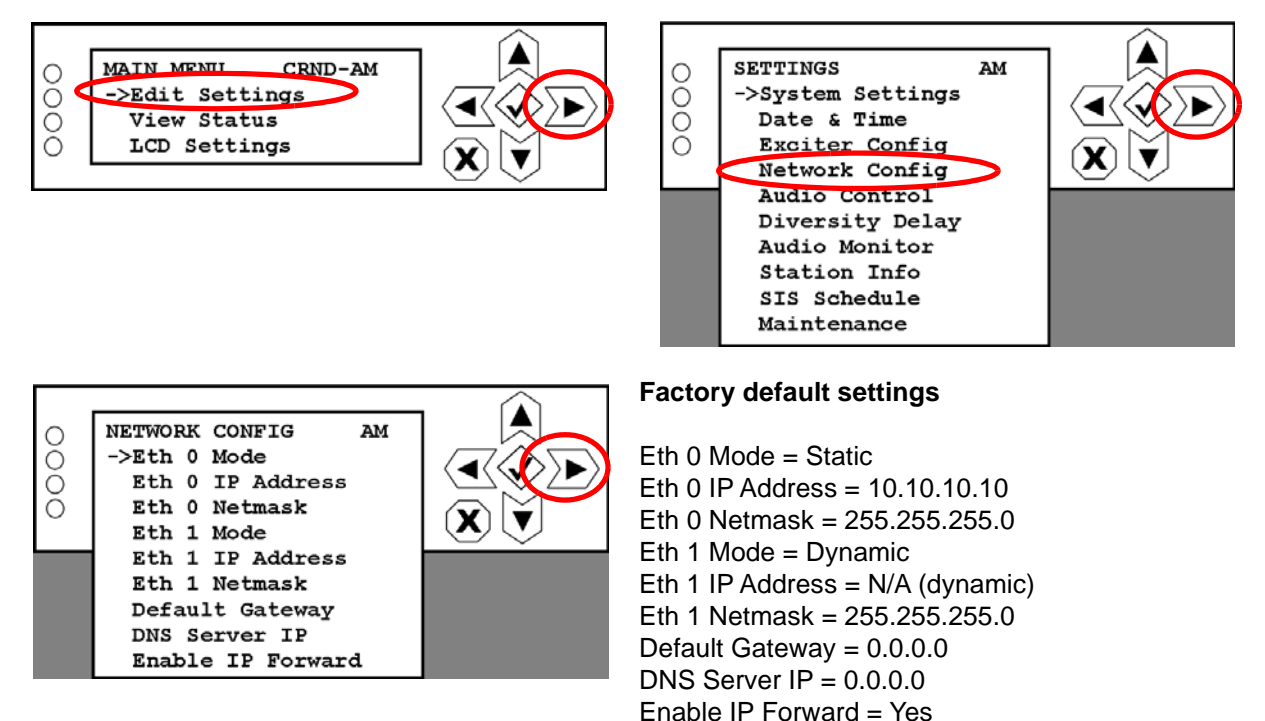

#### **NOTES:**

Eth 0 is typically used to connect to the Exgine or Importer.

Eth 1 can optionally be used to connect tthe Exporter Plus to a customer network.

To access external networks, set the Default Gateway IP for the IP of the customer supplied router.

DNS Server IP is used only for Static IP mode. If DHCP (Dynamic) is selected for either interface, the DHCP will provide the DNS IP.

- 1. Enter the UI's Edit Settings Network Config page (see [Figure 6.4\)](#page-43-0).
- 2. Select the appropriate item from the NETWORK CONFIG list. If necessary, configure the mode, IP address and netmask for one or both Ethernet ports (0 and 1), as applicable, and the default gateway address. If changes are made, save each setting.
- 3. Set Enable IP Forward to Yes if both Ethernet ports are used.

# <span id="page-44-0"></span>Configuring the exciter

The Exporter Plus must be able to connect to an exciter. To perform this task, you must obtain the IP address and exciter link port number for the exciter. If the IP connection between the Exporter Plus and the exciter is unidirectional, then you will also need the MAC address of the exciter.

The selection of exciter link port number is somewhat arbitrary, but it must be set to the same value in both the Exporter Plus and the exciter (Exgine configuration setup). Nautel recommends a value of 9000.

Configure the network information for the exciter and Exgine, if necessary, as follows:

#### <span id="page-44-1"></span>**Figure 6.5: Exciter Configuration**

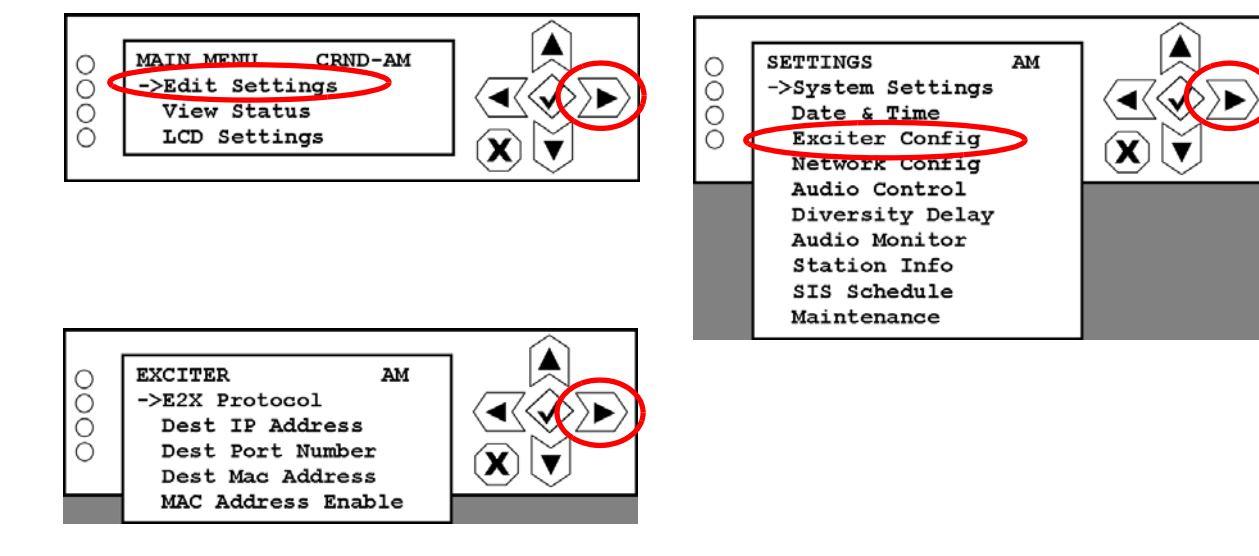

- 1. Enter the UI's Edit Settings Exciter Config page (see [Figure 6.5](#page-44-1)).
- 2. Select the appropriate item from the EXCITER list and configure the E2X protocol, IP address, port number and MAC address. It is only necessary to set MAC address if the network connection to the exciter is unidirectional, which is common with some types of digital STLs.
- 3. Set MAC Address Enable to Yes if MAC address configuration was required.

# <span id="page-45-0"></span>Checking status and alarms

Check the status/alarm details of the four LEDs next to the Exporter Plus' front panel UI as follows:

#### <span id="page-45-1"></span>**Figure 6.6: Checking Status and Alarms**

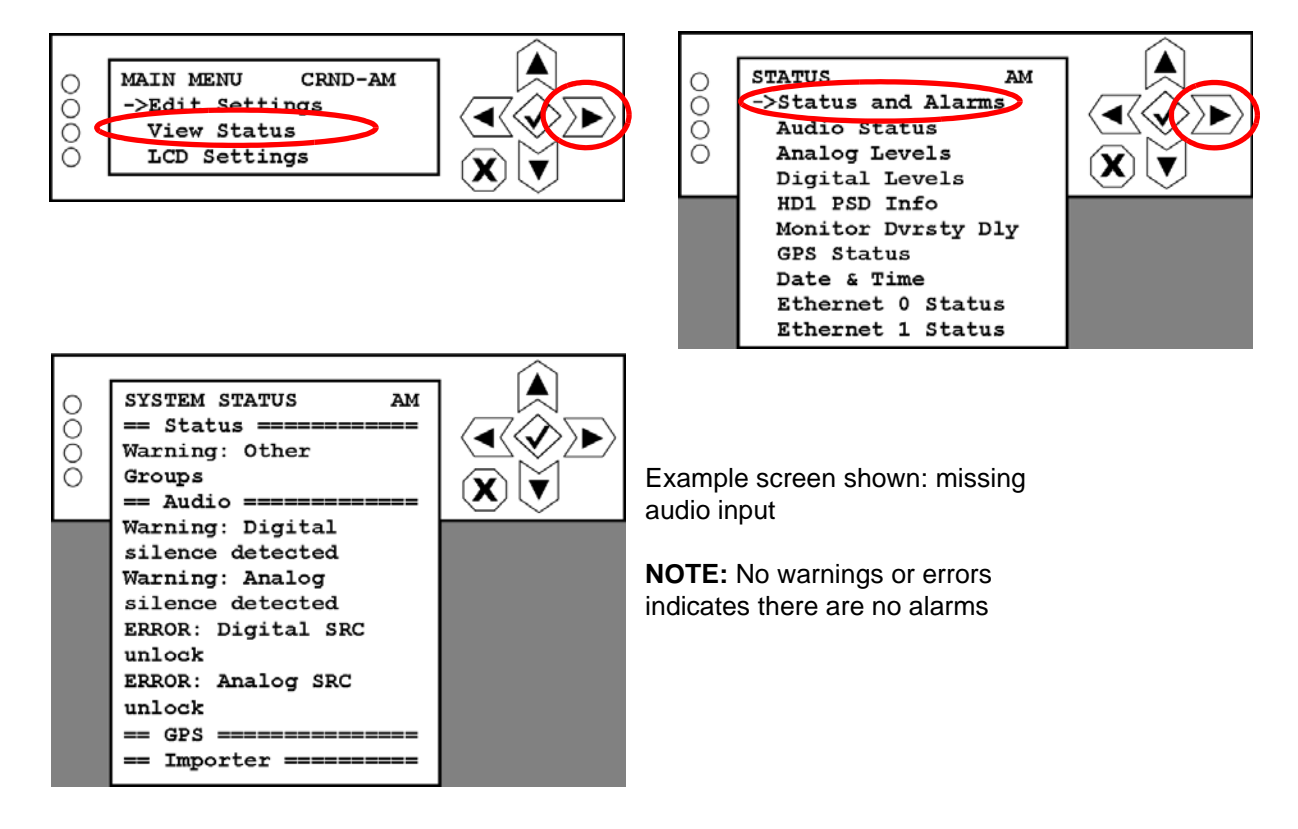

- 1. From the UI's View Status page, select Status and Alarms (see [Figure 6.6\)](#page-45-1).
- 2. This page displays any applicable alarm details associated with the four LEDs (Status, Audio, GPS and Importer) adjacent the UI display. Alarm details are preceded by "Warning" or "ERROR". If no such text is displayed, there are no alarms or warnings present.

# <span id="page-46-0"></span>Checking audio input levels

Check the analog and digital audio input levels as follows:

#### <span id="page-46-1"></span>**Figure 6.7: Checking Audio Input Levels**

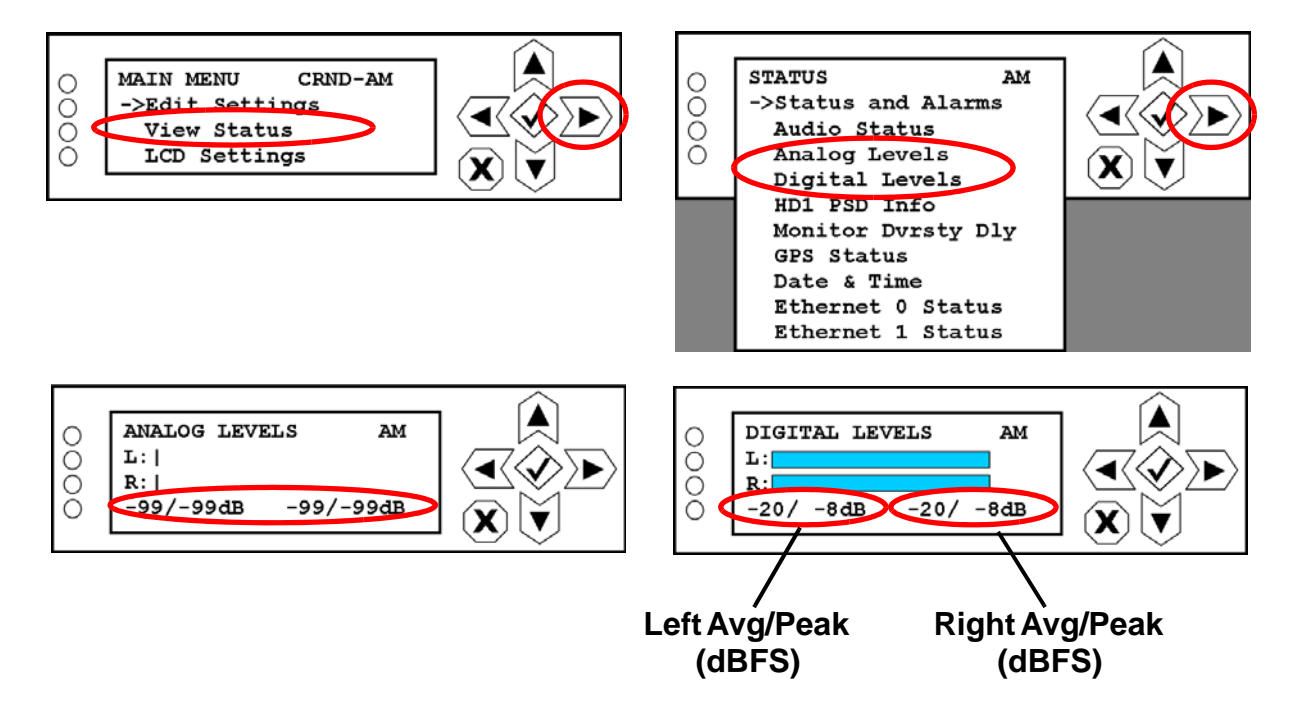

- 1. From the UI's View Status page, select either Analog Levels or Digital Levels (see [Figure 6.7](#page-46-1)).
- 2. Verify that the audio levels are OK, noting the left and right channel levels are shown in bar display format, which includes average/peak value.

# <span id="page-47-0"></span>Checking GPS status

Check the GPS status as follows:

#### <span id="page-47-1"></span>**Figure 6.8: Checking GPS Status**

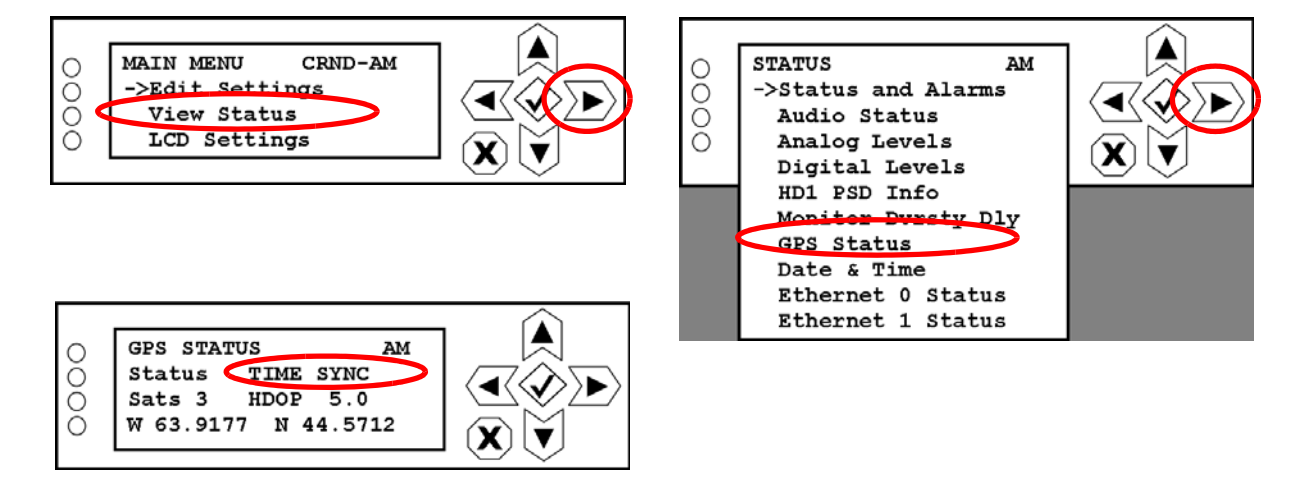

- 1. From the UI's View Status page, select GPS Status (see [Figure 6.8\)](#page-47-1).
- 2. Check that the Status line displays TIME SYNC, which indicates the Exporter Plus is locked to the GPS system. It may take up to 15 minutes after power up to reach this state.
- 3. Check that the number of satellites (Sats) is greater than 4.
- 4. Check that the HDOP value is 4 or less.
- 5. Refer to [Section 10, "Troubleshooting" on page 10-1](#page-166-0) if there is a problem.

# <span id="page-48-0"></span>Checking LAN status

Check the network status (previously configured in ["Configuring the network" on page 6-5\)](#page-42-0) as follows:

#### <span id="page-48-1"></span>**Figure 6.9: Checking LAN Status**

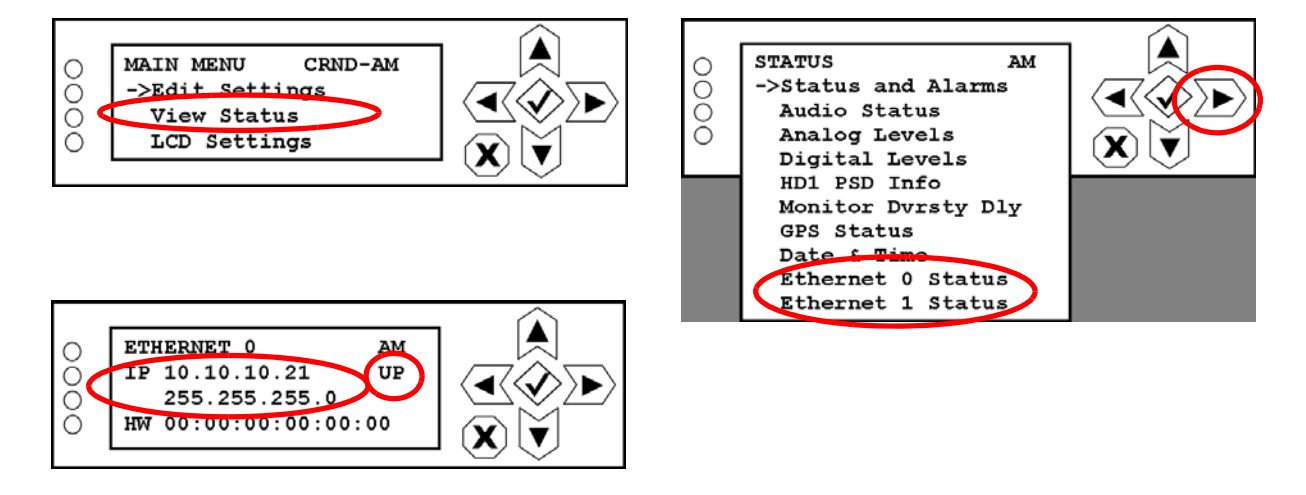

- 1. From the UI's View Status page, select either Ethernet 0 Status or Ethernet 1 Status (see [Figure 6.9](#page-48-1)).
- 2. Verify the IP address and netmask address are correct. If UP is displayed, your network is connected.

Use a PC connected to the network to 'ping' the Exporter Plus IP addresses.

3. Refer to [Section 10, "Troubleshooting" on page 10-1](#page-166-0) if there is a problem.

# <span id="page-49-0"></span>Setting audio diversity delay

Analog audio Diversity Delay is adjusted to ensure proper time alignment between the analog and digital audio. The analog delay is implemented in the analog audio path to compensate for the diversity and processing delays that are inherent to the digital audio path. This delay may be set in the Exporter Plus' **AUDIO > Analog Audio Diversity** menu, or in the exciter. Typically, analog delay will be approximately eight seconds.

Diversity delay is normally only required for FM systems. For AM systems, the factory configured delay should not require adjustment.

The diversity delay should be calibrated during the Exporter Plus/exciter installation. Thereafter, it may require adjustment after changes are made to any devices in the digital data path, or to audio processing. Changes made to the audio filtering may substantially affect the audio path timing.

Commercially-available HD monitors can be used for monitoring and adjusting the diversity delay. It is also possible to use commercial receivers if they support this type of measurement.

### <span id="page-49-1"></span>**Figure 6.10: Setting Diversity Delay**

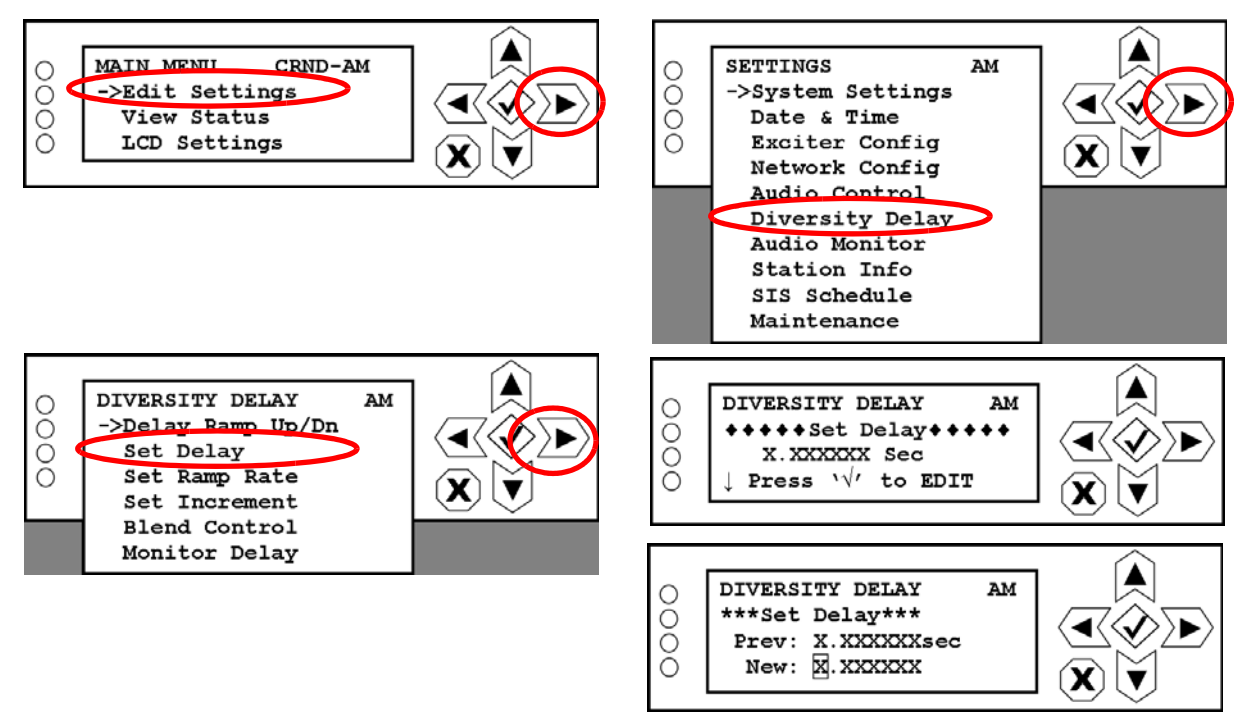

Set the diversity delay as follows:

1. From the UI's Edit Settings page, select Diversity Delay (see [Figure 6.10](#page-49-1)).

- 2. Select Set Delay from the DIVERSITY DELAY list and follow the instructions on the UI pages to edit the delay value. Save the setting.
- 3. Monitor the diversity delay setting using the View Status > Monitor Dvrsty Dly page.

# <span id="page-50-0"></span>Setting/verifying station information

Set or verify station pertinent information such as call sign (station name), slogan, FCC ID, country code and program (format) type as follows:

<span id="page-50-1"></span>**Figure 6.11: Station Information**

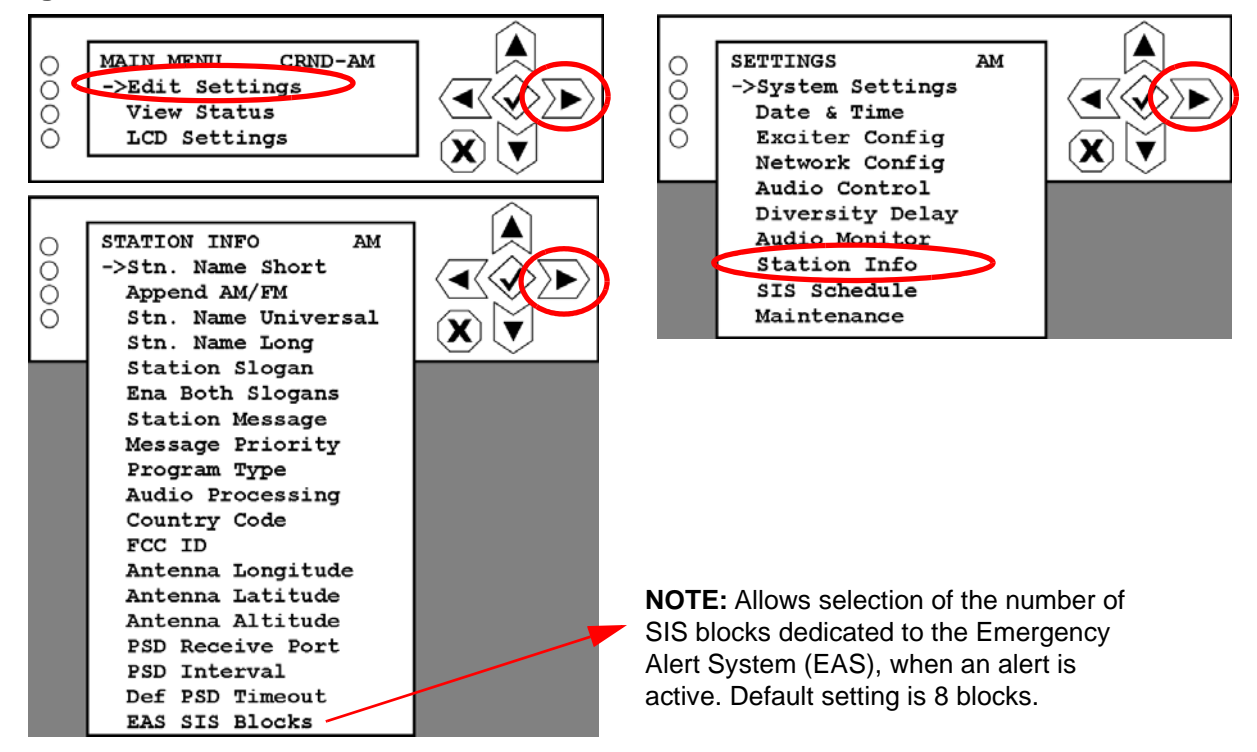

- 1. Enter the UI's Edit Settings Station Info page (see [Figure 6.11](#page-50-1)).
- 2. Select the appropriate item from the STATION INFO list and configure the call sign (station name - short, long or universal), append info (displays -AM or -FM suffix after call sign), station slogan(s), station message, message priority, program type, country code (typically provided by Ibiquity), FCC ID (provided by the FCC), antenna location (longitude, latitude and altitude), PSD receive port, PSD interval, EAS SIS blocks and default PSD timeout.

# SENDING THE IBOC DATA TO THE TRANSMITTER

Once the Exporter Plus configuration has been checked, it may be put online.

- 1. Undo the method used to disable the IBOC signal in ["Starting the Exporter Plus" on](#page-39-0)  [page 6-2](#page-39-0).
- 2. Turn on the Exporter Plus and check for alarms. Review the Troubleshooting section of this manual if any alarms cannot be cleared.
- 3. If the exciter is not producing an IBOC signal, see Exciter Link in the Troubleshooting section to diagnose the fault.

# Remote Connection to the Exporter

Once the Exporter Plus software is up and running, you can connect to the Exporter Plus remotely from another computer on the same network via a web interface. See [Section 7,](#page-52-0)  ["Remote interfacing" on page 7-1](#page-52-0).

# <span id="page-52-0"></span>SECTION 7: REMOTE INTERFACING

This section describes remote control and monitoring of the Exporter Plus. There are three methods available for remote interfacing:

- [Discrete wiring Station Interface connector](#page-52-1)
- [Network based control Ethernet interface see page](#page-54-0) 7-3
- [Remote configuration interface see page](#page-56-0) 7-5

# <span id="page-52-1"></span>Discrete wiring - Station Interface connector

The STATION INTERFACE connector (DB25) on the back of the Exporter Plus contains nine digital inputs and six digital outputs. These inputs and outputs allow you to remotely control various operational characteristics of the Exporter Plus and monitor its performance.

See Table [7.1 on page](#page-53-0) 7-2 for a list of the digital inputs and outputs, interfacing logic levels, functional description, and STATION INTERFACE pin number.

If this method is used, install suitable wiring in a male DB25 connector and mate it to the STATION INTERFACE connector. Route the other end of the wires to the remote control/ monitoring location.

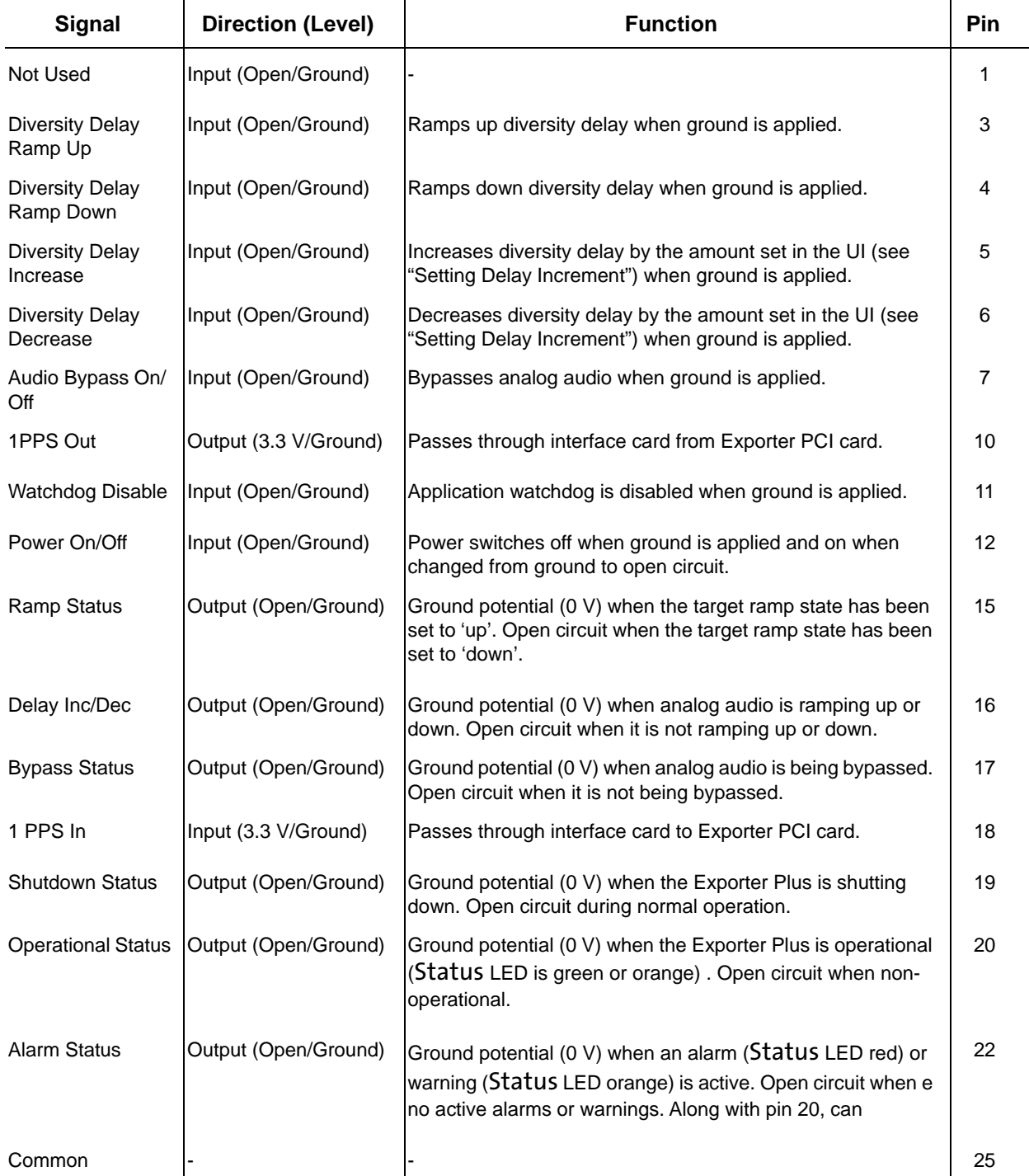

# <span id="page-53-0"></span>**Table 7.1: Station Interface Connector Digital I/O**

# <span id="page-54-0"></span>Network based control - Ethernet interface

All user interface functions on the Exporter Plus front panel are available through an Ethernet remote interface feature. This interface basically duplicates the front panel display using a textbased display on a PC.

Set up the Ethernet interface as follows:

*Note: Telnet (Telecommunication network) protocol is used as the basis for this type of interface. Telnet may be interfaced from any Terminal Emulation application that supports TCP/IP protocol and VT100 or XTerm emulation.*

- 1. Log on to a PC on a network that can access the Exporter Plus. See Figure 1.5 on page [1-4](#page-15-0) or Figure [1.6 on page 1-5](#page-16-0) for examples.
- 2. From the Start menu on your PC's Windows desktop, select Run... , enter **cmd** in the Open: field and click OK (see [Figure](#page-54-1) 7.1).

#### <span id="page-54-1"></span>**Figure 7.1: Windows Run Command**

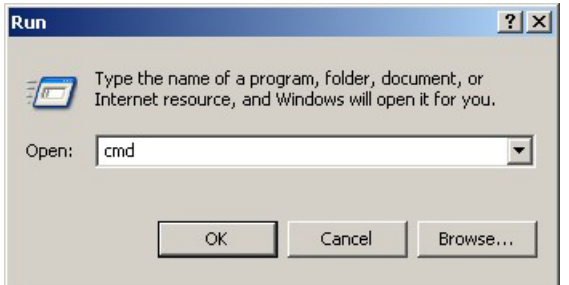

3. At the command prompt enter **telnet xxx.xxx.xxx.xxx 2323 -t vt100** (see [Figure](#page-55-0) 7.2 [on page 7-4](#page-55-0) ). Note that:

**xxx.xxx.xxx.xxx** is the IP address of the Exporter Plus. **2323** is the Ethernet port number for the application. **-t vt100** sets the terminal emulation type.

<span id="page-55-0"></span>**Figure 7.2: Connecting to Exporter Plus**

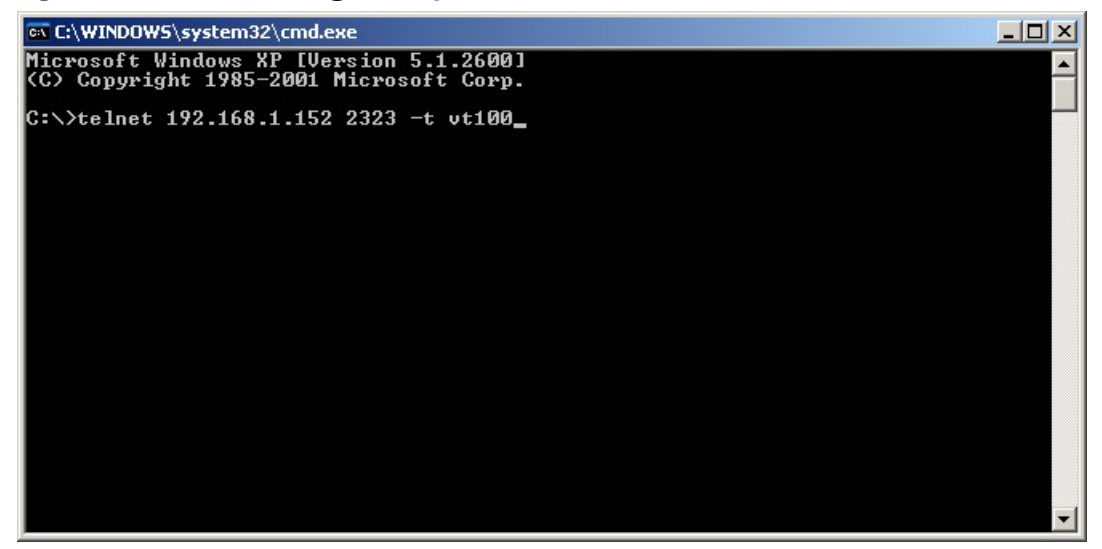

4. When a connection is established the remote user interface will appear (see [Figure](#page-55-1) 7.3).

<span id="page-55-1"></span>**Figure 7.3: Remote User Interface**

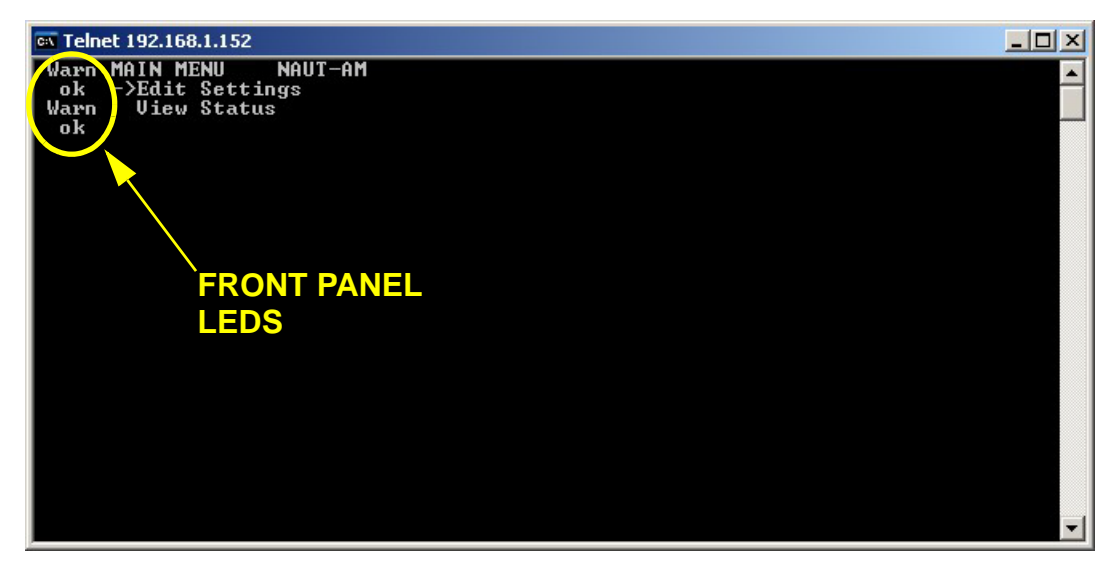

The user interface is controlled in exactly the same way as the front panel UI. On your PC's keyboard, use the up, down, left and right arrow keys to navigate. Use the Enter key instead of the checkmark (OK) button. Use the Esc key instead of the X (cancel) button.

Front panel LEDs are represented using text strings.

 $Err! = red$ ; Warn = amber;  $ok = green$ .

# <span id="page-56-0"></span>Remote configuration interface

The Exporter Plus provides a remote configuration feature. Configuration items can be viewed and set via a command line interface right on the Exporter Plus unit command line. It is possible to use standard SSH methods to log into the exporter unit and view and set items using customer shell scripts. This section details the command line control over all supported Exporter Plus configuration items.

items can be viewed as: ./epCU.x -v [item]

items can be set as: ./epCU.x -s [item] [value]

*Notes: All item names are case sensitive. Bounds checking is enforced, so the caller should check the response to ensure the parameter was set as expected. Commands are only supported starting in software version 1.8. Strings with spaces can be enclosed in quotes "..."*

All of the items described in this section can also be controlled and/or monitored locally using the Exporter Plus's front panel. Refer to [Section 8, "Operating" on page](#page-70-0) 8-1 for detailed information on the following features described in this section:

- [SoftwareVersion view only see page](#page-58-0) 7-7
- [SerialNumber view and set see page](#page-58-1) 7-7
- [OperatingMode view only see page](#page-58-2) 7-7
- [StationNameShort, StationNameLong, StationNameUniversal view and set see page](#page-58-3) 7-7
- [StationNameShortAppend view and set see page](#page-58-4) 7-7
- [Slogan view and set see page](#page-59-0) 7-8
- [MpsProgramType view and set see page](#page-59-1) 7-8
- [CountryCode view and set see page](#page-59-2) 7-8
- [FccId view and set see page](#page-59-3) 7-8
- [PsdInterval view and set see page](#page-59-4) 7-8
- [PsdReceivePort view and set see page](#page-59-5) 7-8
- [SetDefaultSchedule view and set see page](#page-59-6) 7-8
- [SIS Schedule view and set see page](#page-60-0) 7-9
- [E2X Protocol view and set see page](#page-61-0) 7-10
- [ExgineIp view only see page](#page-61-1) 7-10
- [E2X Port view and set see page](#page-61-2) 7-10
- [TimeZoneOffset view and set see page](#page-62-0) 7-11
- [DstTransmitSchedule view and set see page](#page-62-1) 7-11
- [DstSchedule view and set see page](#page-62-4) 7-11
- [DstObserved view and set see page](#page-62-2) 7-11
- [DstInEffect view and set see page](#page-62-3) 7-11
- [UseGpsTime view and set see page](#page-63-0) 7-12
- [EnableIpForwarding view and set see page](#page-63-1) 7-12
- [ExgineMac view and set see page](#page-63-2) 7-12
- [ExgineMacEnable view and set see page](#page-63-3) 7-12
- [AntennaLat, AntennaLong, AntennaAlt view and set see page](#page-63-4) 7-12
- [Eth0Mode, Eth1Mode view and set see page](#page-64-0) 7-13
- [Eth0IPAddress, Eth1IPAddress view and set see page](#page-64-1) 7-13
- [Eth0Netmask, Eth1Netmask view and set see page](#page-64-2) 7-13
- [DefaultGateway view and set see page](#page-64-3) 7-13
- [DNSServer view and set see page](#page-64-4) 7-13
- [SingleAudioInputMode view and set see page](#page-64-5) 7-13
- [MPSHDCMode view and set see page](#page-65-0) 7-14
- [DigitalGain view and set see page](#page-65-1) 7-14
- [AnalogAudioBypass view and set see page](#page-65-2) 7-14
- [MuteAnalog, MuteDigital view and set see page](#page-65-3) 7-14
- [InvertAnalog, InvertDigital view and set see page](#page-65-4) 7-14
- [DelayRampUpDown view and set see page](#page-65-5) 7-14
- [DiversityDelay view and set see page](#page-66-0) 7-15
- [RampRate view and set see page](#page-66-1) 7-15
- [RampIncrement view and set see page](#page-66-2) 7-15
- [BlendControl view and set see page](#page-66-3) 7-15
- [PendingLeapSeconds, PresentLeapSeconds view and set see page](#page-66-4) 7-15
- [AudioProcessing view and set see page](#page-66-5) 7-15
- [MonitorDivDelay view only see page](#page-66-6) 7-15
- [AudioStatus view only see page](#page-67-0) 7-16
- [SystemStatus view only see page](#page-67-1) 7-16
- [GPSStatus view only see page](#page-67-2) 7-16
- [SystemTime view only see page](#page-67-3) 7-16
- [Eth0Status, Eth1Status view only see page](#page-68-0) 7-17
- [ViewSoftwareFeatures view only see page](#page-68-1) 7-17
- [LicenseServer view and set see page](#page-68-2) 7-17
- [RunLicenseUpdate view and set see page](#page-68-3) 7-17
- [PsdTimeout view and set see page](#page-69-1) 7-18
- [ClearFaults view and set see page](#page-69-0) 7-18

### <span id="page-58-0"></span>SoftwareVersion - view only

root@Exporter Plus AM:/mnt/run# ./epCU.x -v SoftwareVersion

ExpPlus: 1. 8. 0. 2 IRSS: 4. 4. 7. 0 Host: 1. 8. 0. 2 User If: 1. 8. 0. 2 Ext If: 2. 0 FPGA: 2. 0.21 PCB: 1. 0 OS: 3. 0. 0. 0 CPU: Atom D425

### <span id="page-58-1"></span>SerialNumber - view and set

root@Exporter Plus AM:/mnt/run# ./epCU.x -v SerialNumber

SerialNumber=H123

### <span id="page-58-2"></span>OperatingMode - view only

root@Exporter Plus AM:/mnt/run# ./epCU.x -v OperatingMode

OperatingMode=FM MP1-MP3 Dynamic

# <span id="page-58-3"></span>StationNameShort, StationNameLong, StationNameUniversal view and set

root@Exporter Plus AM:/mnt/run# ./epCU.x -s StationNameShort "KNAB"

StationNameShort=KNAB

# <span id="page-58-4"></span>StationNameShortAppend - view and set

root@Exporter Plus AM:/mnt/run# ./epCU.x -s StationNameShortAppend 1

StationNameShortAppend=yes

root@Exporter Plus AM:/mnt/run# ./epCU.x -s StationNameShortAppend 0

StationNameShortAppend=no

1 - yes 0 - no

### <span id="page-59-0"></span>Slogan - view and set

root@Exporter Plus AM:/mnt/run# ./epCU.x -s Slogan "The best of today's hits"

Slogan=The best of today's hits

### <span id="page-59-1"></span>MpsProgramType - view and set

root@Exporter Plus AM:/mnt/run# ./epCU.x -s MpsProgramType 10

MpsProgramType=10

**Note:** Set between 0 and 31 as defined by iBiquity.

### <span id="page-59-2"></span>CountryCode - view and set

root@Exporter Plus AM:/mnt/run# ./epCU.x -s CountryCode US

CountryCode=US

**Note:** Refers to the 2-character Internet extension. Enter in capital letters.

#### <span id="page-59-3"></span>FccId - view and set

root@Exporter Plus AM:/mnt/run# ./epCU.x -s FccId 12345

FccId=12345

#### <span id="page-59-4"></span>PsdInterval - view and set

root@Exporter Plus AM:/mnt/run# ./epCU.x -s PsdInterval 5

PsdInterval=5

### <span id="page-59-5"></span>PsdReceivePort - view and set

root@Exporter Plus AM:/mnt/run# ./epCU.x -s PsdReceivePort 11001

PsdReceivePort=11001

### <span id="page-59-6"></span>SetDefaultSchedule - view and set

Note: Setting always switches back to 'no' once the default schedule has been applied.

# <span id="page-60-0"></span>SIS Schedule - view and set

root@Exporter Plus AM:/mnt/run# ./epCU.x -v SisSchedule

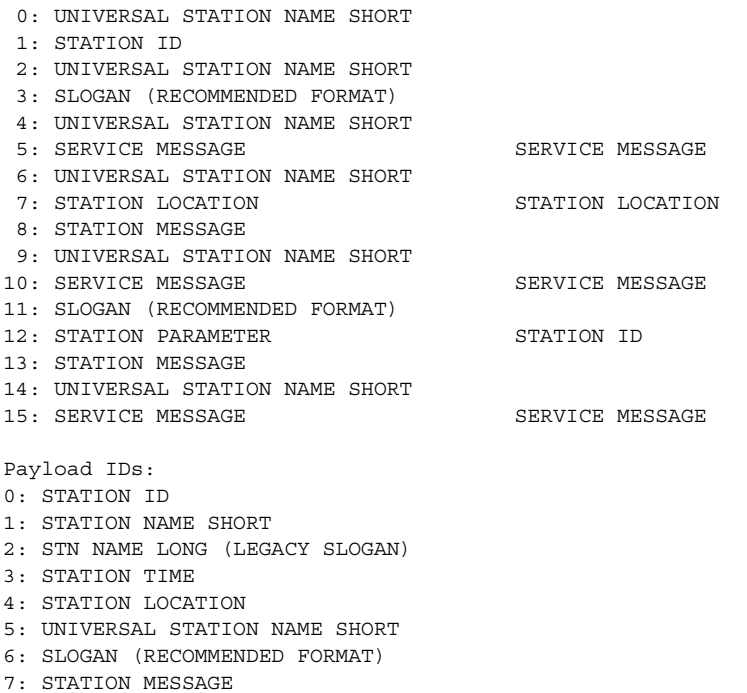

8: SERVICE MESSAGE

9: STATION PARAMETER

Setting a schedule entry is done by identifying the block (B 0-15) and payload (P 1 or 2), as follows:

root@Exporter Plus AM:/mnt/run# ./epCU.x -s SisScheduleB13PL1 9 Block 13 Payload 1 0: UNIVERSAL STATION NAME SHORT 1: STATION ID 2: UNIVERSAL STATION NAME SHORT 3: SLOGAN (RECOMMENDED FORMAT) 4: UNIVERSAL STATION NAME SHORT 5: SERVICE MESSAGE SERVICE MESSAGE 6: UNIVERSAL STATION NAME SHORT 7: STATION LOCATION NOTICLE STATION LOCATION 8: STATION MESSAGE 9: UNIVERSAL STATION NAME SHORT 10: SERVICE MESSAGE SERVICE MESSAGE 11: SLOGAN (RECOMMENDED FORMAT) 12: STATION PARAMETER STATION ID 13: STATION PARAMETER 14: UNIVERSAL STATION NAME SHORT 15: SERVICE MESSAGE SERVICE MESSAGE

*Notes: Not all combinations of payloads are valid. The Exporter Plus verifies the legal combinations and alters illegal combinations The caller should check results of operation to ensure correct configuration.*

### <span id="page-61-0"></span>E2X Protocol - view and set

```
root@Exporter Plus AM:/mnt/run# ./epCU.x -s E2xProtocol 0
```
E2xProtocol=0

- 0 UDP
- 1 TCP
- 2 UDP (reverse mode) used for BE Exgines

### <span id="page-61-1"></span>ExgineIp - view only

root@Exporter Plus AM:/mnt/run# ./epCU.x -v ExgineIp

ExgineIp=10.10.10.100

### <span id="page-61-2"></span>E2X Port - view and set

root@Exporter Plus AM:/mnt/run# ./epCU.x -s E2xPort 9000

E2xPort=9000

## <span id="page-62-0"></span>TimeZoneOffset - view and set

root@Exporter Plus AM:/mnt/run# ./epCU.x -s TimeZoneOffset -400

TimeZoneOffset=-400

### <span id="page-62-1"></span>DSTTRANSMITSCHEDULE - VIEW AND SET

root@Exporter Plus AM:/mnt/run# ./epCU.x -s DstTransmitSchedule 0

DstTransmitSchedule=no

1 - yes 0 - no

# <span id="page-62-4"></span>DstSchedule - view and set

root@Exporter Plus AM:/mnt/run# ./epCU.x -s DstSchedule 1

DstSchedule=US/Canada

1 - US/Canada

2 - Europe

### <span id="page-62-2"></span>DstObserved - view and set

root@Exporter Plus AM:/mnt/run# ./epCU.x -s DstObserved 1

DstObserved=1

- -1 unknown 0 - not observed
- 1 observed

### <span id="page-62-3"></span>DSTINEFFECT - VIEW AND SET

root@Exporter Plus AM:/mnt/run# ./epCU.x -s DstInEffect -1

DstInEffect=-1

- 0 not in effect
- 1 in effect
- 2 automatic

# <span id="page-63-0"></span>UseGpsTime - view and set

root@Exporter Plus AM:/mnt/run# ./epCU.x -s UseGpsTime 0

UseGpsTime=no

```
1 - yes
0 - no
```
### <span id="page-63-1"></span>EnableIpForwarding - view and set

root@Exporter Plus AM:/mnt/run# ./epCU.x -s EnableIpForwarding 1

EnableIpForwarding=yes

1 - yes 0 - no

### <span id="page-63-2"></span>ExgineMac - view and set

root@Exporter Plus AM:/mnt/run# ./epCU.x -v ExgineMac

ExgineMac=12:34:05:06:07:08

### <span id="page-63-3"></span>ExgineMacEnable - view and set

root@Exporter Plus AM:/mnt/run# ./epCU.x -v ExgineMacEnable 1

ExgineMacEnable=yes

1 - yes 0 - no

# <span id="page-63-4"></span>AntennaLat, AntennaLong, AntennaAlt - view and set

root@Exporter Plus AM:/mnt/run# ./epCU.x -s AntennaAlt 1000

AntennaAlt=1000

root@Exporter Plus AM:/mnt/run# ./epCU.x -s AntennaLat N45.123

AntennaLat=N45.123

# <span id="page-64-0"></span>Eth0Mode, Eth1Mode - view and set

./epCU.x -v Eth0Mode

Eth0Mode=2

1 Port Disabled 2 Static IP 3 Dynamic DHCP

# <span id="page-64-1"></span>Eth0IPAddress, Eth1IPAddress - view and set

root@Exporter Plus AM:/mnt/run# ./epCU.x -s Eth0IPAddress 10.10.10.11

Eth0IPAddress=10.10.10.11

# <span id="page-64-2"></span>Eth0Netmask, Eth1Netmask - view and set

root@Exporter Plus AM:/mnt/run# ./epCU.x -s Eth0Netmask 255.255.255.0

Eth0Netmask=255.255.255.0

#### <span id="page-64-3"></span>DefaultGateway - view and set

root@Exporter Plus AM:/mnt/run# ./epCU.x -s DefaultGateway 10.0.128.254

DefaultGateway=10.0.128.254

### <span id="page-64-4"></span>DNSServer - view and set

root@Exporter Plus AM:/mnt/run# ./epCU.x -s DNSServer 10.0.128.254

DNSServer=10.0.128.254

### <span id="page-64-5"></span>SingleAudioInputMode - view and set

root@Exporter Plus AM:/mnt/run# ./epCU.x -s SingleAudioInputMode 1

SingleAudioInputMode=yes

1 - yes 0 - no

## <span id="page-65-0"></span>MPSHDCMode - view and set

root@Exporter Plus AM:/mnt/run# ./epCU.x -s MPSHDCMode 1

MPSHDCMode=1

```
1 - Mono
```
- 2 Stereo
- 4 Parametric Stereo

# <span id="page-65-1"></span>DigitalGain - view and set

```
./epCU.x -s DigitalGain -3
```

```
DigitalGain=-3 (units in dB)
```
## <span id="page-65-2"></span>AnalogAudioBypass - view and set

root@Exporter Plus AM:/mnt/run# ./epCU.x -s AnalogAudioBypass 1

AnalogAudioBypass=yes

1 - yes 0 - no

## <span id="page-65-3"></span>MuteAnalog, MuteDigital - view and set

root@Exporter Plus AM:/mnt/run# ./epCU.x -s MuteDigital 1

MuteDigital=yes

1 - yes 0 - no

### <span id="page-65-4"></span>InvertAnalog, InvertDigital - view and set

root@Exporter Plus AM:/mnt/run# ./epCU.x -v InvertAnalog 0

InvertAnalog=no

```
1 - yes
0 - no
```
### <span id="page-65-5"></span>DelayRampUpDown - view and set

root@Exporter Plus AM:/mnt/run# ./epCU.x -s DelayRampUpDown 1

DelayRampUpDown=yes

1 - yes

0 - no

### <span id="page-66-0"></span>DiversityDelay - view and set

root@Exporter Plus AM:/mnt/run# ./epCU.x -s DiversityDelay 9.123456

DiversityDelay= 9.123456 (units in seconds)

### <span id="page-66-1"></span>RampRate - view and set

root@Exporter Plus AM:/mnt/run# ./epCU.x -s RampRate 30

RampRate=30

#### <span id="page-66-2"></span>RampIncrement - view and set

root@Exporter Plus AM:/mnt/run# ./epCU.x -s RampIncrement 100

RampIncrement=100

# <span id="page-66-3"></span>BlendControl - view and set

root@Exporter Plus AM:/mnt/run# ./epCU.x -s BlendControl 2

BlendControl=2

- 1 Listener Select
- 2 Always Blend
- 3 Automatic Blend

# <span id="page-66-4"></span>PendingLeapSeconds, PresentLeapSeconds - view and set

root@Exporter Plus AM:/mnt/run# ./epCU.x -s PendingLeapSeconds 7

PendingLeapSeconds=7

### <span id="page-66-5"></span>AudioProcessing - view and set

root@Exporter Plus AM:/mnt/run# ./epCU.x -s AudioProcessing 31

AudioProcessing=31

### <span id="page-66-6"></span>MonitorDivDelay - view only

root@Exporter Plus AM:/mnt/run# ./epCU.x -v MonitorDivDelay

DiversityDelay= 9.024263 s

# <span id="page-67-0"></span>AudioStatus - view only

root@Exporter Plus AM:/mnt/run# ./epCU.x -v AudioStatus

A:UNLCK D:UNLCK Hz

SILENT SILENT

<BYPASS> <SLAVED>

### <span id="page-67-1"></span>SystemStatus - view only

root@Exporter Plus AM:/mnt/run# ./epCU.x -v SystemStatus

== Status ==========

Warning: Other Groups

== Audio ===========

Warning: Digital silence detected

Warning: Analog audio software bypass active

Warning: Diversity delay ramping

ERROR: Digital SRC unlock

== GPS =============

== Importer ========

### <span id="page-67-2"></span>GPSStatus - view only

root@Exporter Plus AM:/mnt/run# ./epCU.x -v GPSStatus

pTraceLevel not defined. New GPS Board Status Rxd Status TIME SYNCED Sats 9 HDOP 0.8 N44.57138 W 63.91734

### <span id="page-67-3"></span>SystemTime - view only

root@Exporter Plus AM:/mnt/run# ./epCU.x -v SystemTime

pTraceLevel not defined. New GPS Board Status Rxd Jun 25, 2013 13:49:06 GMT GPS time locked

# <span id="page-68-0"></span>Eth0Status, Eth1Status - view only

root@Exporter Plus AM:/mnt/run# ./epCU.x -v Eth0Status

```
IP 10.10.10.10
   255.255.255.0
HW 00:18:7D:16:AC:ED
```
### <span id="page-68-1"></span>ViewSoftwareFeatures - view only

root@Exporter Plus AM:/mnt/run# ./epCU.x -v ViewSoftwareFeatures

RemoteConfiguration is enabled ==================== Features found in trusted storage:

```
Feature 1:
RemoteConfiguration 1.0
 permanent 1 ISSUED=17-jun-2013 START=2-apr-2013
Valid for acquisition
====================
Features found in trials storage:
```
==================== Features found in short-code storage:

====================

### <span id="page-68-2"></span>LicenseServer - view and set

root@Exporter Plus AM:/mnt/run# ./epCU.x -s LicenseServer "license.nautel.com 8888 flexnet/deviceservices"

LicenseServer=license.nautel.com 8888 flexnet/deviceservices

### <span id="page-68-3"></span>RunLicenseUpdate - view and set

Setting causes a license update. Once the update completes, this item reverts to 0. The results shown below are expected.

root@Exporter Plus AM:/mnt/run# ./epCU.x -s RunLicenseUpdate 1

RunLicenseUpdate=no

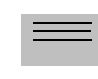

*Notes: LicenseServer and RunLicenseUpdate are valid commands, but are no longer necessary as of SW version 1.10.0.*

# <span id="page-69-1"></span>PSDTIMEOUT - VIEW AND SET

root@Exporter Plus AM:/mnt/run# ./epCU.x -s PsdTimeout 20

PsdTimeout=20s

[can be set between 0 (disables alarm) and 36,000 s]

## <span id="page-69-0"></span>ClearFaults - view and set

Setting clears any displayed faults that are no longer occurring (e.g., "GPS PLL Error").

root@Exporter Plus AM:/mnt/run# ./epCU.x -s ClearFaults 1

ClearFaults=yes

1 - yes 0 - no

# <span id="page-70-0"></span>Section 8: Operating

This section provides information about operating the Exporter Plus:

- [User interface see page](#page-71-0) 8-2
	- [LCD display see page](#page-71-1) 8-2
	- [Navigational buttons see page](#page-71-2) 8-2
	- [Saving settings see page](#page-74-0) 8-5
- [Main menu see page](#page-76-0) 8-7
- [Edit settings see page](#page-77-0) 8-8
	- [System settings see page](#page-78-0) 8-9
	- [Setting daylight saving time schedule see page](#page-84-0) 8-15
	- [Network configuration see page](#page-93-0) 8-24
	- [Audio control see page](#page-99-0) 8-30
	- [Diversity delay see page](#page-106-0) 8-37
	- [Audio monitor see page](#page-111-0) 8-42
	- [Station information see page](#page-116-0) 8-47
	- [SIS schedule see page](#page-135-0) 8-66
	- [Maintenance see page](#page-140-0) 8-71
		- [Software upgrade procedure on page](#page-149-0) 8-80
- [View status see page](#page-151-0) 8-82
	- [Audio status see page](#page-154-1) 8-85
	- [Analog levels see page](#page-154-0) 8-85
	- [Digital levels see page](#page-155-0) 8-86
	- [HD1 PSD info see page](#page-156-0) 8-87
	- [Monitor diversity delay see page](#page-157-0) 8-88
	- [GPS status see page](#page-157-1) 8-88
	- [Date & time see page](#page-158-1) 8-89
	- [Ethernet port status see page](#page-158-0) 8-89
- [LCD settings see page](#page-159-0) 8-90
	- [Adjust LCD contrast see page](#page-160-0) 8-91
	- [Adjust normal backlight brightness see page](#page-160-1) 8-91
	- [Adjust dimmed backlight brightness see page](#page-161-0) 8-92
	- [Set backlight timeout period see page](#page-161-1) 8-92
	- [Adjust LED brightness see page](#page-162-0) 8-93

# <span id="page-71-0"></span>User interface

The Exporter Plus' user interface (UI) is 4 x 20 character LCD display on the front panel (see [Figure](#page-71-3) 8.1). The UI can be controlled by its adjacent keypad and is also available as a flash graphic on any web-interfaced PC or handheld device via the internal web server. The UI contains a menu-based series of pages that serve specific functions (see Table [8.1 on page](#page-75-0) 8-6).

See the complete menu hierarchy illustrated in Figure 8.2 and Figure 8.3.

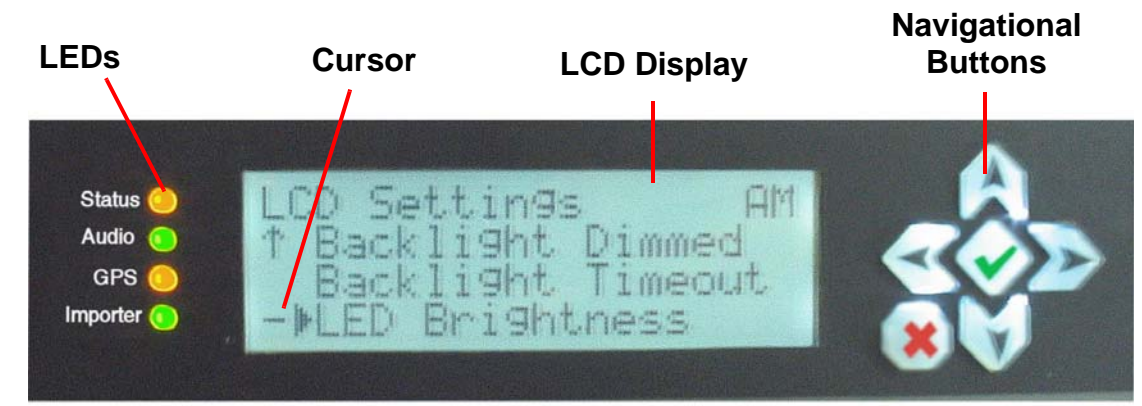

## <span id="page-71-3"></span>**Figure 8.1: Exporter Plus UI**

# <span id="page-71-1"></span>LCD DISPLAY

This screen displays all the UI pages. See Table [8.1 on page](#page-75-0) 8-6 for a list of menus and their basic functions.

# <span id="page-71-2"></span>Navigational buttons

There are six push-buttons on the right-hand side of the LCD display that allow navigation through the UI pages.

- Up and down move cursor up and down through the associated page
- Left go to the next higher level menu screen, as applicable
- Right go to the next lower level menu screen, as applicable
- Checkmark acts as an "accept" function; display will prompt its use
- X acts as a "cancel" function; display will prompt its use
*Figure 8-2: Exporter Plus UI Hierarchy (Sheet 1 of 2)*

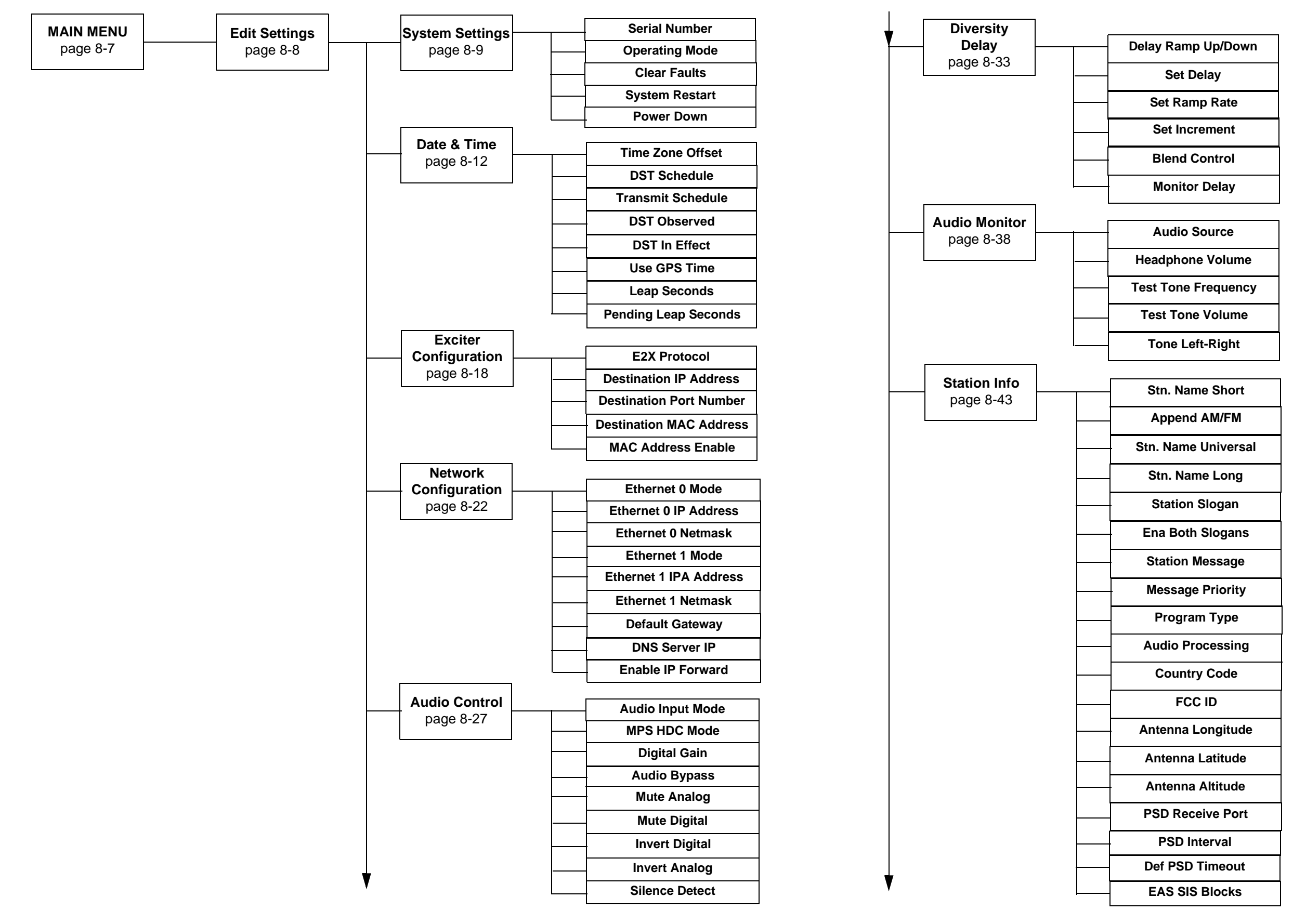

 *Figure 8-3: Exporter Plus UI Hierarchy (Sheet 2 of 2)*

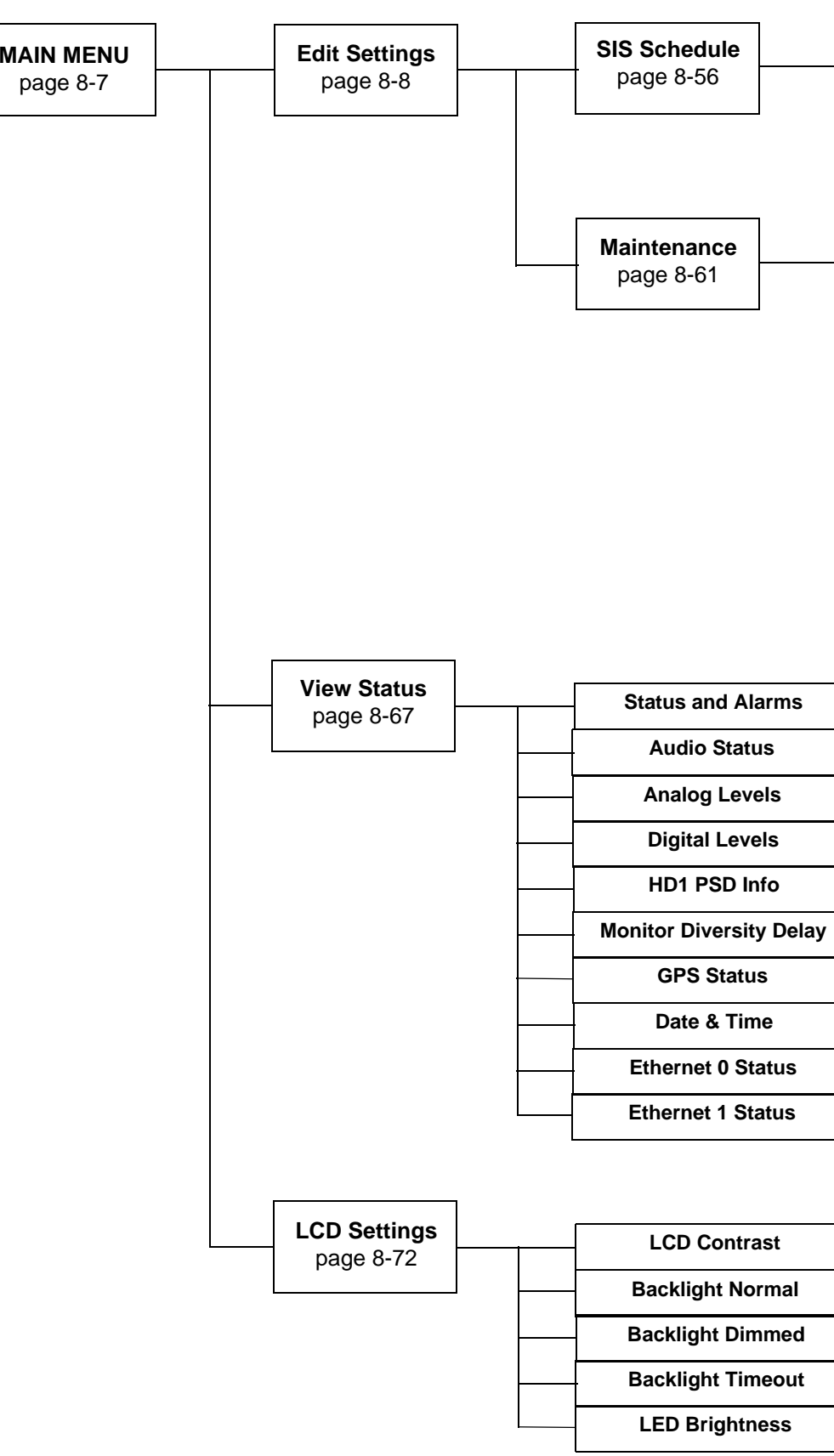

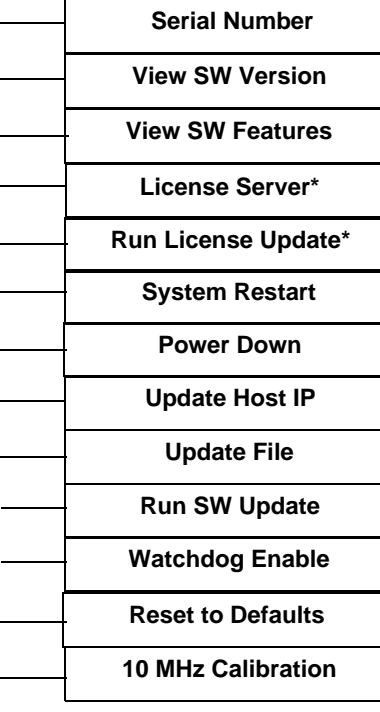

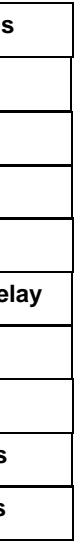

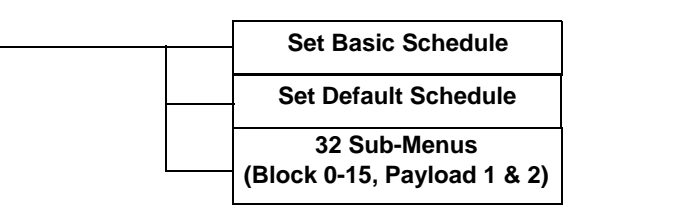

**\* NOTE:** Screens are visible, but are not required as of SW version 1.10.0.

## Saving settings

Many of the UI screens allow for modifying a selected setting. When you accept a setting change in an editing screen, a save/cancel confirmation screen (see example in [Figure](#page-74-0) 8.4) will appear. From this screen you have the option to Save (checkmark), Cancel (X) or continue editing (right button).

## <span id="page-74-0"></span>**Figure 8.4: Save/Cancel Confirmation Screen**

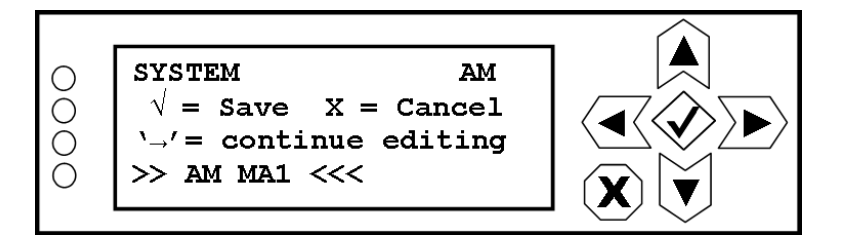

# LEDs

There are four LEDs on the left-hand side of the LCD display that provide operational status. The LEDs can glow green, yellow or red. Typically, green indicates normal operation, yellow indicates a warning, and red indicates a fault or error.

Refer to the Troubleshooting section for more detailed information on LED status.

## **Table 8.1: UI Menus**

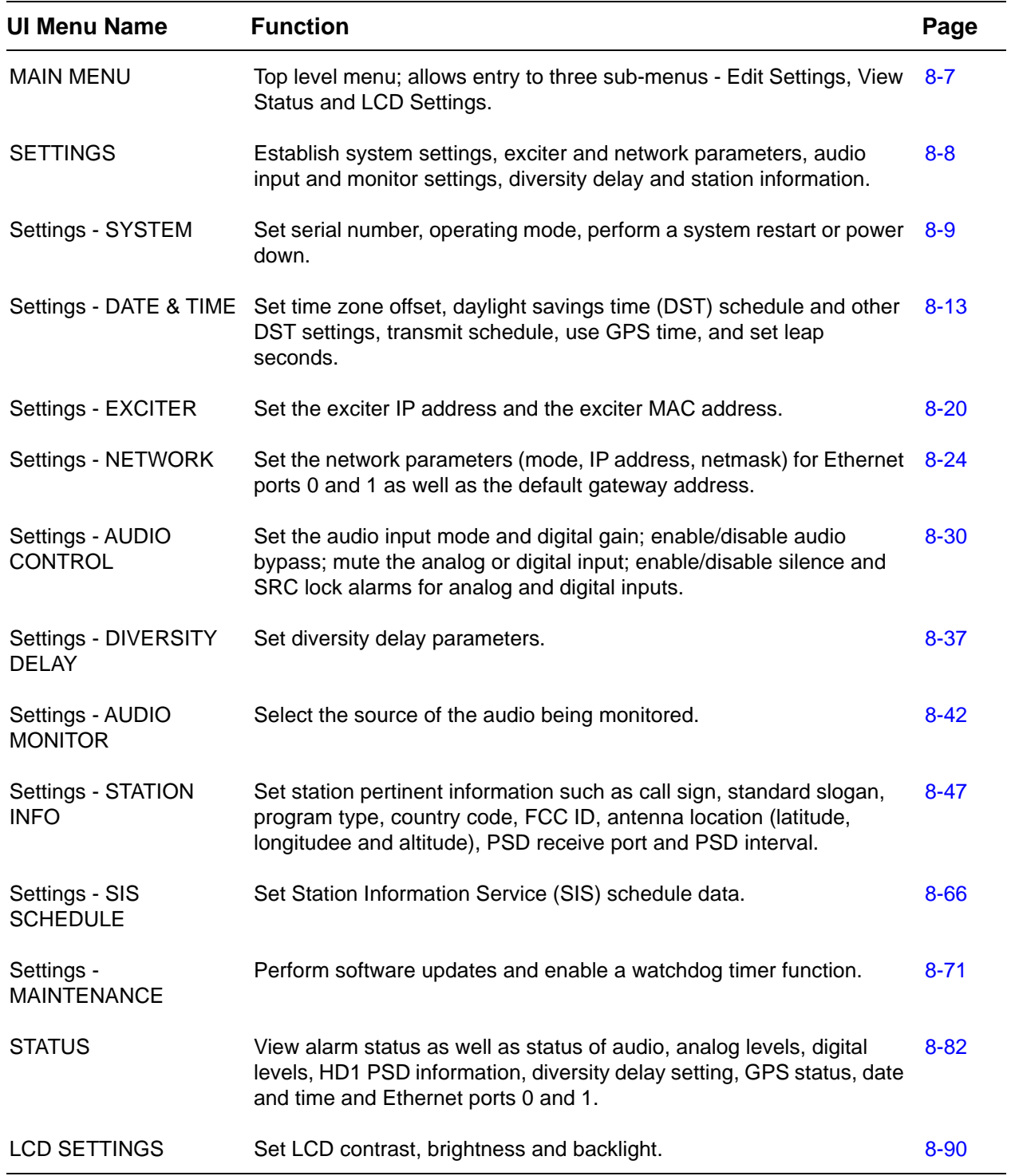

# Main menu

All navigation through the UI menus begins on the MAIN MENU shown in [Figure](#page-76-0) 8.5.

## <span id="page-76-0"></span>**Figure 8.5: Main Menu**

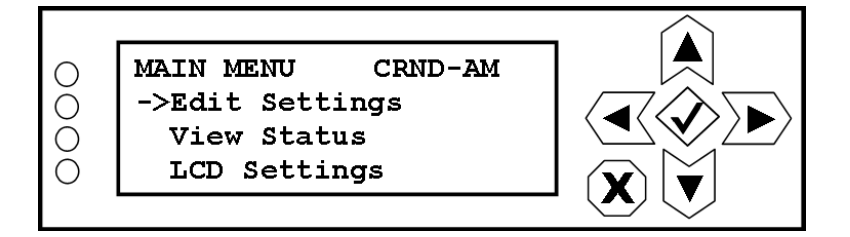

This menu has three sub-menu options:

- Edit Settings allows access to all configurable parameters and settings for the Exporter Plus (see [Edit settings on page](#page-77-0) 8-8).
- View Status allows monitoring of Exporter Plus status, including audio type and levels, diversity delay setting, GPS status, date and time, and Ethernet port status (see [View status on page](#page-151-0) 8-82).
- LCD Settings allows adjustment of the LCD display's contrast, brightness and backlight settings (see [LCD settings on page](#page-159-0) 8-90).

Use the up and down buttons to move the cursor to the desired option and then press the right button to open the selected menu.

# <span id="page-77-0"></span>Edit settings

You can configure various parameters of the Exporter Plus in the SETTINGS menu (see [Figure](#page-77-1) 8.6).

## <span id="page-77-1"></span>**Figure 8.6: Edit Settings Menu**

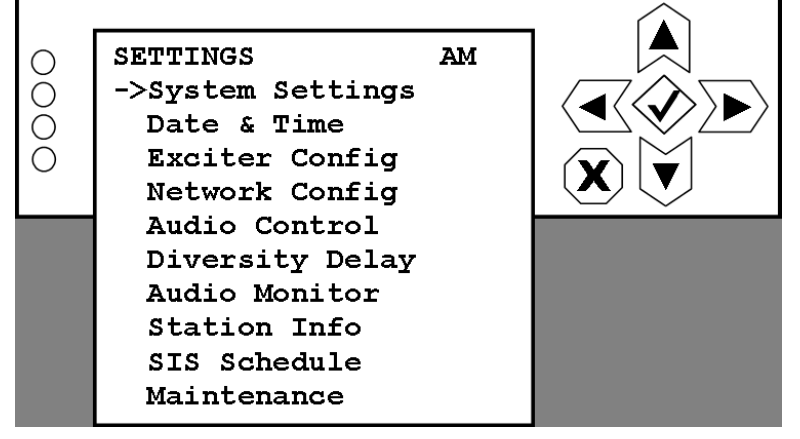

This menu has eight sub-menu options:

- System Settings allows access to AM/FM IBOC mode for the Exporter Plus (see ["System settings" on page](#page-78-0) 8-9).
- Date & Time allows setting of time zone offset, daylight savings time schedule, usage of GPS time, and leap seconds (see ["Date & time" on page](#page-82-0) 8-13).
- Exciter Config allows setting of E2X protocol, destination IP address, port and MAC address for the downstream exciter (see ["Exciter configuration" on page](#page-89-0) 8-20).
- Network Config allows configuration of the Exporter Plus Ethernet ports 0 and 1, such as mode, IP and netmask as well as the associated gateway address (see ["Network](#page-93-0)  [configuration" on page](#page-93-0) 8-24).
- Audio Control allows access to various audio controls such as adjusting the digital gain, bypassing the analog audio and muting the analog or digital input, (see ["Audio con](#page-99-0)[trol" on page](#page-99-0) 8-30).
- Diversity Delay allows setting of analog diversity delay parameters such as delay, ramp direction, ramp rate and blend control (see ["Diversity delay" on page](#page-106-0) 8-37).
- Audio Monitor allows for headphone monitoring of the analog or digital inputs or of an internally generated test tone (see ["Audio monitor" on page](#page-111-0) 8-42).
- Station Info allows setting of station pertinent information such as call sign, slogan, program type, country code, FCC ID, antenna location, PSD receive port (see ["Station](#page-116-0)  [information" on page](#page-116-0) 8-47).
- SIS Schedule allows setting of Station Information Service (SIS) schedule data (see "SIS [schedule" on page](#page-135-0) 8-66).
- Maintenance allows access to functions that aid in performing software upgrades (see ["Maintenance" on page](#page-140-0) 8-71).

Use the up and down buttons to move the cursor to the desired option and then press the right button to open the selected menu.

## <span id="page-78-0"></span>System settings

From the SYSTEM menu (see [Figure](#page-78-1) 8.7) you can enter the serial number of the Exporter Plus, configure the operating mode of the Exporter Plus, clear faults, perform a system restart or power down, or set the time zone offset for your region.

## <span id="page-78-1"></span>**Figure 8.7: System Settings Menu**

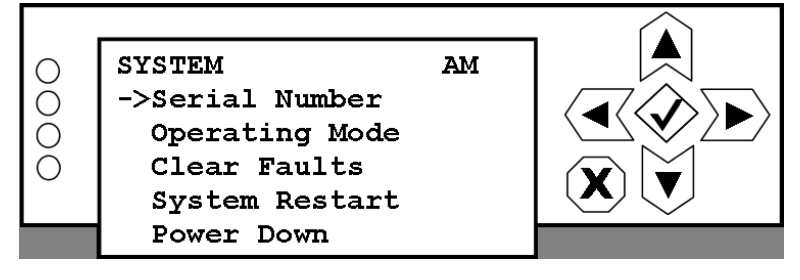

## Entering/changing serial number

When you select Serial Number from the SYSTEM menu (see [Figure](#page-79-0) 8.8) you can identify the Exporter Plus by serial number, or another desired name.

#### <span id="page-79-0"></span>**Figure 8.8: Serial Number Screen**

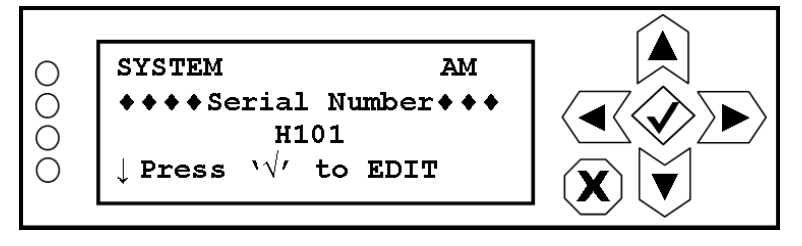

To change the serial number of the Exporter Plus, press the checkmark (accept) button to enter the screen shown in Figure [8.11 on page 8-11](#page-80-0).

Use the right and left buttons to highlight the desired character in the new serial number, then use the up and down buttons to change the value of the highlighted character. Use this field to identify the Exporter Plus (serial number, etc.). Press the accept or cancel button to enter the Save/Cancel screen (see Figure [8.4 on page 8-5](#page-74-0)). Save or cancel as desired.

## **Figure 8.9: Serial Number Editing Screen**

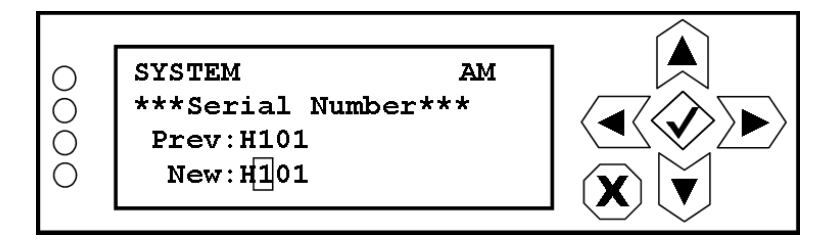

## Changing operating mode

When you select Operating Mode from the SYSTEM menu (see [Figure](#page-79-1) 8.10) you can configure the operating mode of the Exporter Plus. For AM systems, hybrid MA1 and all-digital MA3 modes are supported. For FM systems, MP1 through MP3 (for hybrid operation) and MP5 and MP6 for all-digital operation are supported.

## <span id="page-79-1"></span>**Figure 8.10: Operating Mode Screen**

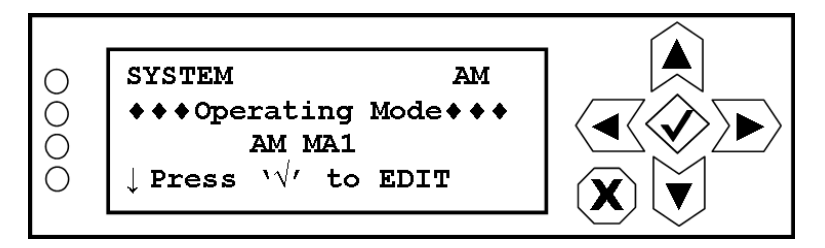

To change the operating mode of the Exporter Plus, press the checkmark (accept) button to enter the screen shown in [Figure](#page-80-0) 8.11.

Use the up and down buttons to highlight the desired mode. Press the accept or cancel button to enter the Save/Cancel screen (see Figure [8.4 on page 8-5](#page-74-0)). Save or cancel as desired.

## <span id="page-80-0"></span>**Figure 8.11: Operating Mode Editing Screen**

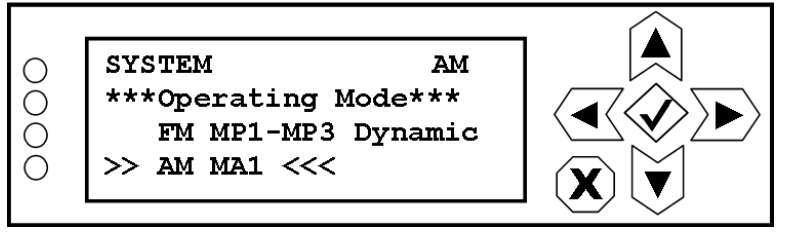

#### Clearing faults

When you select Clear Faults from the SYSTEM menu (see [Figure](#page-80-1) 8.12) you can clear faults that are displayed, but no longer active (e.g., GPS PLL Error).

## <span id="page-80-1"></span>**Figure 8.12: Clear Faults Screen**

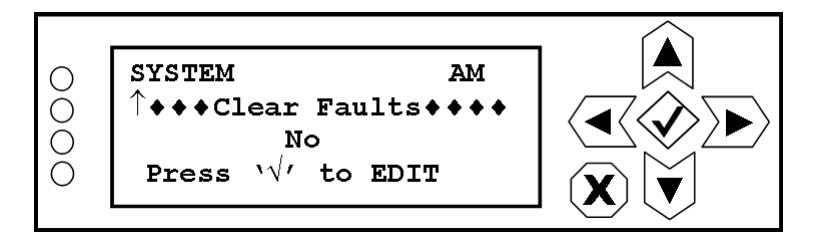

To clear faults, press the checkmark (accept) button to ente r the editing screen shown in [Figure](#page-80-2) 8.13.

## <span id="page-80-2"></span>**Figure 8.13: Clear Faults Editing Screen**

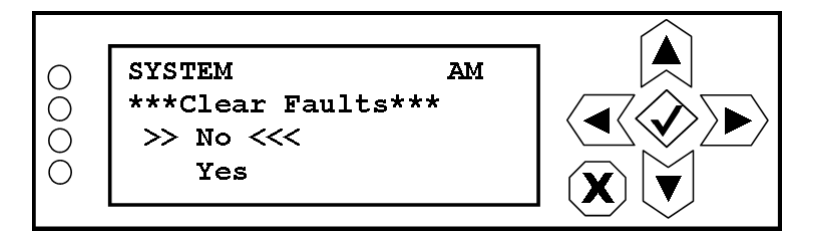

Use the up and down buttons to highlight No or Yes. Press the accept or cancel button to enter the Save/Cancel screen (see Figure [8.4 on page 8-5](#page-74-0)). Save or cancel as desired. Selecting Yes clears any displayed alarms that are no longer active.

#### Initiating a system restart

When you select System Restart from the SYSTEM menu (see [Figure](#page-81-0) 8.14) you can initiate a system restart for the Exporter Plus.

## <span id="page-81-0"></span>**Figure 8.14: System Restart Screen**

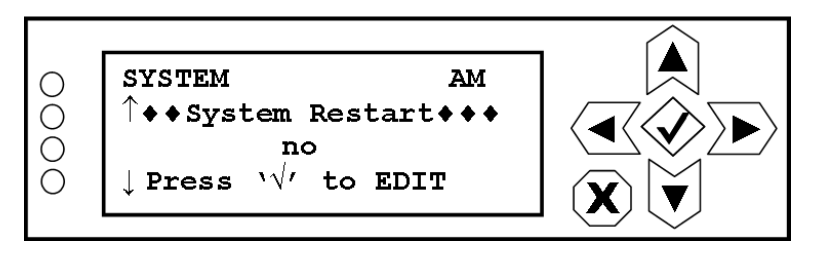

To change the system restart status, press the checkmark (accept) button to enter the editing screen shown in [Figure](#page-81-1) 8.15.

## <span id="page-81-1"></span>**Figure 8.15: System Restart Editing Screen**

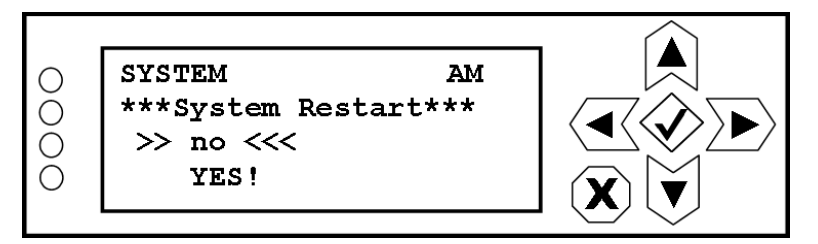

Use the up and down buttons to highlight YES! or no. Press the accept or cancel button to enter the Save/Cancel screen (see Figure [8.4 on page 8-5](#page-74-0)). Save or cancel as desired. Selecting YES! initiates an immediate system restart. Upon restart of the Exporter Plus, the system restart status automatically changes to no.

#### INITIATING A POWER DOWN

When you select Power Down from the SYSTEM menu (see [Figure](#page-82-1) 8.16) you can initiate a system shutdown for the Exporter Plus.

#### <span id="page-82-1"></span>**Figure 8.16: Power Down Screen**

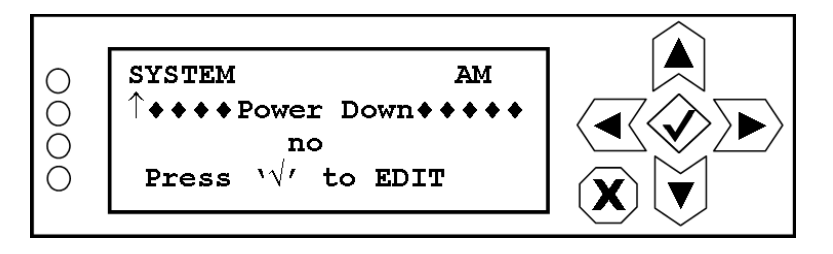

To change the power down status, press the checkmark (accept) button to enter the editing screen shown in [Figure](#page-82-2) 8.17.

## <span id="page-82-2"></span>**Figure 8.17: Power Down Editing Screen**

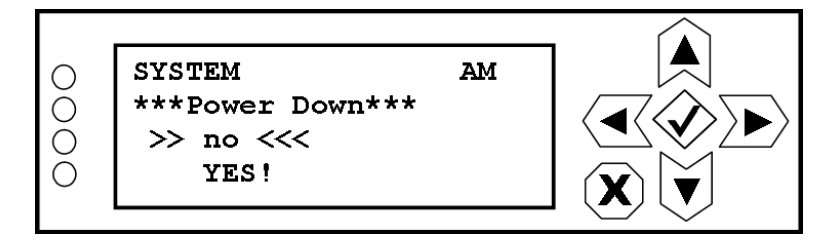

Use the up and down buttons to highlight YES! or no. Press the accept or cancel button to enter the Save/Cancel screen (see Figure [8.4 on page 8-5](#page-74-0)). Save or cancel as desired. Selecting YES! initiates an immediate power down. After powering up the Exporter Plus, the power down status automatically changes to no.

## <span id="page-82-0"></span>DATE & TIME

From the SYSTEM menu (see [Figure](#page-78-1) 8.7) you can configure the operating mode of the Exporter Plus, perform a system restart or power down, or set the time zone offset for your region.

#### <span id="page-83-0"></span>**Figure 8.18: Date & Time Menu**

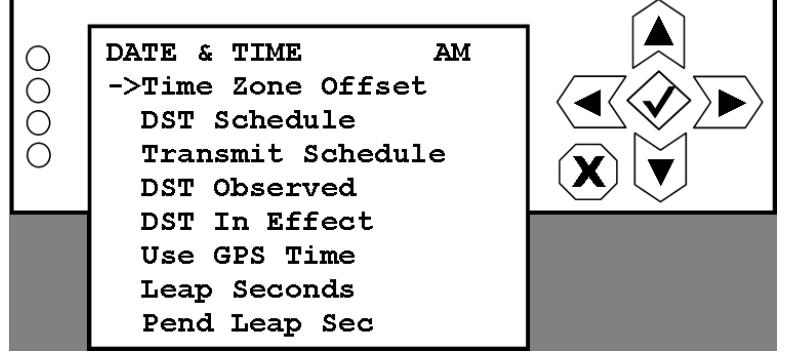

#### SETTING TIME ZONE OFFSET

Set the time zone offset for your region by selecting Time Zone Offset from the DATE & TIME menu (see [Figure](#page-83-0) 8.18).

#### **Figure 8.19: Time Zone Offset Screen**

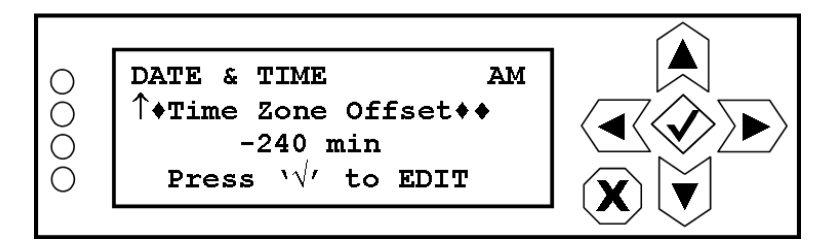

To change the time zone offset press the checkmark (accept) button to enter the editing screen shown in [Figure](#page-83-1) 8.20.

#### <span id="page-83-1"></span>**Figure 8.20: Time Zone Offset Editing Screen**

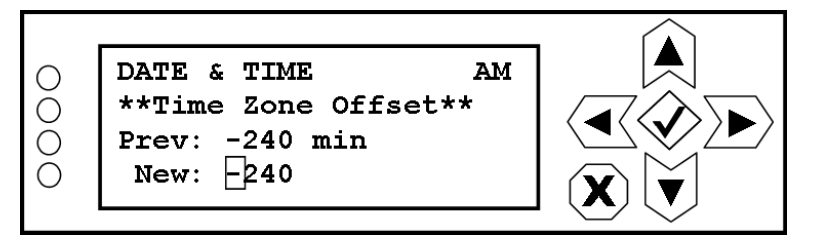

Use the right and left buttons to highlight the  $+$  or  $-$  or desired digit in the time zone offset, then use the up and down buttons to to change the digit as desired. The time zone offset is entered in minutes. Press the accept or cancel button to enter the Save/Cancel screen (see Figure [8.4 on page 8-5\)](#page-74-0). Save or cancel as desired.

#### Setting daylight saving time schedule

Set the daylight savings time (DST) schedule for your region - as applicable - by selecting DST Schedule from the DATE & TIME menu (see [Figure](#page-84-0) 8.21).

## <span id="page-84-0"></span>**Figure 8.21: DST Schedule Screen**

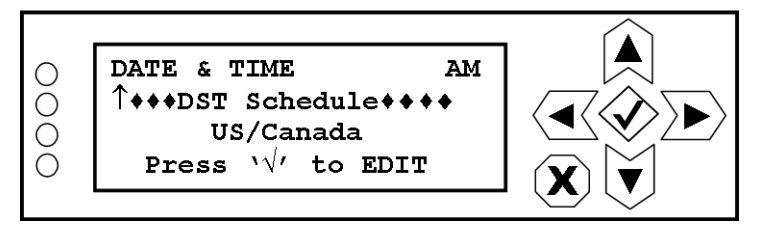

To change the DST schedule press the checkmark (accept) button to enter the editing screen shown in [Figure](#page-84-1) 8.22.

## <span id="page-84-1"></span>**Figure 8.22: DST Schedule Editing Screen**

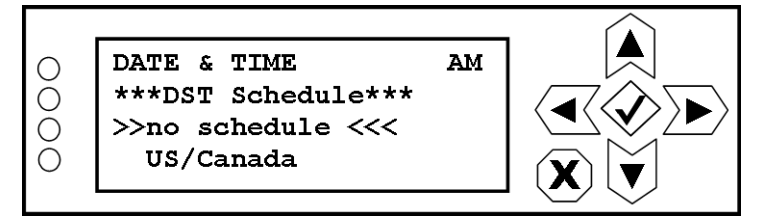

Use the up and down buttons to highlight no schedule, US/Canada or Europe. Selecting no schedule requires the receiver to revert to using its internally programmed schedule. Press the accept or cancel button to enter the Save/Cancel screen (see Figure [8.4 on page 8-5\)](#page-74-0). Save or cancel as desired.

## SETTING THE TRANSMIT SCHEDULE FEATURE

When you select Transmit Schedule from the DATE & TIME menu (see [Figure](#page-84-2) 8.23) you can enable or disable the transmit schedule feature.

## <span id="page-84-2"></span>**Figure 8.23: Transmit Schedule Screen**

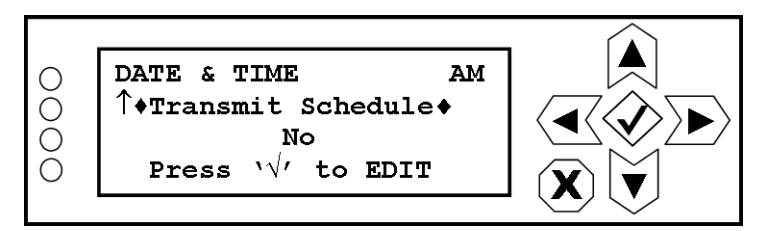

To change the power down status, press the checkmark (accept) button to enter the editing screen shown in [Figure](#page-85-0) 8.24.

#### <span id="page-85-0"></span>**Figure 8.24: Transmit Schedule Editing Screen**

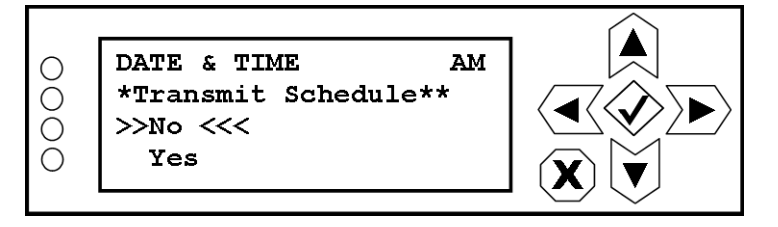

Use the up and down buttons to highlight Yes or No. Press the accept or cancel button to enter the Save/Cancel screen (see Figure [8.4 on page 8-5](#page-74-0)). Save or cancel as desired. Selecting Yes enables the transmit schedule feature. Selecting No disables the transmit schedule feature, which has the same effect as setting DST Schedule to no schedule.

#### Setting daylight saving time observation

Set whether daylight savings time (DST) is observed at the broadcast transmitter's location by selecting DST Observed from the DATE & TIME menu (see [Figure](#page-85-1) 8.25).

#### <span id="page-85-1"></span>**Figure 8.25: DST Observed Screen**

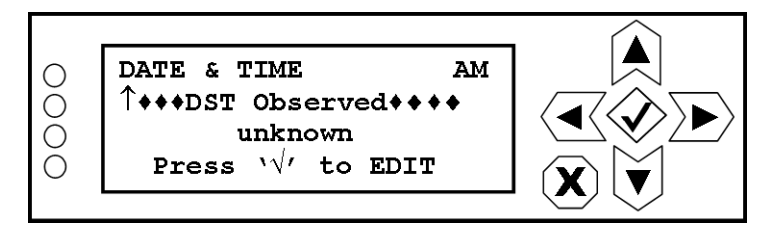

To change the DST schedule press the checkmark (accept) button to enter the editing screen shown in [Figure](#page-85-2) 8.26.

## <span id="page-85-2"></span>**Figure 8.26: DST Observed Editing Screen**

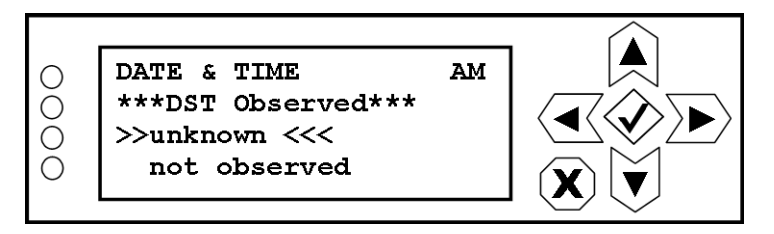

Use the up and down buttons to highlight unknown, not observed or observed. Selecting unknown forces the receiver to use its own DST configuration. Press the accept or cancel button to enter the Save/Cancel screen (see Figure [8.4 on page 8-5](#page-74-0)). Save or cancel as desired.

#### Setting daylight saving time in effect status

Set the effective status of daylight savings time (DST) at the broadcast transmitter's location by selecting DST In Effect from the DATE & TIME menu (see [Figure](#page-86-0) 8.27).

## <span id="page-86-0"></span>**Figure 8.27: DST In Effect Screen**

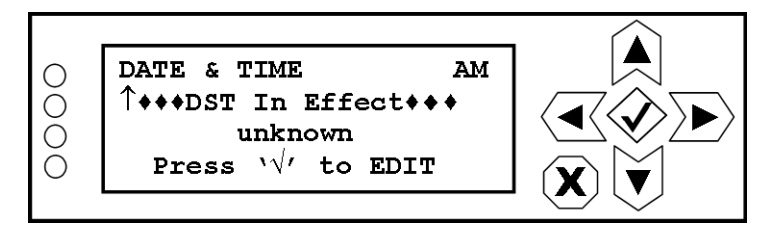

To change the DST effective status press the checkmark (accept) button to enter the editing screen shown in [Figure](#page-86-1) 8.28.

## <span id="page-86-1"></span>**Figure 8.28: DST In Effect Editing Screen**

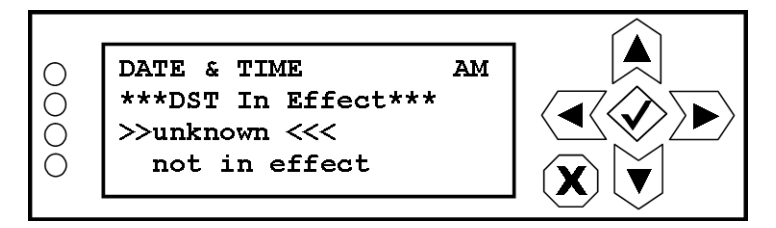

Use the up and down buttons to highlight unknown, not in effect, in effect, or automatic. Selecting unknown forces the associated receiver to use its own DST configuration. Selecting not in effect or in effect allows for a specific configuration that must be user adjusted, as necessary. Selecting automatic allows the Exporter Plus to use a pre-configured schedule (e.g., US or Europe). Press the accept or cancel button to enter the Save/Cancel screen (see Figure [8.4 on](#page-74-0)  [page 8-5\)](#page-74-0). Save or cancel as desired

## Setting the use of GPS time

When you select Use GPS Time from the DATE & TIME menu (see [Figure](#page-86-2) 8.29) you can enable or disable the use of GPS time.

## <span id="page-86-2"></span>**Figure 8.29: Use GPS Time Screen**

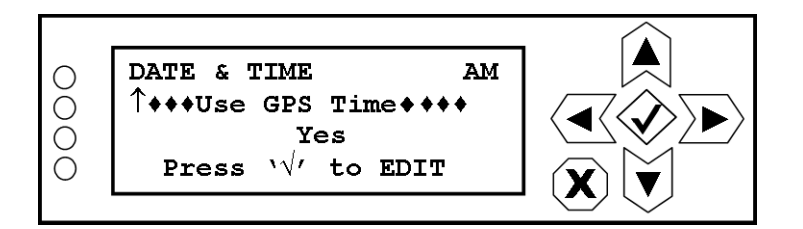

Issue 1.0 2020-05-05 Page 8-17

To change the GPS time status, press the checkmark (accept) button to enter the editing screen shown in [Figure](#page-87-0) 8.30.

#### <span id="page-87-0"></span>**Figure 8.30: Use GPS Time Editing Screen**

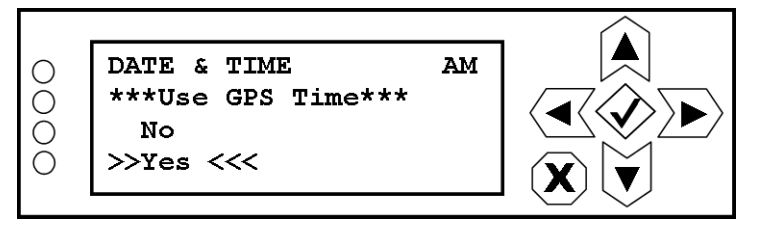

Use the up and down buttons to highlight Yes or No. Press the accept or cancel button to enter the Save/Cancel screen (see Figure [8.4 on page 8-5](#page-74-0)). Save or cancel as desired. Selecting Yes enables the use of GPS time. The Exporter Plus will assert a 30-second power-down delay when a system restart occurs, eliminating the need for a manual 30-second power-down. Selecting No disables the use of GPS time and bases the transmitted time entirely on the Exporter Plus' system clock. Also, selecting No causes all GPS related alarms to be muted and decreases the 30-second restart delay.

#### SETTING LEAP SECONDS

HD Radio transmits GPS time. To convert to UTC (Coordinated Universal Time) requires a leap seconds setting (see **http://www.iers.org/** for more information). Enter the leap second adjustment for the time setting by selecting Leap Seconds from the DATE & TIME menu (see [Figure](#page-87-1) 8.31).

#### <span id="page-87-1"></span>**Figure 8.31: Leap Seconds Screen**

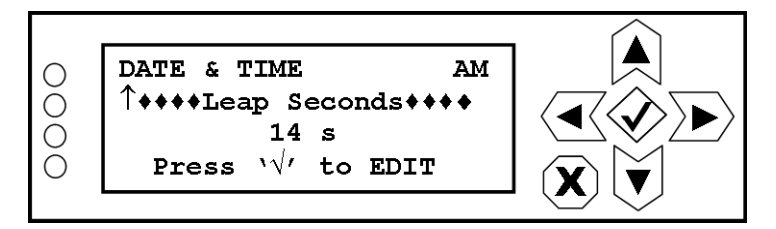

To change the leap seconds value press the checkmark (accept) button to enter the editing screen shown in [Figure](#page-88-0) 8.32.

#### <span id="page-88-0"></span>**Figure 8.32: Leap Seconds Editing Screen**

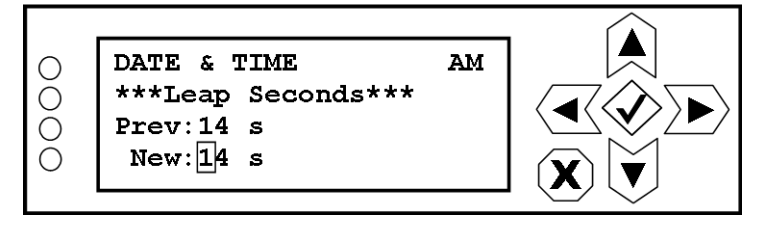

Use the right and left buttons to highlight the desired digit in the leap seconds, then use the up and down buttons to to change the digit as desired. Press the accept or cancel button to enter the Save/Cancel screen (see Figure [8.4 on page 8-5](#page-74-0)). Save or cancel as desired.

#### Setting pending leap seconds

Enter the pending leap second adjustment for the time setting by selecting Pend Leap Sec from the DATE & TIME menu (see [Figure](#page-88-1) 8.33).

#### <span id="page-88-1"></span>**Figure 8.33: Pending Leap Seconds Screen**

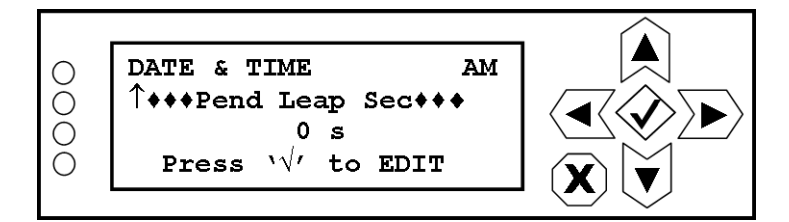

To change the pending leap seconds value press the checkmark (accept) button to enter the editing screen shown in [Figure](#page-88-2) 8.34.

## <span id="page-88-2"></span>**Figure 8.34: Pending Leap Seconds Editing Screen**

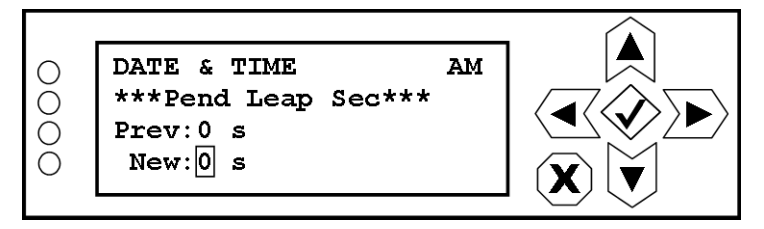

Use the right and left buttons to highlight the desired digit in the pending leap seconds, then use the up and down buttons to to change the digit as desired. Press the accept or cancel button to enter the Save/Cancel screen (see Figure [8.4 on page 8-5](#page-74-0)). Save or cancel as desired.

## <span id="page-89-0"></span>EXCITER CONFIGURATION

The Exporter Plus must be able to connect to an Exgine, which is usually part of an exciter. From the EXCITER menu (see [Figure](#page-89-3) 8.35) you can configure the E2X protocol, IP address, port number and MAC address of the exciter Ethernet port.

## <span id="page-89-3"></span>**Figure 8.35: Exciter Configuration Menu**

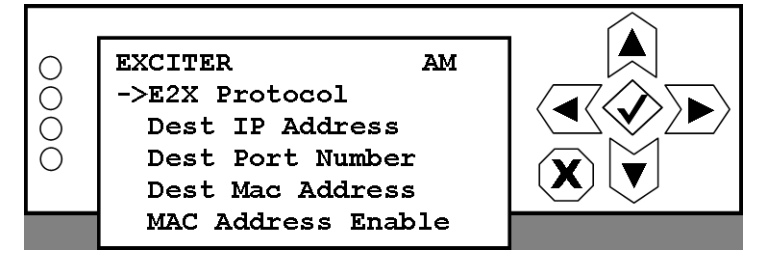

## SETTING E2X PROTOCOL

When you select E2X Protocol from the EXCITER menu (see [Figure](#page-89-1) 8.36) you can edit the E2X protocol used by the exciter.

## <span id="page-89-1"></span>**Figure 8.36: E2X Protocol Screen**

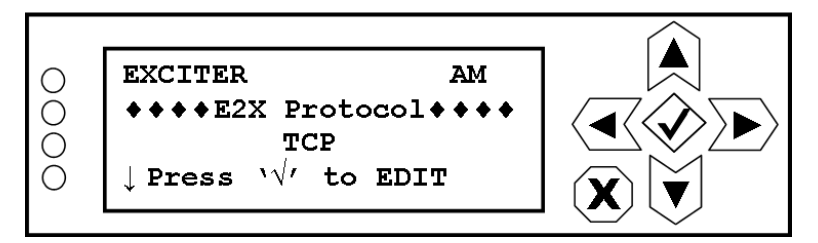

To change the E2X protocol, press the checkmark (accept) button to enter the editing screen shown in [Figure](#page-89-2) 8.37.

## <span id="page-89-2"></span>**Figure 8.37: E2X Protocol Editing Screen**

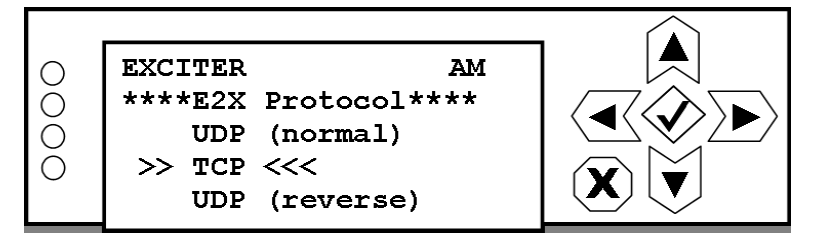

Use the up and down buttons to highlight UDP (normal), TCP or UDP (reverse). Select UDP (reverse) only as advised by Nautel. Press the accept or cancel button to enter the Save/Cancel screen (see Figure [8.4 on page 8-5\)](#page-74-0). Save or cancel as desired.

#### SETTING DESTINATION IP ADDRESS

When you select Dest IP Address from the EXCITER menu (see [Figure](#page-90-0) 8.38) you can edit the IP address of the exciter.

## <span id="page-90-0"></span>**Figure 8.38: Destination IP Address Screen**

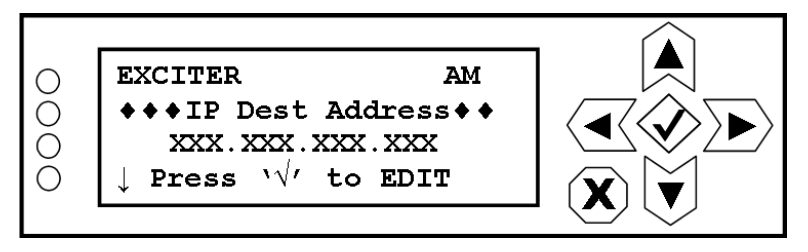

To change the destination IP address, press the checkmark (accept) button to enter the editing screen shown in [Figure](#page-90-1) 8.39.

## <span id="page-90-1"></span>**Figure 8.39: Destination IP Address Editing Screen**

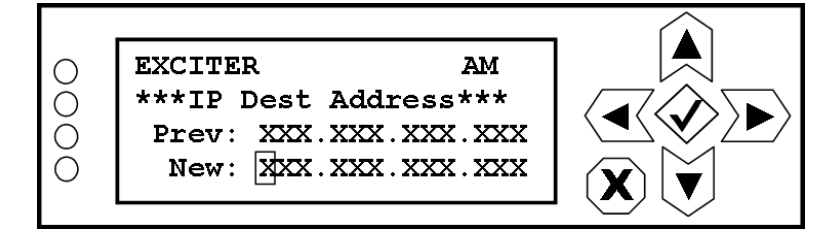

Use the right and left buttons to highlight the desired digit in the new address, then use the up and down buttons to increase or decrease the value of the highlighted digit. Press the accept or cancel button to enter the Save/Cancel screen (see Figure [8.4 on page 8-5\)](#page-74-0). Save or cancel as desired.

*Note: If the Exporter Plus needs to send information to two Exgine cards (e.g., dual exciters), there are options to configure the destination IP addresses (see Option 1 and Option 2 below).* 

## *Option 1 for Dual Exciters - Set to Broadcast Mode:*

Set the Exporter Plus to 'broadcast mode' by entering '255' in the last field of the destination IP address. Example: if exciter A's Exgine card has an IP address of 10.10.10.100 and exciter B's Exgine card has an IP address of 10.10.10.101, set the Exporter Plus' destination IP address to 10.10.10.255. This will allow the Exporter Plus to send information to any node on the subnet.

This option does not require the purchase of Reliable HD Protocol software (see Option 2), but may increase network traffic.

## *Option 2 for Dual Exciters - Purchase Reliable HD Protocol Software:*

Reliable HD Protocol software is available for purchase from Nautel. Once installed on the Exporter Plus, this software allows for setting of multiple Exgine IP destinations. Like Option 1, this option also increases network traffic, but reduces the peak bandwidth requirements and improves the overall robustness of the link. Contact Nautel for more information.

#### Setting destination port number

When you select Dest Port Number from the EXCITER menu (see [Figure](#page-91-0) 8.40) you can edit the destination port of the exciter.

## <span id="page-91-0"></span>**Figure 8.40: Destination Port Number Screen**

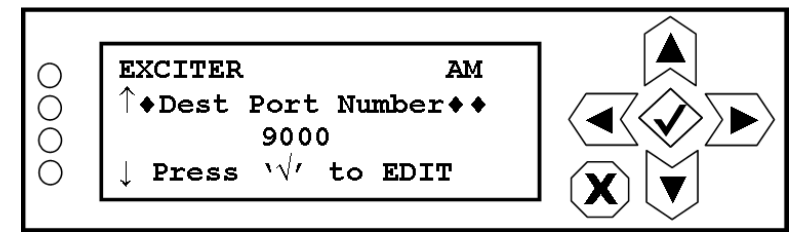

To change the destination port, press the checkmark (accept) button to enter the editing screen shown in [Figure](#page-91-1) 8.41.

## <span id="page-91-1"></span>**Figure 8.41: Destination Port Number Editing Screen**

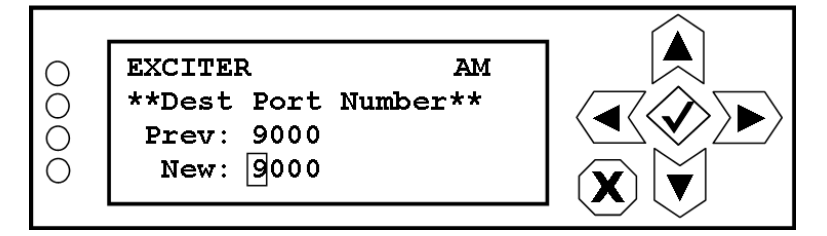

Use the right and left buttons to highlight the desired digit in the new port number, then use the up and down buttons to increase or decrease the value of the highlighted digit. Press the accept or cancel button to enter the Save/Cancel screen (see Figure [8.4 on page 8-5\)](#page-74-0). Save or cancel as desired.

#### <span id="page-92-2"></span>SETTING DESTINATION MAC ADDRESS

When you select Dest MAC Address from the EXCITER menu (see [Figure](#page-92-0) 8.42) you can edit the Exgine MAC address of the exciter. It is only necessary to set MAC address if the network connection to the exciter is unidirectional, which is common with some types of digital STLs.

#### <span id="page-92-0"></span>**Figure 8.42: Destination MAC Address Screen**

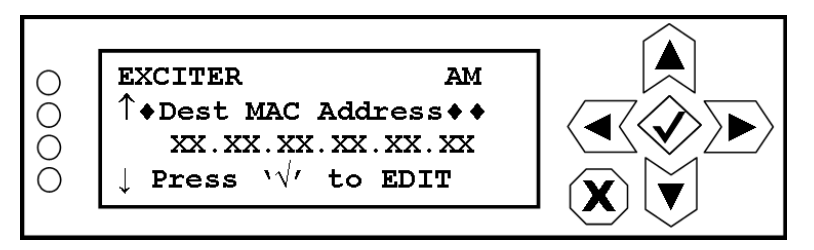

To change the destination MAC address, press the checkmark (accept) button to enter the editing screen shown in [Figure](#page-92-1) 8.43.

*Note: Refer to the associate exciter's manual to determine its MAC address.*

## <span id="page-92-1"></span>**Figure 8.43: Destination MAC Address Editing Screen**

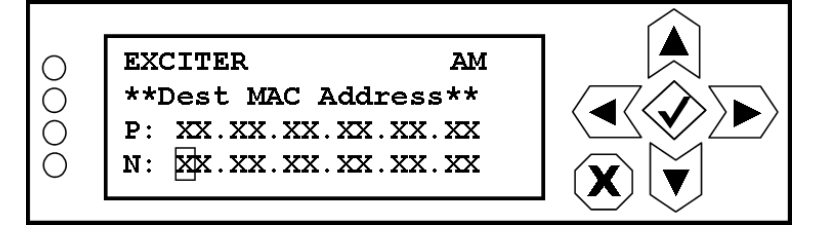

Use the right and left buttons to highlight the desired digit in the new address, then use the up and down buttons to change the value of the highlighted digit. Press the accept or cancel button to enter the Save/Cancel screen (see Figure [8.4 on page 8-5](#page-74-0)). Save or cancel as desired.

## Enable/disable MAC address

When you select MAC Address Enable from the EXCITER menu (see [Figure](#page-93-1) 8.44) you can enable or disable the Exgine MAC address of the exciter.

*Note: Enable only if the MAC address configuration is required. The exciter must be located on the ETH0 network to use this feature.*

#### <span id="page-93-1"></span>**Figure 8.44: MAC Address Enable Screen**

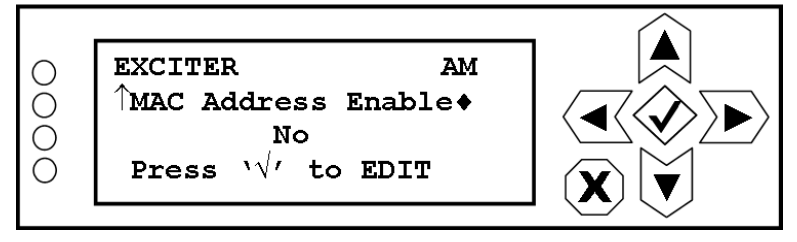

To change the MAC address enable status, press the checkmark (accept) button to enter the editing screen shown in [Figure](#page-93-2) 8.45.

## <span id="page-93-2"></span>**Figure 8.45: MAC Address Enable Editing Screen**

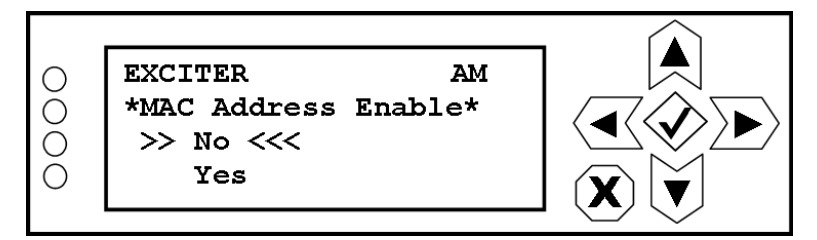

Use the up and down buttons to highlight YES! or no. Press the accept or cancel button to enter the Save/Cancel screen (see Figure [8.4 on page 8-5](#page-74-0)). Save or cancel as desired. Selecting YES! enables communication with the previously set destination MAC address [Setting destination](#page-92-2)  [MAC address on page](#page-92-2) 8-23.

## <span id="page-93-0"></span>Network configuration

From the NETWORK CONFIG menu (see [Figure](#page-94-0) 8.46) you can configure one or two Ethernet ports, a gateway and a DNS server, as applicable.

There are two Ethernet ports (0 and 1), which have their own settings. If both are enabled, ensure they are on separate subnets. It is possible, but not recommended, to use DHCP to configure each Ethernet port. It is also recommended that you enable the IP forwarding feature if both Ethernet ports are used so that other IP traffic can move between the subnets.

#### <span id="page-94-0"></span>**Figure 8.46: Network Configuration Menu**

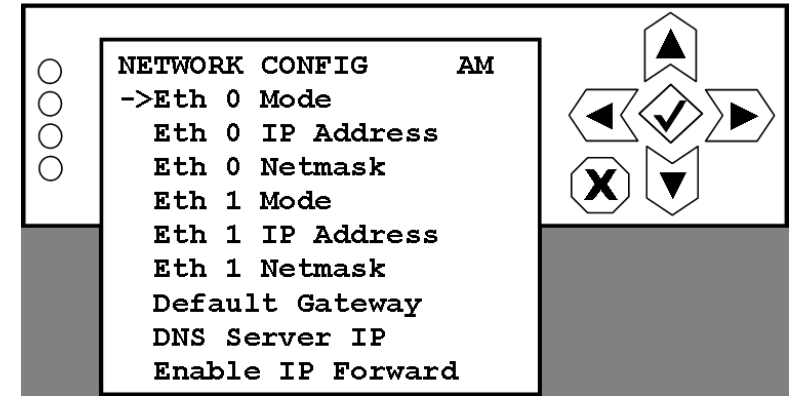

#### Setting Ethernet 0 or 1 mode

When you select Eth 0 Mode or Eth 1 Mode from the NETWORK CONFIG menu (see [Figure](#page-94-1) 8.47) you can set the mode of either Ethernet port.

#### <span id="page-94-1"></span>**Figure 8.47: Ethernet 0 or 1 Mode Screen**

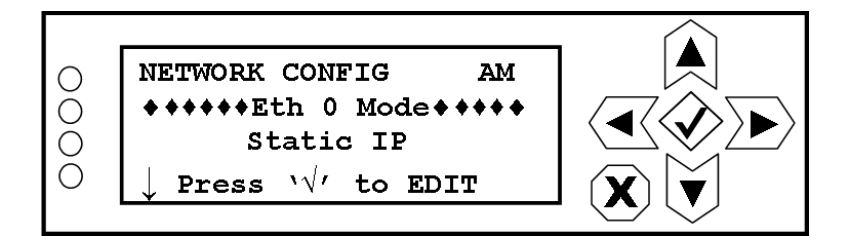

To change the Ethernet port mode, press the checkmark (accept) button to enter the editing screen shown in [Figure](#page-94-2) 8.48.

## <span id="page-94-2"></span>**Figure 8.48: Ethernet 0 or 1 Mode Editing Screen**

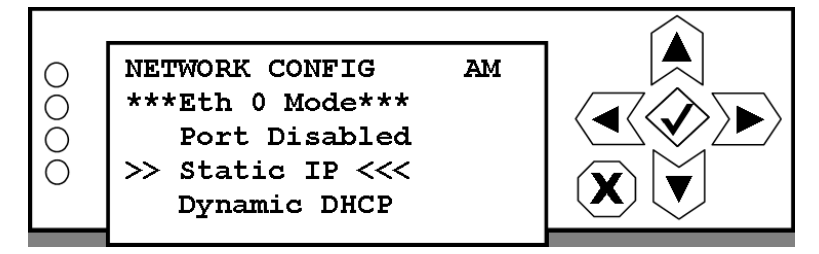

Use the up and down buttons to highlight the desired mode (Port Disabled, Static IP or Dynamic DHCP). Press the accept or cancel button to enter the Save/Cancel screen (see Figure [8.4 on page 8-5\)](#page-74-0). Save or cancel as desired.

#### SETTING ETHERNET 0 OR 1 IP ADDRESS

When you select Eth 0 IP Address or Eth 1 IP Address from the NETWORK CONFIG menu (see [Figure](#page-95-1) 8.49) you can set the IP address associated with either Ethernet port.

## <span id="page-95-1"></span>**Figure 8.49: Ethernet 0 or 1 IP Address Screen**

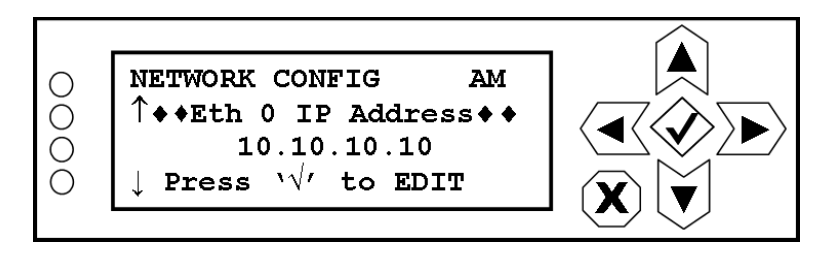

To change the Ethernet port IP address, press the checkmark (accept) button to enter the editing screen shown in [Figure](#page-95-2) 8.50.

## <span id="page-95-2"></span>**Figure 8.50: Ethernet 0 or 1 IP Address Editing Screen**

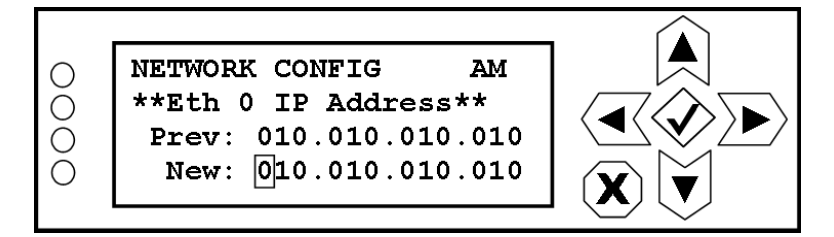

Use the right and left buttons to highlight the desired digit in the new address, then use the up and down buttons to change the value of the highlighted digit. Press the accept or cancel button to enter the Save/Cancel screen (see Figure [8.4 on page 8-5](#page-74-0)). Save or cancel as desired.

## Setting Ethernet 0 or 1 netmask

When you select Eth 0 Netmask or Eth 1 Netmask from the NETWORK CONFIG menu (see [Figure](#page-95-0) 8.51) you can set the netmask address associated with either Ethernet port.

<span id="page-95-0"></span>**Figure 8.51: Ethernet 0 or 1 Netmask Screen**

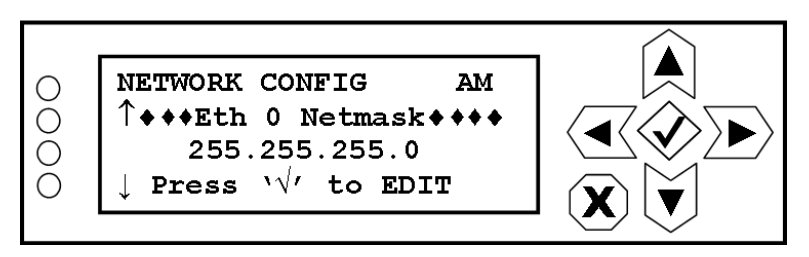

To change the Ethernet port netmask address, press the checkmark (accept) button to enter the editing screen shown in [Figure](#page-96-0) 8.52.

#### <span id="page-96-0"></span>**Figure 8.52: Ethernet 0 or 1 Netmask Editing Screen**

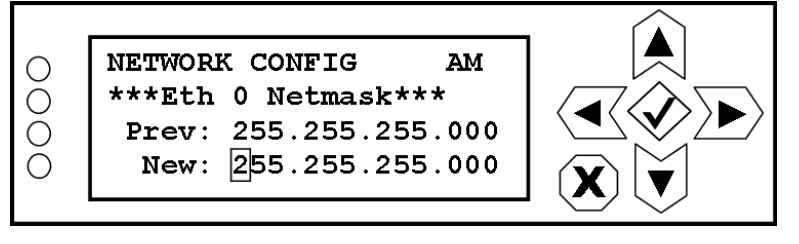

Use the right and left buttons to highlight the desired digit in the new address, then use the up and down buttons to change the value of the highlighted digit. Press the accept or cancel button to enter the Save/Cancel screen (see Figure [8.4 on page 8-5](#page-74-0)). Save or cancel as desired.

## Setting DNS server IP address

When you select DNS Server IP from the NETWORK CONFIG menu (see [Figure](#page-97-0) 8.55) you can set the IP address of the DNS server. The IP address points to a domain name server, allowing for host name resolution. If any network interface is set to DHCP, it is assumed that DHCP provides the DNS server IP.

## **Figure 8.53: DNS Server Screen**

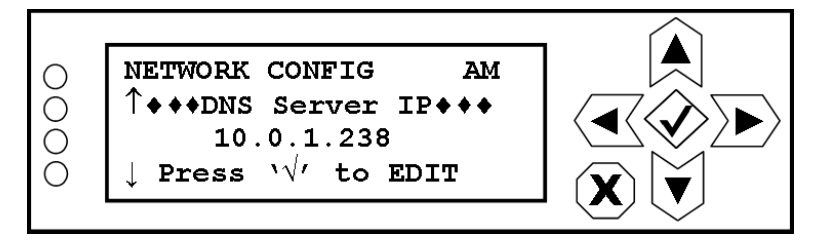

To change the DNS server IP address, press the checkmark (accept) button to enter the editing screen shown in [Figure](#page-97-1) 8.56.

## **Figure 8.54: DNS Server Editing Screen**

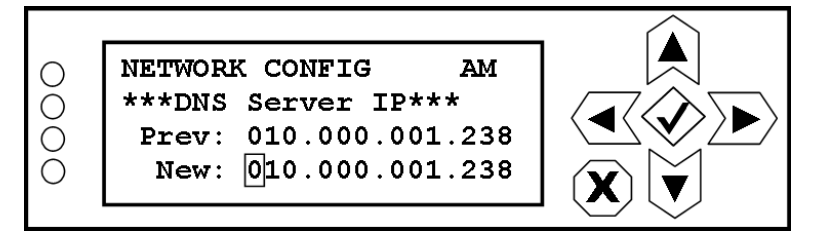

Use the right and left buttons to highlight the desired digit in the new address, then use the up and down buttons to change the value of the highlighted digit. Press the accept or cancel button to enter the Save/Cancel screen (see Figure [8.4 on page 8-5](#page-74-0)). Save or cancel as desired.

#### SETTING DEFAULT GATEWAY

When you select Default Gateway from the NETWORK CONFIG menu (see [Figure](#page-97-0) 8.55) you can set the default gateway address associated with the Ethernet ports. The gateway can be configured to use DHCP by setting its IP address to 0.0.0.0.

#### <span id="page-97-0"></span>**Figure 8.55: Default Gateway Screen**

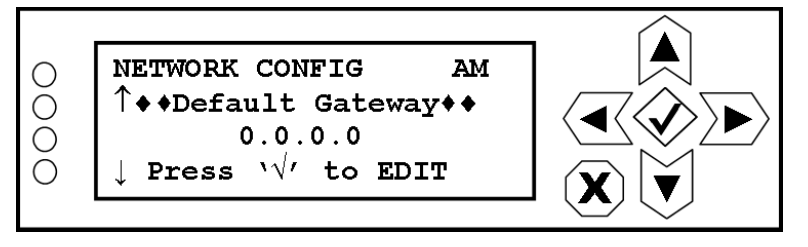

To change the default gateway address, press the checkmark (accept) button to enter the editing screen shown in [Figure](#page-97-1) 8.56.

## <span id="page-97-1"></span>**Figure 8.56: Default Gateway Editing Screen**

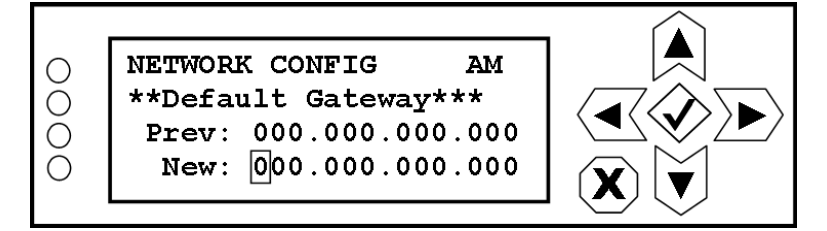

Use the right and left buttons to highlight the desired digit in the new address, then use the up and down buttons to change the value of the highlighted digit. Press the accept or cancel button to enter the Save/Cancel screen (see Figure [8.4 on page 8-5](#page-74-0)). Save or cancel as desired.

#### Enable/disable IP forwarding

When you select Enable IP Forward from the NETWORK menu (see [Figure](#page-98-0) 8.57) you can enable or disable IP forwarding. IP forwarding allows IP traffic received by the Exporter Plus on either Ethernet port (but not destined for the Exporter Plus) to be copied to the other Ethernet port.

*Note: IP forwarding is only relevant if both Ethernet ports are in use. It is generally recommended that you enable IP forwarding.*

#### <span id="page-98-0"></span>**Figure 8.57: Enable IP Forwarding Screen**

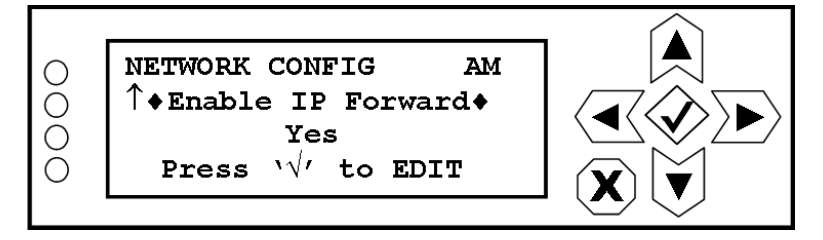

To change the IP forwarding enable status, press the checkmark (accept) button to enter the editing screen shown in [Figure](#page-98-1) 8.58.

#### <span id="page-98-1"></span>**Figure 8.58: Enable IP Forwarding Editing Screen**

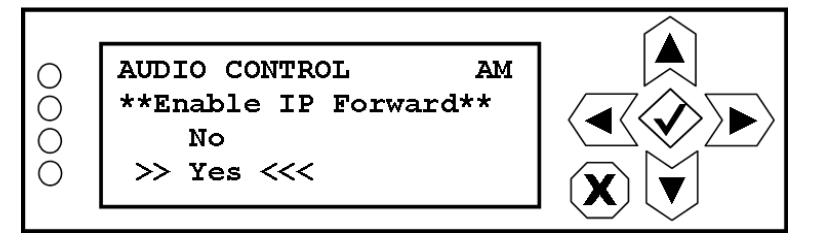

Use the up and down buttons to highlight Yes or no. Press the accept or cancel button to enter the Save/Cancel screen (see Figure [8.4 on page 8-5](#page-74-0)). Save or cancel as desired. Selecting Yes enables IP forwarding.

## <span id="page-99-0"></span>Audio control

From the AUDIO CONTROL menu (see [Figure](#page-99-1) 8.59) you can choose to bypass analog audio (analog input connected directly to analog output via relay), mute or invert either of the audio inputs, use one audio input for both analog and digital feeds, or enable/disable silence and SRC lock alarms for analog and digital inputs.

## <span id="page-99-1"></span>**Figure 8.59: Audio Control Menu**

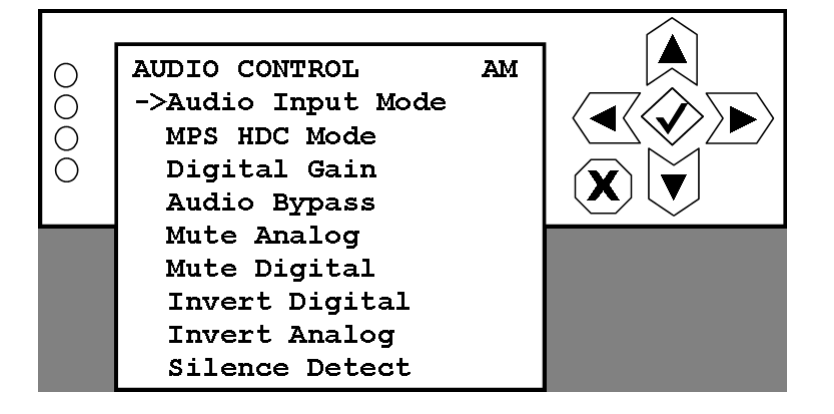

#### Setting audio input mode

When you select Audio Input Mode from the AUDIO CONTROL menu (see [Figure](#page-99-2) 8.60) you can configure the Exporter Plus to use a single audio input (analog) for both analog and digital audio or use separate analog and digital inputs.

## <span id="page-99-2"></span>**Figure 8.60: Audio Input Mode Screen**

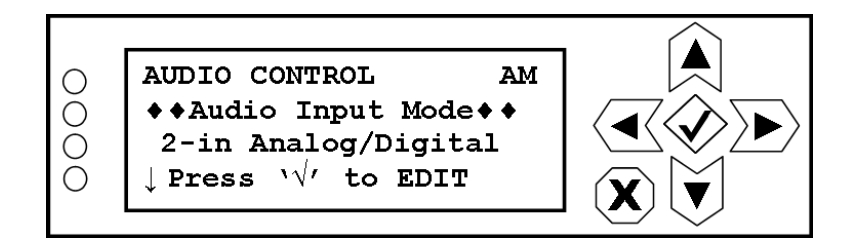

To change the audio input mode, press the checkmark (accept) button to enter the editing screen shown in [Figure](#page-100-0) 8.61.

#### <span id="page-100-0"></span>**Figure 8.61: Audio Input Mode Editing Screen**

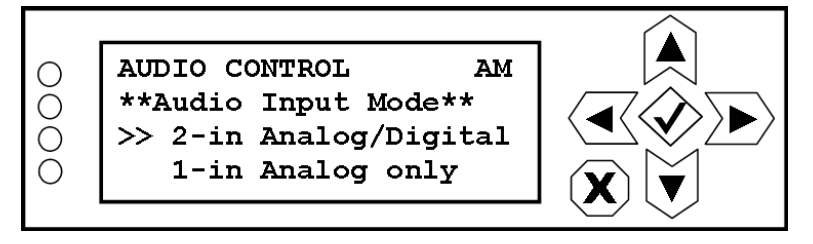

Use the up and down buttons to highlight the desired mode (2-in Analog/Digital or 1-in Analog only). Press the accept or cancel button to enter the Save/Cancel screen (see Figure [8.4 on page](#page-74-0)  [8-5\)](#page-74-0). Save or cancel as desired.

#### **SETTING MPS HDC MODE**

When you select MPS HDC Mode from the AUDIO CONTROL menu (see [Figure](#page-100-1) 8.62) you can configure the Exporter Plusfor the mode that controls the HD-1 audio codec. This feature only has an effect when the Exporter Plus is in AM mode with enhanced carriers disabled.

#### <span id="page-100-1"></span>**Figure 8.62: MPS HDC Mode Screen**

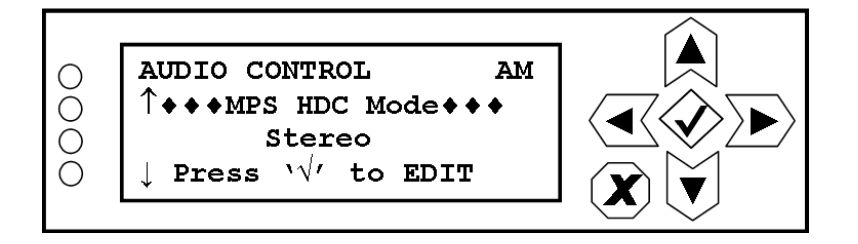

To change the MPS HDC mode, press the checkmark (accept) button to enter the editing screen shown in [Figure](#page-100-2) 8.63.

## <span id="page-100-2"></span>**Figure 8.63: MPS HDC Mode Editing Screen**

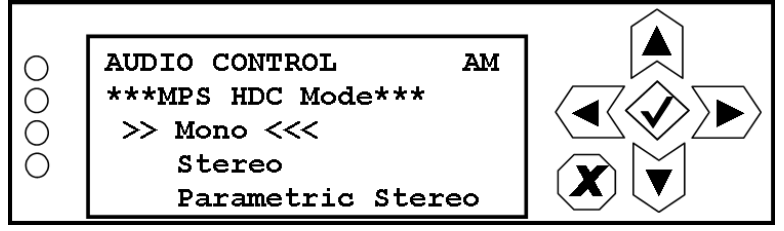

Use the up and down buttons to highlight the desired mode (Mono, Stereo or Parametric Stereo). Mono or Parametric Stereo is recommended when the Exporter Plus is in AM mode with enhanced carriers disabled. Stereo is recommended for all other modes. Press the accept or cancel button to enter the Save/Cancel screen (see Figure [8.4 on page 8-5](#page-74-0)). Save or cancel as desired.

#### SETTING DIGITAL GAIN

When you select Digital Gain from the AUDIO CONTROL menu (see [Figure](#page-101-0) 8.64) you can adjust the HD1 audio gain broadcasted to IBOC receivers. This feature can be used to balance analog and digital levels in a receiver, making blending more seamless.

#### <span id="page-101-0"></span>**Figure 8.64: Digital Gain Screen**

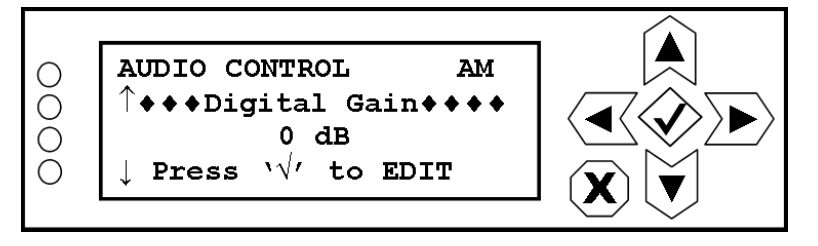

To adjust the digital gain, press the checkmark (accept) button to enter the editing screen shown in [Figure](#page-101-1) 8.65.

## <span id="page-101-1"></span>**Figure 8.65: Digital Gain Editing Screen**

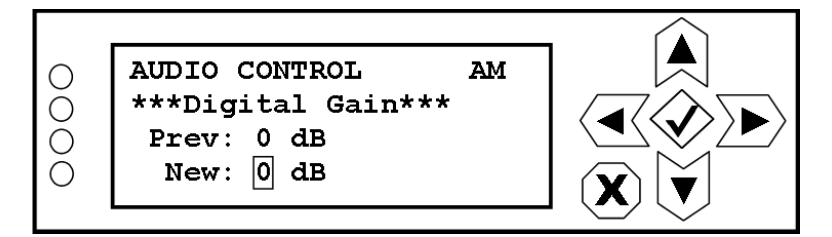

Use the up and down buttons to increase and decrease the new digital gain setting (between -8 and  $+7$  dB). Press the accept or cancel button to enter the Save/Cancel screen (see [Figure](#page-74-0) 8.4) [on page 8-5\)](#page-74-0). Save or cancel as desired.

#### Enable/disable audio bypass

When you select Audio Bypass from the AUDIO CONTROL menu (see [Figure](#page-101-2) 8.66) you can enable or disable audio bypassing. Enabling audio bypass causes the analog audio input to be connected directly to the analog audio output. This feature is provided for test or fault recovery purposes.

#### <span id="page-101-2"></span>**Figure 8.66: Audio Bypass Screen**

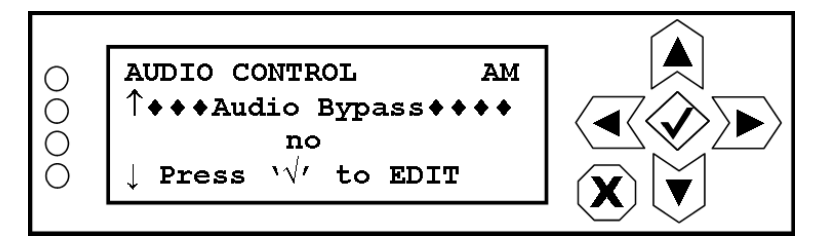

To change the audio bypass enable status, press the checkmark (accept) button to enter the editing screen shown in Figure [8.67 on page 8-33](#page-102-0).

## <span id="page-102-0"></span>**Figure 8.67: Audio Bypass Editing Screen**

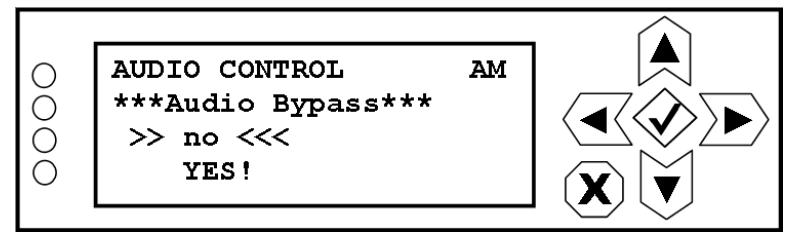

Use the up and down buttons to highlight YES! or no. Press the accept or cancel button to enter the Save/Cancel screen (see Figure [8.4 on page 8-5](#page-74-0)). Save or cancel as desired. Selecting YES! bypasses the analog audio and connects the audio input directly to the analog output.

#### Muting analog input

When you select Mute Analog from the AUDIO CONTROL menu (see [Figure](#page-102-1) 8.68) you can set the mute status for the analog input.

## <span id="page-102-1"></span>**Figure 8.68: Mute Analog Screen**

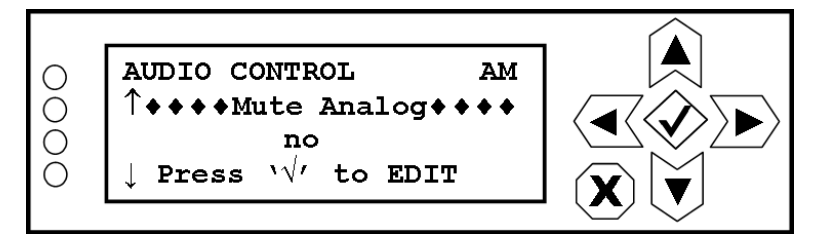

To change the analog muting status, press the checkmark (accept) button to enter the editing screen shown in [Figure](#page-102-2) 8.69.

## <span id="page-102-2"></span>**Figure 8.69: Mute Analog Editing Screen**

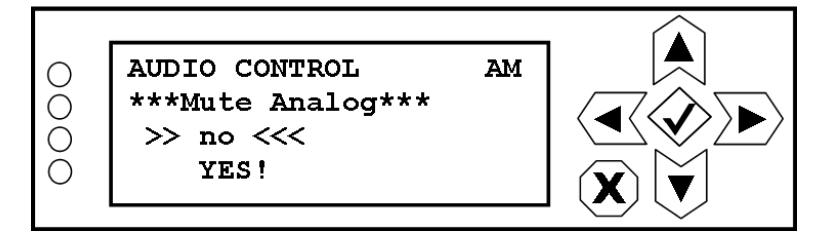

Use the up and down buttons to highlight YES! or no. Press the accept or cancel button to enter the Save/Cancel screen (see Figure [8.4 on page 8-5](#page-74-0)). Save or cancel as desired. Selecting YES! mutes the analog audio input.

#### Muting digital input

When you select Mute Digital from the AUDIO CONTROL menu (see [Figure](#page-103-0) 8.70) you can set the mute status for the digital input.

## <span id="page-103-0"></span>**Figure 8.70: Mute Digital Screen**

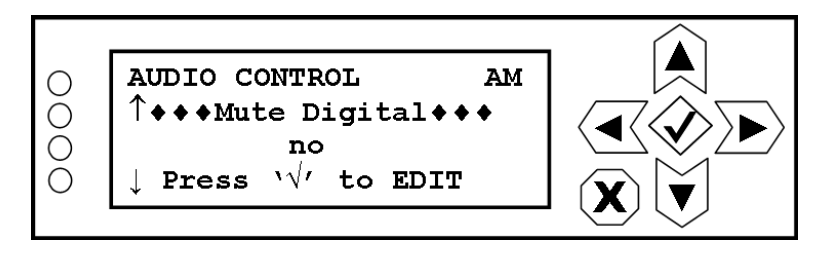

To change the digital muting status, press the checkmark (accept) button to enter the editing screen shown in [Figure](#page-103-1) 8.71.

## <span id="page-103-1"></span>**Figure 8.71: Mute Digital Editing Screen**

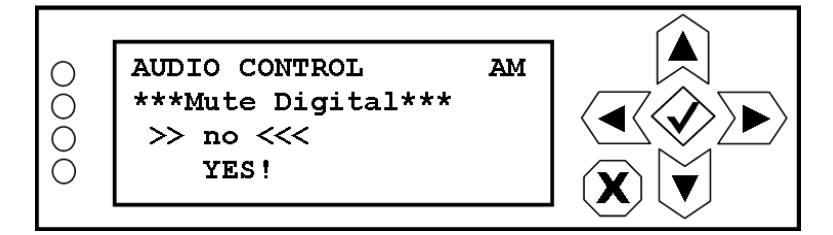

Use the up and down buttons to highlight YES! or no. Press the accept or cancel button to enter the Save/Cancel screen (see Figure [8.4 on page 8-5](#page-74-0)). Save or cancel as desired. Selecting YES! mutes the digital audio input.

## Inverting digital input

When you select Invert Digital from the AUDIO CONTROL menu (see [Figure](#page-103-2) 8.72) you can perform a phase inversion on the digital audio input stream.

## <span id="page-103-2"></span>**Figure 8.72: Invert Digital Screen**

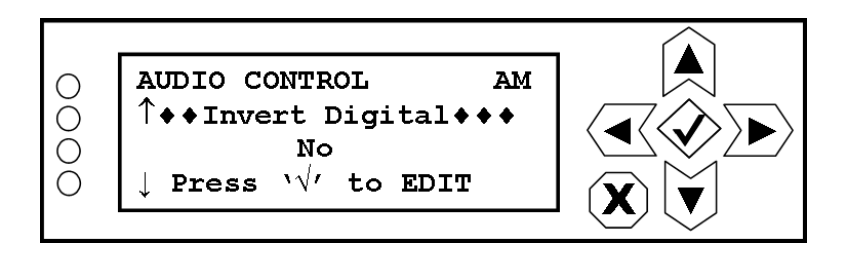

To change the digital inversion status, press the checkmark (accept) button to enter the editing screen shown in [Figure](#page-104-0) 8.73.

#### <span id="page-104-0"></span>**Figure 8.73: Invert Digital Editing Screen**

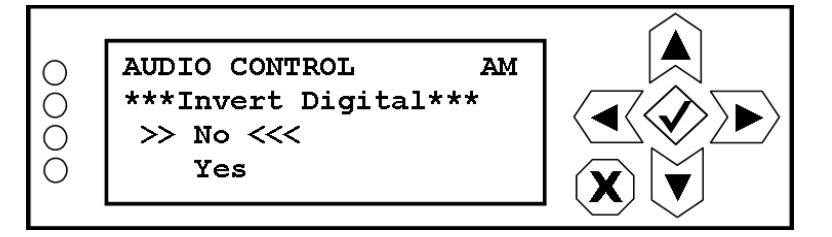

Use the up and down buttons to highlight Yes or No. Press the accept or cancel button to enter the Save/Cancel screen (see Figure [8.4 on page 8-5](#page-74-0)). Save or cancel as desired. Selecting Yes inverts the phase of the digital audio input.

#### Inverting analog input

When you select Invert Analog from the AUDIO CONTROL menu (see [Figure](#page-103-2) 8.72) you can perform a phase inversion on the analog audio input stream.

#### **Figure 8.74: Invert Audio Screen**

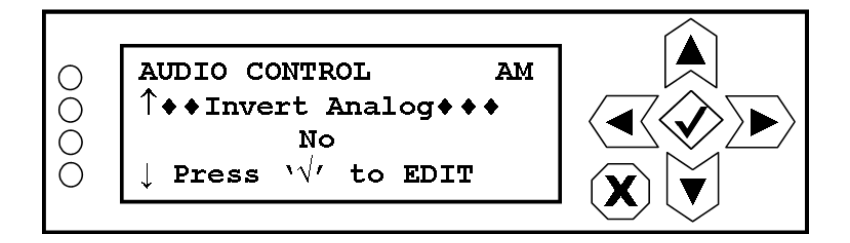

To change the analog inversion status, press the checkmark (accept) button to enter the editing screen shown in [Figure](#page-104-1) 8.75.

#### <span id="page-104-1"></span>**Figure 8.75: Invert Analog Editing Screen**

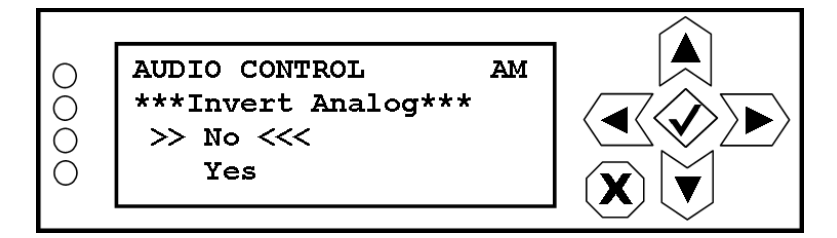

Use the up and down buttons to highlight Yes or No. Press the accept or cancel button to enter the Save/Cancel screen (see Figure [8.4 on page 8-5](#page-74-0)). Save or cancel as desired. Selecting Yes inverts the phase of the analog audio input.

## Enable/disable silence detect

When you select Silence Detect from the AUDIO CONTROL menu (see [Figure](#page-105-0) 8.76) you can enable or disable the silence and SRC lock alarms for analog and digital inputs in order to mute associated alarms when no inputs are used.

## <span id="page-105-0"></span>**Figure 8.76: Silence Detect Screen**

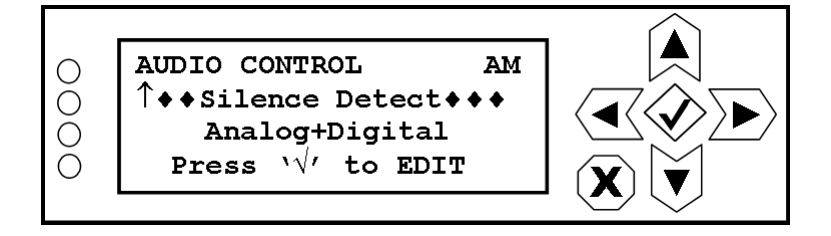

To enable silence detection for various analog and digital inputs or to disable, press the checkmark (accept) button to enter the editing screen shown in [Figure](#page-105-1) 8.77.

## <span id="page-105-1"></span>**Figure 8.77: Silence Detect Editing Screen**

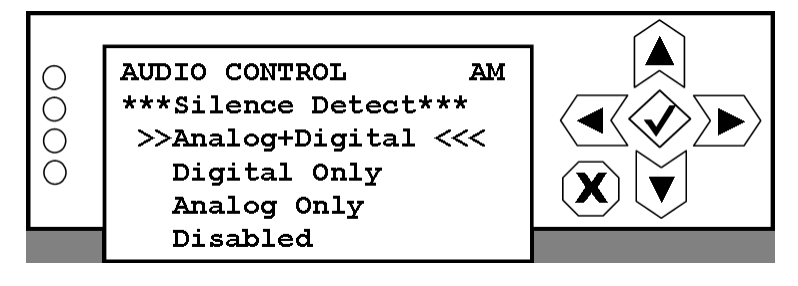

Use the up and down buttons to highlight the desired input type to enable (Analog+Digital, Digital Only or Analog Only) or disable (Disabled). Press the accept or cancel button to enter the Save/Cancel screen (see Figure [8.4 on page 8-5](#page-74-0)). Save or cancel as desired. Selecting Disabled mutes associated alarms when no inputs are being applied.

## <span id="page-106-0"></span>Diversity delay

From the DIVERSITY DELAY menu (see [Figure](#page-106-1) 8.78) you can set various diversity delay parameters.

## <span id="page-106-1"></span>**Figure 8.78: Diversity Delay Menu**

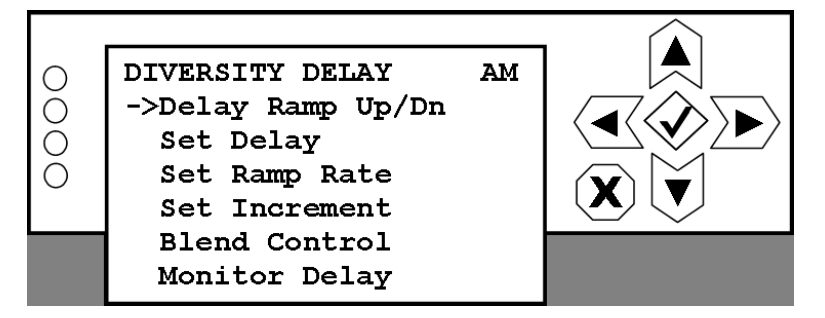

## <span id="page-106-4"></span>Setting delay ramp up/down

Selecting Delay Ramp Up/Dn from the DIVERSITY DELAY menu (see [Figure](#page-106-2) 8.79) will cause the Exporter Plus to change the diversity delay from its required setting to 0 (ramp down) or from 0 to its required setting (ramp up). The ramp up and down functions are also available on pins 3 and 4, respectively, of the remote control inputs.

## <span id="page-106-2"></span>**Figure 8.79: Delay Ramp Up/Down Screen**

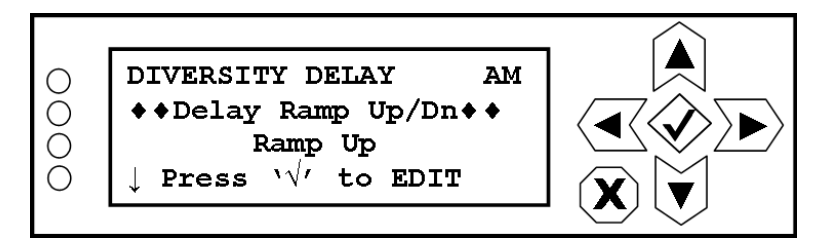

To change the ramping, press the checkmark (accept) button to enter the editing screen shown in [Figure](#page-106-3) 8.80.

## <span id="page-106-3"></span>**Figure 8.80: Delay Ramp Up/Down Editing Screen**

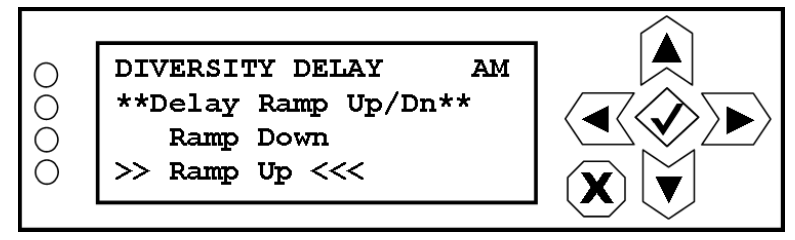

Use the up and down buttons to highlight the desired ramping type (Ramp Up or Ramp Down). Press the accept or cancel button to enter the Save/Cancel screen (see Figure [8.4 on page 8-5\)](#page-74-0). Save or cancel as desired.

#### Setting delay period

When you select Set Delay from the DIVERSITY DELAY menu (see [Figure](#page-107-0) 8.81) you can set the diversity delay for the analog audio.

*Note: For AM systems, the diversity delay should not require adjustment, however it may be required if the audio input timing is not balanced.*

## <span id="page-107-0"></span>**Figure 8.81: Set Delay Screen**

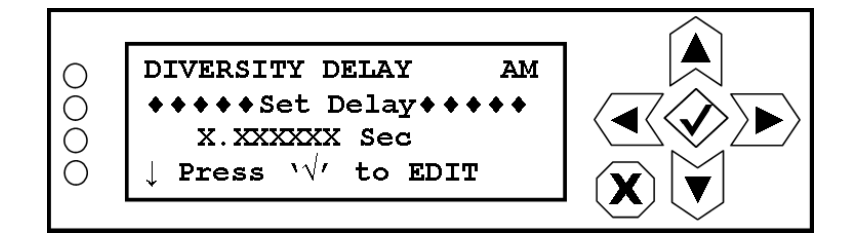

To set the diversity delay, press the checkmark (accept) button to enter the editing screen shown in [Figure](#page-107-1) 8.82.

## <span id="page-107-1"></span>**Figure 8.82: Set Delay Editing Screen**

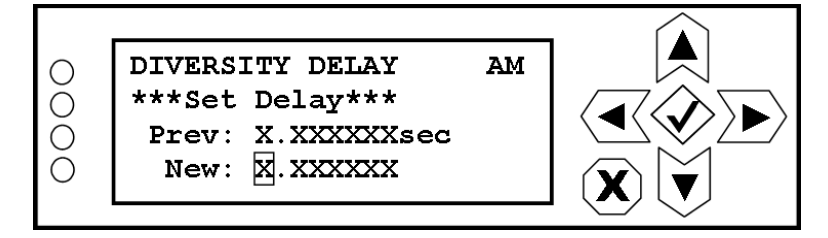

Use the right and left buttons to highlight the desired digit in the new delay value, then use the up and down buttons to increase or decrease the value of the highlighted digit. You can set the diversity delay between 0 and 20 seconds. Press the accept or cancel button to enter the Save/ Cancel screen (see Figure [8.4 on page 8-5\)](#page-74-0). Save or cancel as desired.

## Setting ramp rate

When you select Set Ramp Rate from the DIVERSITY DELAY menu (see [Figure](#page-108-0) 8.83) you can set the length of time diversity delay transitions selected in [Setting delay ramp up/down - see](#page-106-4)  [page](#page-106-4) 8-37.
### **Figure 8.83: Set Ramp Rate Screen**

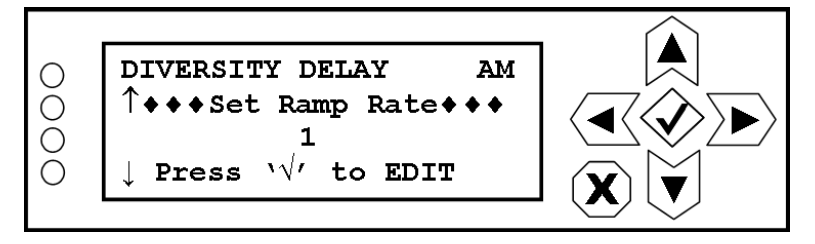

To set the ramp rate, press the checkmark (accept) button to enter the editing screen shown in [Figure](#page-108-0) 8.84.

#### <span id="page-108-0"></span>**Figure 8.84: Set Ramp Rate Editing Screen**

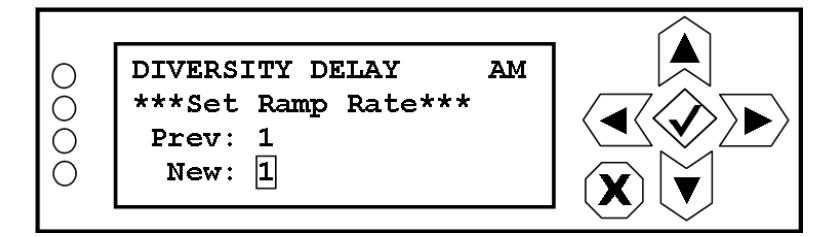

Use the up and down buttons to increase or decrease the value of the ramp rate. The ramp rate is defined as a multiple of the diversity delay. See ["Overview" on page](#page-12-0) 1-1 for additional information.

Press the accept or cancel button to enter the Save/Cancel screen (see Figure [8.4 on page 8-5\)](#page-74-0). Save or cancel as desired.

#### SETTING DELAY INCREMENT

The Exporter Plus has remote inputs that, when asserted, allow for an increment or decrement in the preset diversity delay period. When you select Set Increment from the DIVERSITY DELAY menu (see [Figure](#page-109-0) 8.85) you can set this increment value.

Each assertion of the remote increment input will increase the diversity delay by the increment setting. Each asserion of the remote decrement input will decrease the diversity delay by the increment setting.

#### <span id="page-109-0"></span>**Figure 8.85: Set Increment Screen**

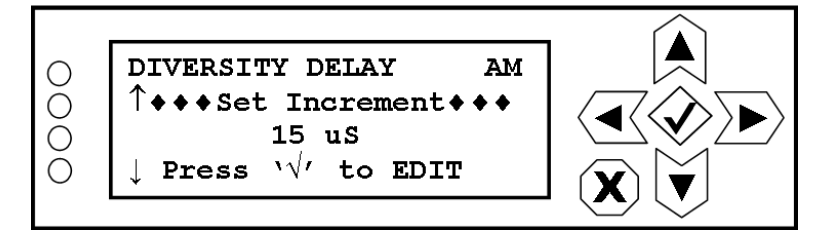

To set the diversity delay increment, press the checkmark (accept) button to enter the editing screen shown in [Figure](#page-109-1) 8.86.

### <span id="page-109-1"></span>**Figure 8.86: Set Increment Editing Screen**

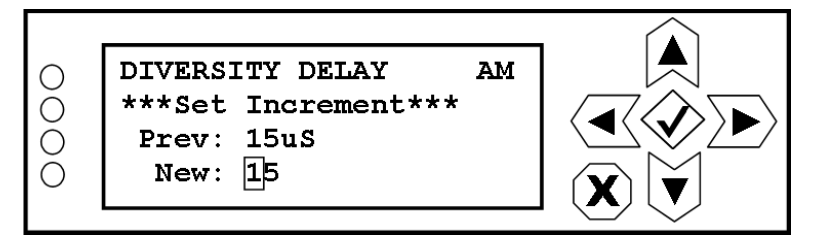

Use the right and left buttons to highlight the desired digit in the new increment value, then use the up and down buttons to increase or decrease the value of the highlighted digit. You can set the delay increment between 0 and 999 microseconds. Press the accept or cancel button to enter the Save/Cancel screen (see Figure [8.4 on page 8-5\)](#page-74-0). Save or cancel as desired.

### SETTING BLEND CONTROL

When you select Blend Control from the DIVERSITY DELAY menu (see Figure [8.87 on page 8-40\)](#page-109-2) you can set the blend behaviour that is broadcast to receivers.

### <span id="page-109-2"></span>**Figure 8.87: Blend Control Screen**

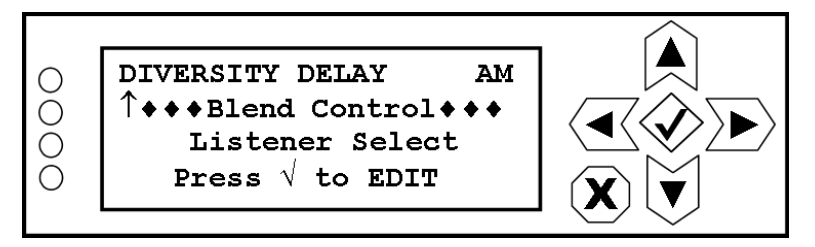

To change the blend control setting, press the checkmark (accept) button to enter the editing screen shown in [Figure](#page-110-0) 8.88.

### <span id="page-110-0"></span>**Figure 8.88: Blend Control Editing Screen**

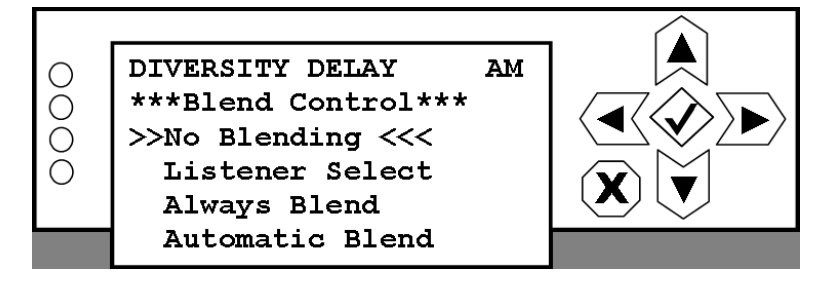

Use the up and down buttons to highlight the desired blend control:

- No Blending: Commands receivers to only provide digital audio (or silence if digital reception is poor).
- Listener Select: Commands receivers to allow user to select between analog or digital audio playout. This mode may be used when broadcasting live events and diversity delay is set to zero. Some receivers will force reception to analog.
- Always Blend (standard setting): Commands receivers to blend to analog playout if digital reception is poor, regardless of whether the analog audio is aligned with the digital audio.
- Automatic Blend: Commands receivers to blend to analog playout if digital reception is poor and the analog audio is aligned with the digital audio. Only use this setting if diversity delay of the analog audio is handled by the Exporter Plus.

Press the accept or cancel button to enter the Save/Cancel screen (see Figure [8.4 on page 8-5\)](#page-74-0). Save or cancel as desired.

### Monitoring diversity delay

When you select Monitor Delay from the DIVERSITY DELAY menu (see [Figure](#page-110-1) 8.89) you can view the actual diversity delay being applied to the analog audio.

### <span id="page-110-1"></span>**Figure 8.89: Monitor Delay Screen**

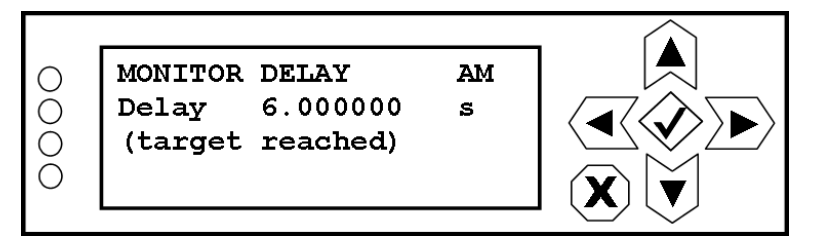

# Audio monitor

From the AUDIO MONITOR menu (see [Figure](#page-111-0) 8.90) you can configure audio being monitored at the front panel headphone jack and rear panel monitor output. This menu also provides selection of internally generated audio signals for test purposes. To use a test tone, select it as an audio source and then connect the monitor output to either the analog or digital audio input.

# <span id="page-111-0"></span>**Figure 8.90: Audio Monitor Menu**

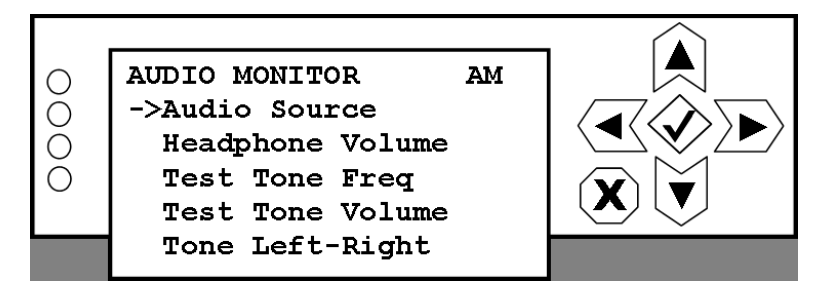

# Setting audio source for headphone jack

When you select Audio Source from the AUDIO MONITOR menu (see [Figure](#page-111-1) 8.91) you can select the type of audio source being monitored at the front panel headphone jack and rear panel monitor output.

# <span id="page-111-1"></span>**Figure 8.91: Audio Source Screen**

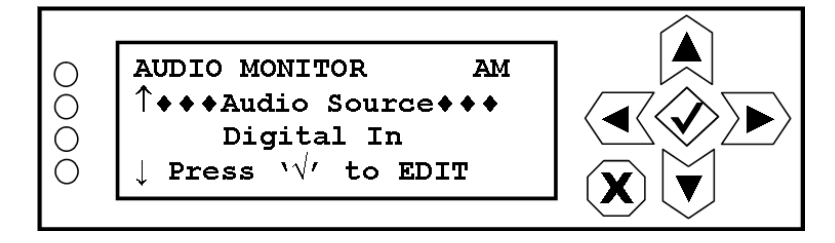

To change the audio source type, press the checkmark (accept) button to enter the editing screen shown in [Figure](#page-112-0) 8.92.

### <span id="page-112-0"></span>**Figure 8.92: Audio Source Editing Screen**

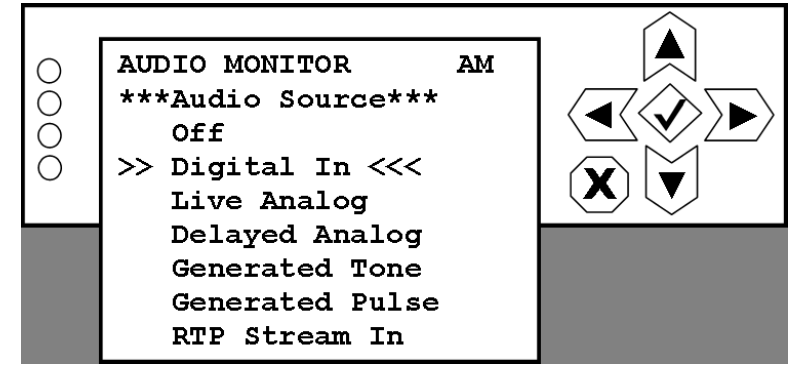

Use the up and down buttons to highlight the desired audio source (Digital In, Live Analog, Delayed Analog, Generated Tone, Generated Pulse or RTP Stream In). You can adjust the volume of the signal applied to the headphone jack (see ["Adjusting headphone volume" on](#page-112-1)  [page](#page-112-1) 8-43). If you select Generated Tone or Generated Pulse as the audio source, you can also set the test tone frequency (see ["Setting test tone frequency" on page](#page-113-0) 8-44) and its left-right content (see ["Setting test tone left-right content" on page](#page-115-0) 8-46). Press the accept or cancel button to enter the Save/Cancel screen (see Figure [8.4 on page 8-5](#page-74-0)). Save or cancel as desired.

#### <span id="page-112-1"></span>Adjusting headphone volume

When you select Headphone Volume from the AUDIO MONITOR menu (see [Figure](#page-112-2) 8.93) you can adjust the volume of the audio source being monitored at the front panel headphone jack.

### <span id="page-112-2"></span>**Figure 8.93: Headphone Volume Screen**

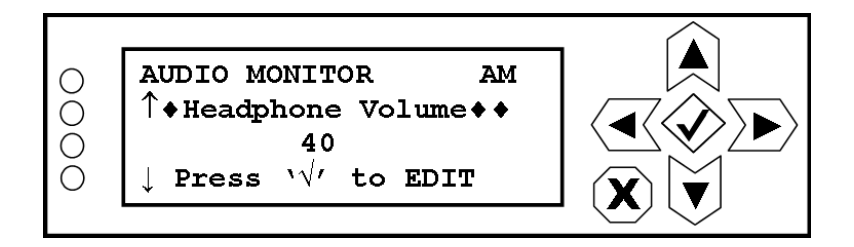

To adjust the headphone volume, press the checkmark (accept) button to enter the editing screen shown in Figure [8.94 on page 8-44](#page-113-1).

### <span id="page-113-1"></span>**Figure 8.94: Headphone Volume Editing Screen**

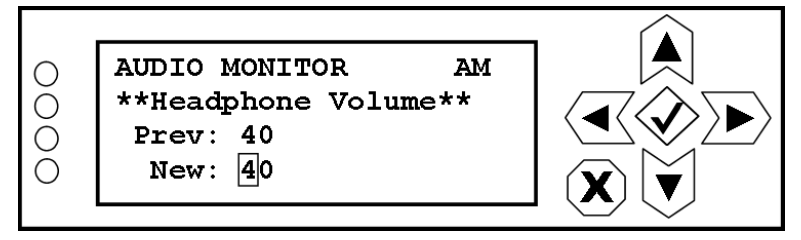

Use the right and left buttons to highlight the desired digit in the new headphone volume value, then use the up and down buttons to increase or decrease the value of the highlighted digit. You can adjust the volume between 0 and 100%. Press the accept or cancel button to enter the Save/Cancel screen (see Figure [8.4 on page 8-5\)](#page-74-0). Save or cancel as desired.

### <span id="page-113-0"></span>SETTING TEST TONE FREQUENCY

When you select Test Tone Frequency from the AUDIO MONITOR menu (see [Figure](#page-113-2) 8.95) you can set the frequency of the internally generated test tone.

### <span id="page-113-2"></span>**Figure 8.95: Test Tone Frequency Screen**

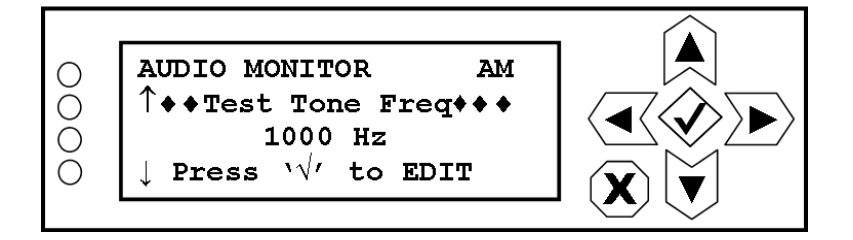

To adjust the test tone frequency, press the checkmark (accept) button to enter the editing screen shown in [Figure](#page-113-3) 8.96.

# <span id="page-113-3"></span>**Figure 8.96: Test Tone Frequency Editing Screen**

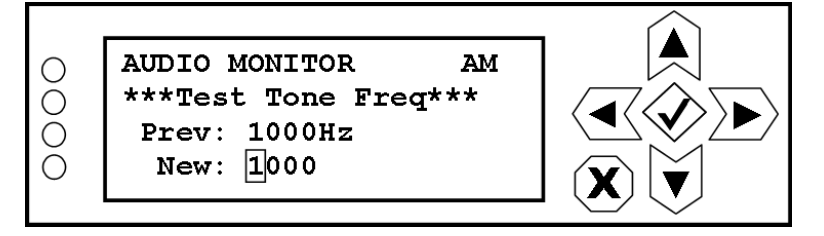

Use the right and left buttons to highlight the desired digit in the new test tone frequency, then use the up and down buttons to increase or decrease the value of the highlighted digit. You can adjust the test tone frequency between 50 Hz and 10,000 Hz. Press the accept or cancel button to enter the Save/Cancel screen (see Figure [8.4 on page 8-5](#page-74-0)). Save or cancel as desired.

### Adjusting test tone volume

When you select Test Tone Volume from the AUDIO MONITOR menu (see [Figure](#page-114-0) 8.97) you can adjust the volume of the internal test tone being generated for monitoring.

# <span id="page-114-0"></span>**Figure 8.97: Test Tone Volume Screen**

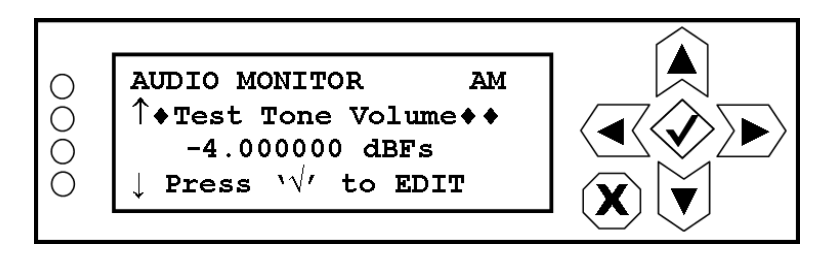

To adjust the test tone volume, press the checkmark (accept) button to enter the editing screen shown in [Figure](#page-114-1) 8.98.

# <span id="page-114-1"></span>**Figure 8.98: Test Tone Volume Editing Screen**

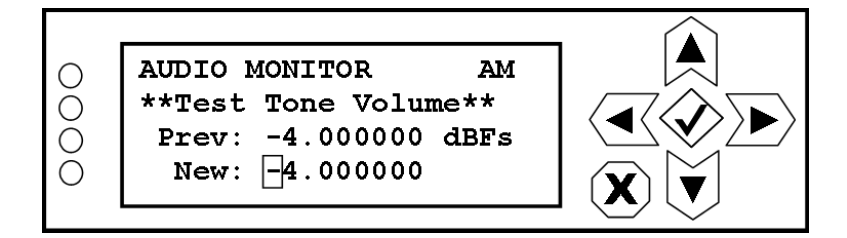

Use the right and left buttons to highlight the desired digit in the new test tone volume value, then use the up and down buttons to increase or decrease the value (in dBFs) of the highlighted digit. Press the accept or cancel button to enter the Save/Cancel screen (see Figure [8.4 on page](#page-74-0)  [8-5\)](#page-74-0). Save or cancel as desired.

### <span id="page-115-0"></span>SETTING TEST TONE LEFT-RIGHT CONTENT

When you select Tone Left-Right from the AUDIO MONITOR menu (see [Figure](#page-115-1) 8.99) you can define whether the test tone is on both left and right channels, left only or right only.

# <span id="page-115-1"></span>**Figure 8.99: Tone Left-Right Screen**

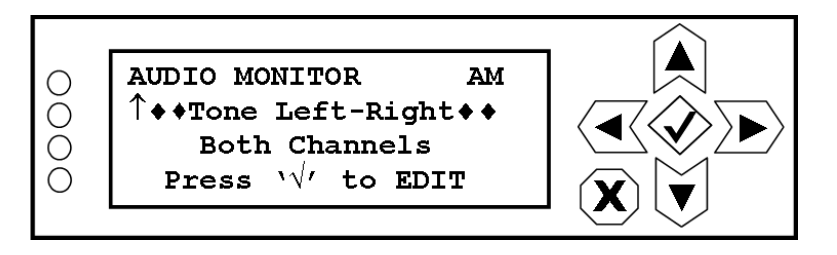

To change the test tone's left-right channel content, press the checkmark (accept) button to enter the editing screen shown in [Figure](#page-115-2) 8.100.

# <span id="page-115-2"></span>**Figure 8.100: Tone Left-Right Editing Screen**

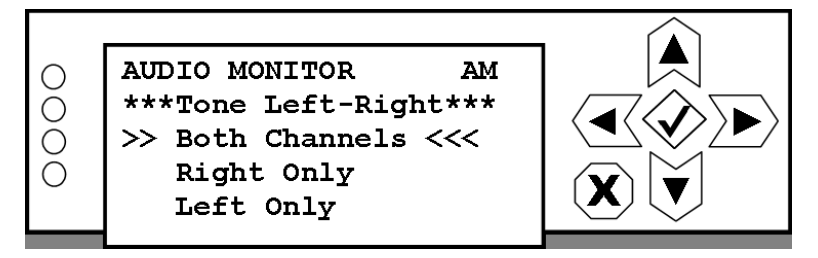

Use the up and down buttons to highlight the desired channel content (Both Channels  $(L+R)$ , Right Only or Left Only). Press the accept or cancel button to enter the Save/Cancel screen (see Figure [8.4 on page 8-5\)](#page-74-0). Save or cancel as desired.

# STATION INFORMATION

From the STATION INFO menu (see [Figure](#page-116-0) 8.101) you can configure station pertinent information including country code, FCC ID (supplied by FCC), station name(s) (call sign), append information, station slogan(s), station message and antenna location.

### <span id="page-116-0"></span>**Figure 8.101: Station Info Menu**

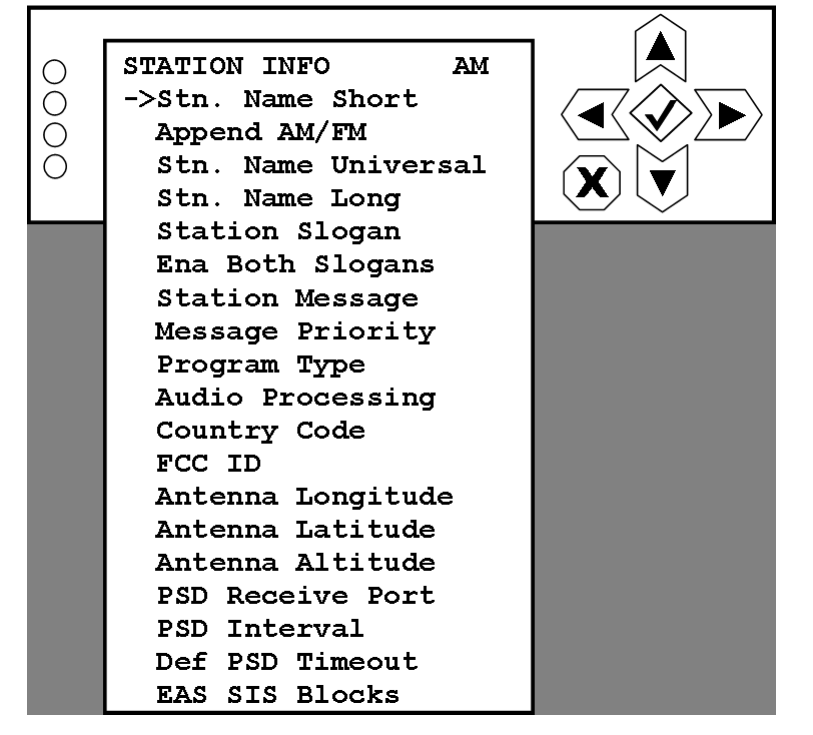

### SETTING SHORT STATION NAME

When you select Stn. Name Short from the STATION INFO menu (see [Figure](#page-116-1) 8.102) you can select your station's short name (i.e., call sign).

# <span id="page-116-1"></span>**Figure 8.102: Station Short Name Screen**

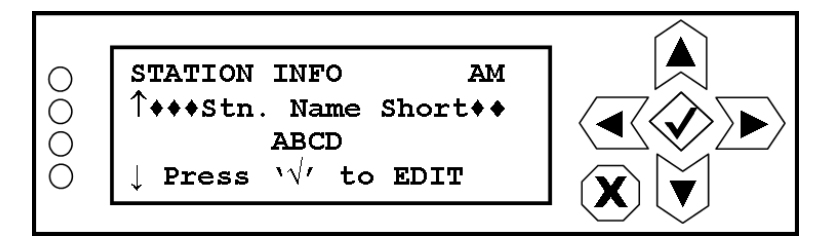

To change the short station name, press the checkmark (accept) button to enter the editing screen shown in [Figure](#page-117-0) 8.103.

### <span id="page-117-0"></span>**Figure 8.103: Station Short Name Editing Screen**

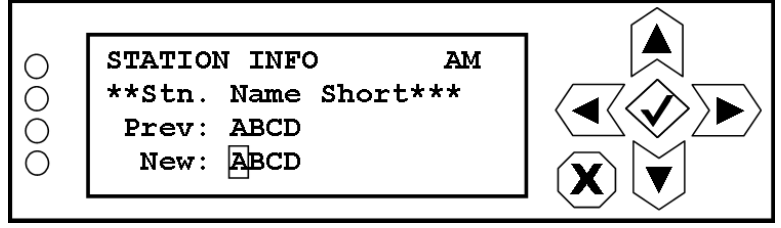

Use the right and left buttons to highlight the desired character in the new short station name, then use the up and down buttons to to change the character as desired. Only standard, 4 character call signs are supported. The short station name will be displayed on the top line of the MAIN MENU of the UI. Press the accept or cancel button to enter the Save/Cancel screen (see Figure [8.4 on page 8-5\)](#page-74-0). Save or cancel as desired.

### Enabling append information

When you select Append AM/FM from the STATION INFO menu (see [Figure](#page-117-1) 8.104) you can select your standard append information. This simply consists of enabling or disabling the appropriate characters '-FM' or '-AM' as an appendix to the end of the short station name.

# <span id="page-117-1"></span>**Figure 8.104: Append AM/FM Screen**

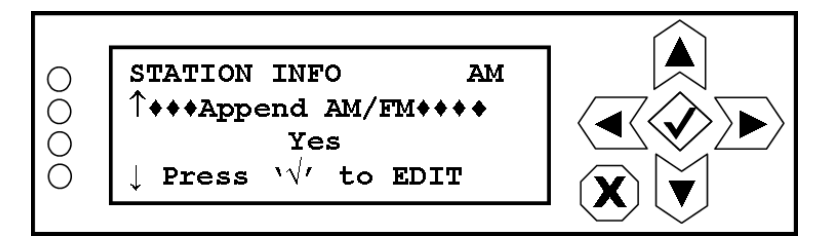

To change the enable/disable status of the append information, press the checkmark (accept) button to enter the editing screen shown in [Figure](#page-117-2) 8.105.

# <span id="page-117-2"></span>**Figure 8.105: Append Info Editing Screen**

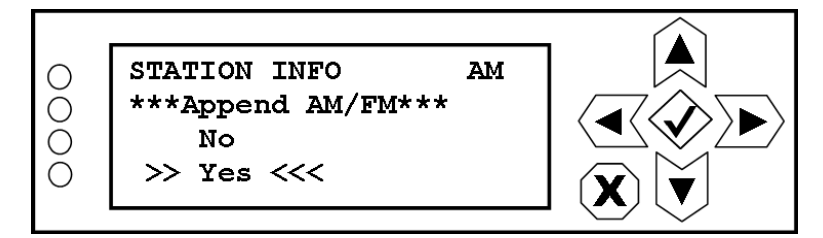

Use the up and down buttons to highlight Yes or No. Selecting Yes enables the append information. Press the accept or cancel button to enter the Save/Cancel screen (see [Figure](#page-74-0) 8.4 [on page 8-5\)](#page-74-0). Save or cancel as desired.

#### Setting universal station name

When you select Stn. Name Universal from the STATION INFO menu (see [Figure](#page-118-0) 8.106) you can select your station's universal name. A broadcaster may choose to use either the universal station name or the four-character short station name. Only one can be broadcast at a given time. The SIS schedule determines which one is broadcast.

### <span id="page-118-0"></span>**Figure 8.106: Station Universal Name Screen**

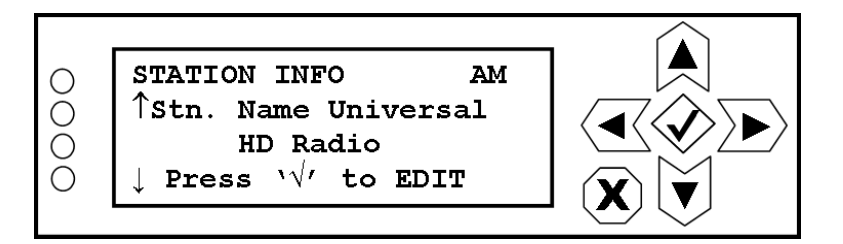

To change the universal station name, press the checkmark (accept) button to enter the editing screen shown in [Figure](#page-118-1) 8.107.

### <span id="page-118-1"></span>**Figure 8.107: Station Universal Name Editing Screen**

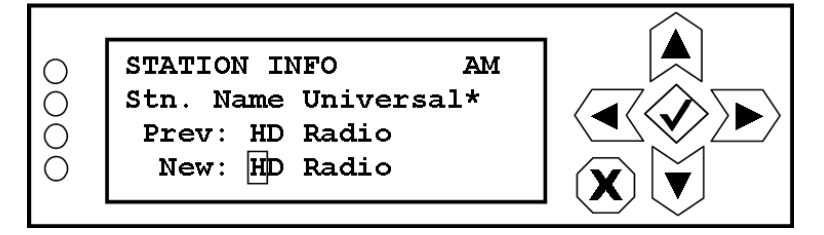

Use the right and left buttons to highlight the desired character in the new universal station name, then use the up and down buttons to to change the character as desired. The universal station name is intended for internal applications only and can be up to 12 characters in length. Press the accept or cancel button to enter the Save/Cancel screen (see Figure [8.4 on page 8-5\)](#page-74-0). Save or cancel as desired.

#### Setting long station name

When you select Stn. Name Long from the STATION INFO menu (see [Figure](#page-119-0) 8.108) you can select your station's long name.

### <span id="page-119-0"></span>**Figure 8.108: Station Long Name Screen**

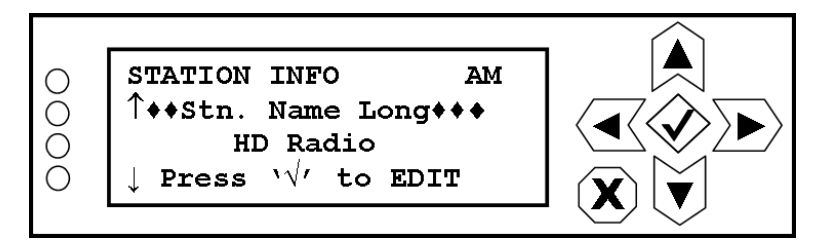

To change the long station name, press the checkmark (accept) button to enter the editing screen shown in [Figure](#page-119-1) 8.109.

### <span id="page-119-1"></span>**Figure 8.109: Station Long Name Editing Screen**

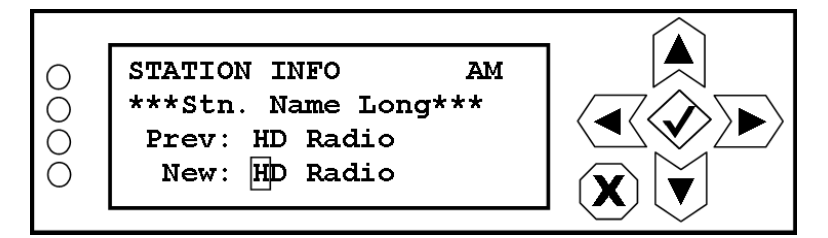

Use the right and left buttons to highlight the desired character in the new long station name, then use the up and down buttons to to change the character as desired. The long station name can be up to 56 characters in length. Press the accept or cancel button to enter the Save/Cancel screen (see Figure [8.4 on page 8-5\)](#page-74-0). Save or cancel as desired.

### SETTING STATION SLOGAN

When you select Station Slogan from the STATION INFO menu (see Figure [8.110 on page 8-51](#page-120-0)) you can create/edit your station slogan, which can be displayed by some IBOC receivers.

# <span id="page-120-0"></span>**Figure 8.110: Station Slogan Screen**

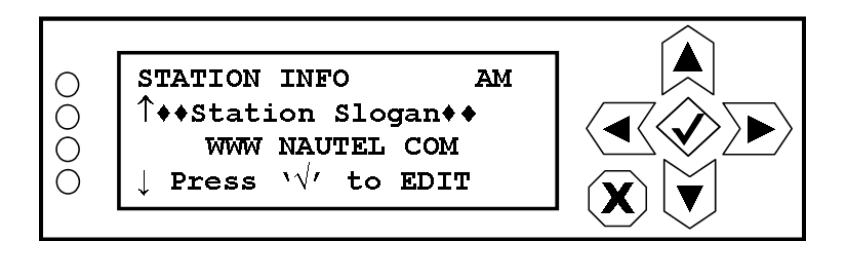

To change the station slogan, press the checkmark (accept) button to enter the editing screen shown in [Figure](#page-120-1) 8.111.

# <span id="page-120-1"></span>**Figure 8.111: Station Slogan Editing Screen**

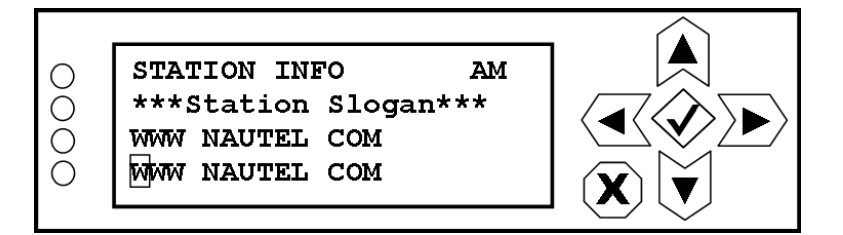

Use the right and left buttons to highlight the desired character in the new slogan, then use the up and down buttons to to change the character as desired. The station slogan can be up to 96 characters in length. Press the accept or cancel button to enter the Save/Cancel screen (see Figure [8.4 on page 8-5\)](#page-74-0). Save or cancel as desired.

> *Note: The LCD display does not correctly display certain characters (e.g., \_ @ \$ ^ ~| \ [ ] { }), but all characters are transmitted correctly to the receiver. The Telnet UI allows correct entry for all characters and is the method Nautel recommends.*

### Enabling both slogans

When you select Ena Both Slogans from the STATION INFO menu (see Figure [8.112 on page 8-](#page-121-0) [52](#page-121-0)) the station slogan is internally assigned to the station long name. This means that the slogan field is used for both the the station long name and the slogan. The SIS schedule determines which is broadcast.

### <span id="page-121-0"></span>**Figure 8.112: Enabling Both Slogans Screen**

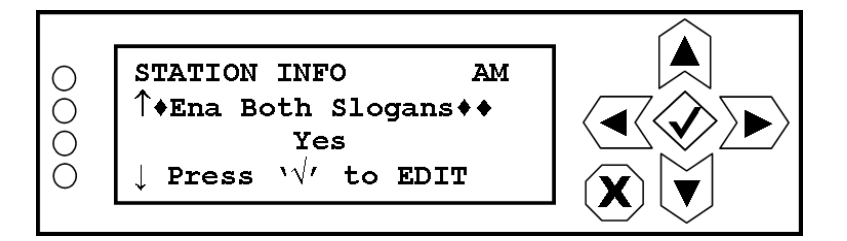

To change the enable/disable status of both slogans, press the checkmark (accept) button to enter the editing screen shown in [Figure](#page-121-1) 8.113.

# <span id="page-121-1"></span>**Figure 8.113: Enabling Both Slogans Editing Screen**

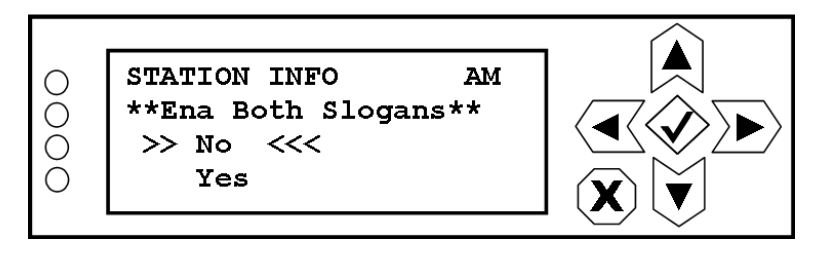

Use the up and down buttons to highlight Yes or No. Selecting Yes enables both slogans. Press the accept or cancel button to enter the Save/Cancel screen (see Figure [8.4 on page 8-5](#page-74-0)). Save or cancel as desired.

### Setting station message

When you select Station Message from the STATION INFO menu (see Figure [8.114 on page 8-53](#page-122-0)) you can create/edit your station message, which can be displayed by some IBOC receivers.

# <span id="page-122-0"></span>**Figure 8.114: Station Message Screen**

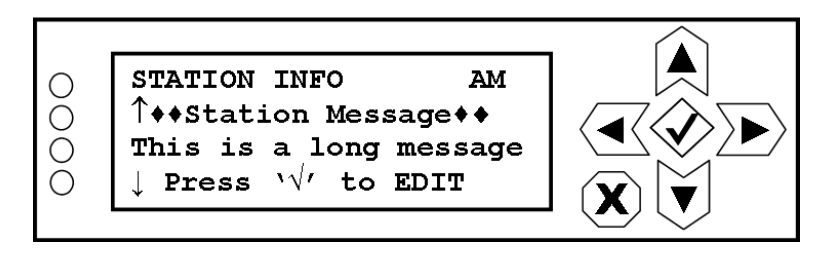

To change the station message, press the checkmark (accept) button to enter the editing screen shown in [Figure](#page-122-1) 8.115.

# <span id="page-122-1"></span>**Figure 8.115: Station Message Editing Screen**

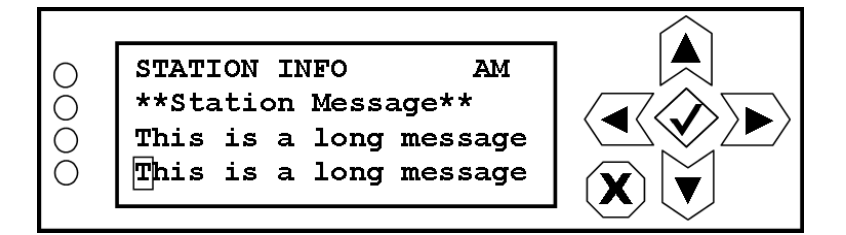

Use the right and left buttons to highlight the desired character in the new station message, then use the up and down buttons to to change the character as desired. The station message can be up to 190 characters in length. Press the accept or cancel button to enter the Save/ Cancel screen (see Figure [8.4 on page 8-5\)](#page-74-0). Save or cancel as desired.

### Setting message priority

When you select Message Priority from the STATION INFO menu (see [Figure](#page-123-0) 8.116) you can set the priority (high or low) of your station message. Receivers will make higher priority messages more noticeable.

# <span id="page-123-0"></span>**Figure 8.116: Setting Message Priority Screen**

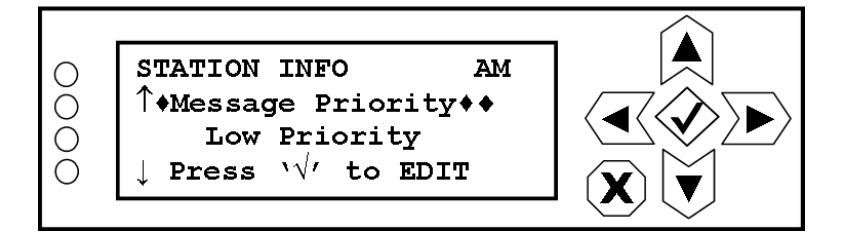

To change the priority of your station message, press the checkmark (accept) button to enter the editing screen shown in Figure [8.117 on page 8-54.](#page-123-1)

# <span id="page-123-1"></span>**Figure 8.117: Setting Message Priority Editing Screen**

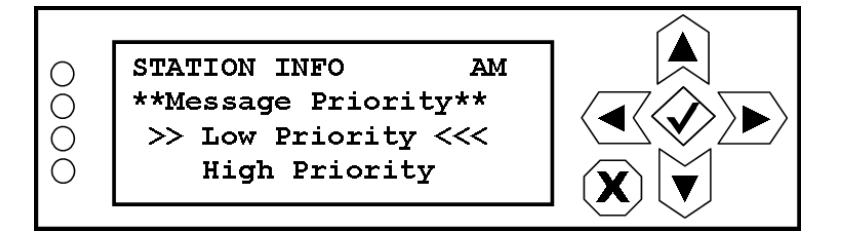

Use the up and down buttons to highlight Low Priority or High Priority. Selecting High Priority makes your station message more noticeable on certain receivers. For example, the receiver may precede a high priority message with an 'ALERT' indication. Press the accept or cancel button to enter the Save/Cancel screen (see Figure [8.4 on page 8-5](#page-74-0)). Save or cancel as desired.

### Setting program type

When you select Program Type from the STATION INFO menu (see [Figure](#page-124-0) 8.118) you can select your station's program type.

# <span id="page-124-0"></span>**Figure 8.118: Program Type Screen**

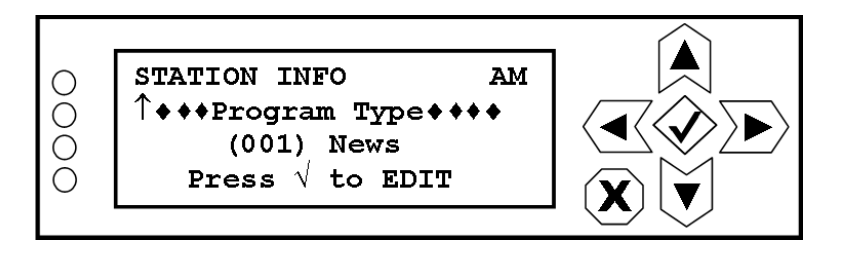

To change the program type, press the checkmark (accept) button to enter the editing screen shown in Figure [8.119 on page 8-55](#page-124-1).

# <span id="page-124-1"></span>**Figure 8.119: Program Type Editing Screen**

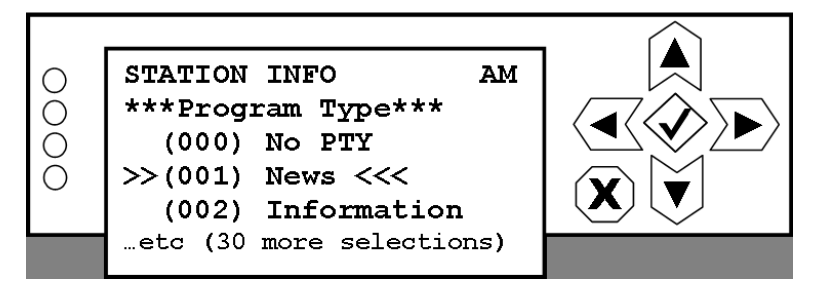

Use the up and down buttons to change the program type (32 possible selections including No PTY, News, Information, Sports, Talk, Rock, etc.) as desired. Press the accept or cancel button to enter the Save/Cancel screen (see Figure [8.4 on page 8-5](#page-74-0)). Save or cancel as desired.

### Setting audio processing flag

When you select Audio Processing from the STATION INFO menu (see [Figure](#page-125-0) 8.120) you can set a value for the audio processing flag. This flag is carried with the audio to indicate audio processing properties, such as surround-sound processing.

### <span id="page-125-0"></span>**Figure 8.120: Audio Processing Flag Screen**

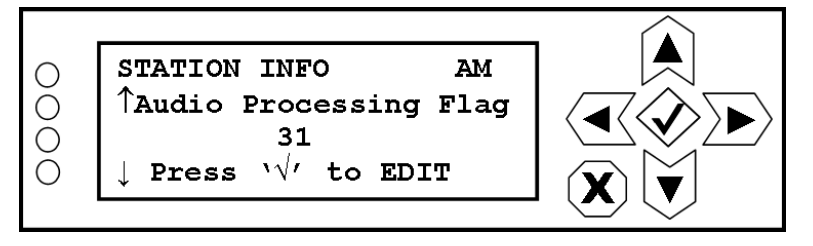

To change the audio processing flag, press the checkmark (accept) button to enter the editing screen shown in [Figure](#page-125-1) 8.121.

### <span id="page-125-1"></span>**Figure 8.121: Audio Processing Flag Editing Screen**

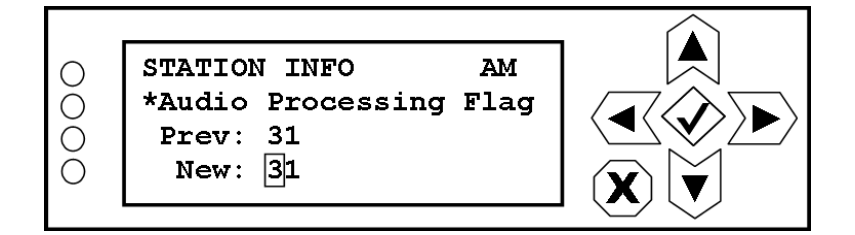

Use the right and left buttons to highlight the desired digit in the new audio processing flag value, then use the up and down buttons to to increase or decrease the value as desired. Press the accept or cancel button to enter the Save/Cancel screen (see Figure [8.4 on page 8-5](#page-74-0)). Save or cancel as desired.

### Setting country code

When you select Country Code from the STATION INFO menu (see [Figure](#page-126-0) 8.122) you can select your country code, as provided by Ibiquity.

# <span id="page-126-0"></span>**Figure 8.122: Country Code Screen**

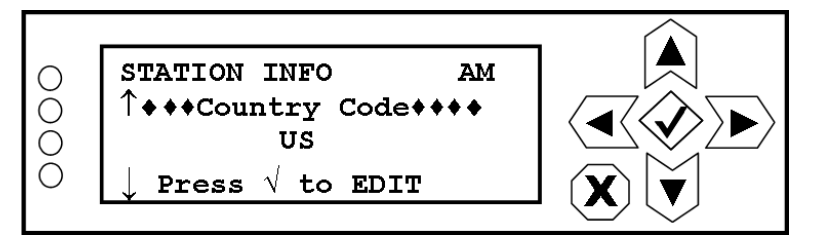

To change the country code, press the checkmark (accept) button to enter the editing screen shown in [Figure](#page-126-1) 8.123.

# <span id="page-126-1"></span>**Figure 8.123: Country Code Editing Screen**

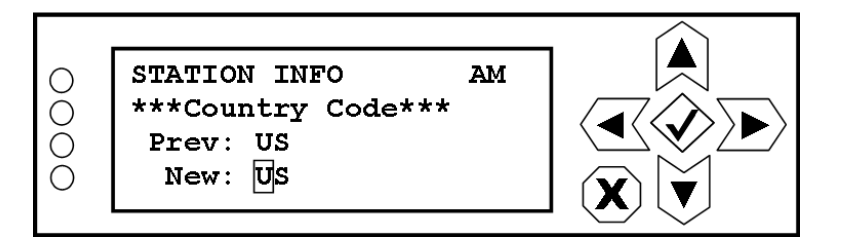

Use the right and left buttons to highlight the desired character in the new country code, then use the up and down buttons to to change the character as desired. Use the appropriate 2 character country codes specified by ISO 3166-1-alpha-2. Typically, this code will be factory set. Press the accept or cancel button to enter the Save/Cancel screen (see Figure [8.4 on page 8-](#page-74-0) [5\)](#page-74-0). Save or cancel as desired.

# Setting FCC ID

When you select FCC ID from the STATION INFO menu (see [Figure](#page-127-0) 8.124) you can select your FCC ID, as provided by the FCC.

# <span id="page-127-0"></span>**Figure 8.124: FCC ID Screen**

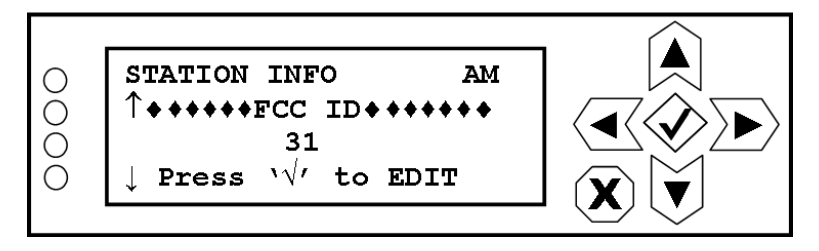

To change the FCC ID, press the checkmark (accept) button to enter the editing screen shown in [Figure](#page-127-1) 8.125.

# <span id="page-127-1"></span>**Figure 8.125: FCC ID Editing Screen**

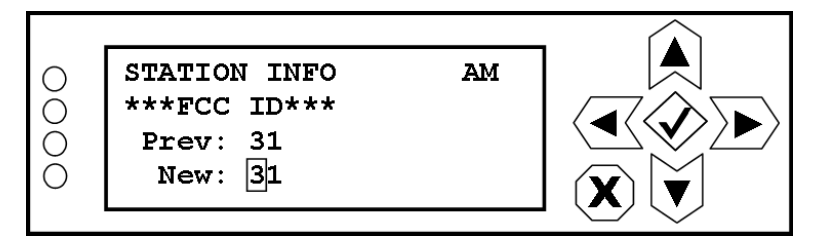

Use the right and left buttons to highlight the desired digit in the new FCC ID value, then use the up and down buttons to to increase or decrease the value as desired. Typically, this value will be provided to you by the FCC. Press the accept or cancel button to enter the Save/ Cancel screen (see Figure [8.4 on page 8-5\)](#page-74-0). Save or cancel as desired.

### Setting antenna longitude

When you select Antenna Longitude from the STATION INFO menu (see [Figure](#page-128-0) 8.126) you can enter the longitude coordinate for your antenna.

# <span id="page-128-0"></span>**Figure 8.126: Antenna Longitude Screen**

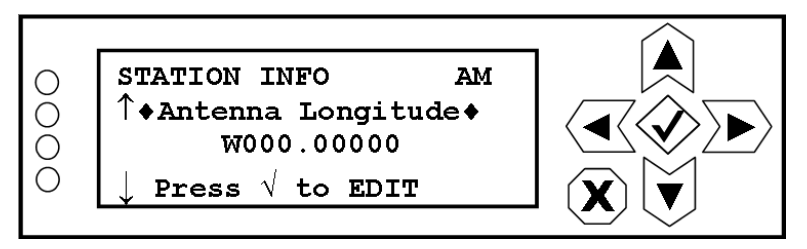

To change the antenna longitude setting, press the checkmark (accept) button to enter the editing screen shown in Figure [8.127 on page 8-59](#page-128-1).

# <span id="page-128-1"></span>**Figure 8.127: Antenna Longitude Editing Screen**

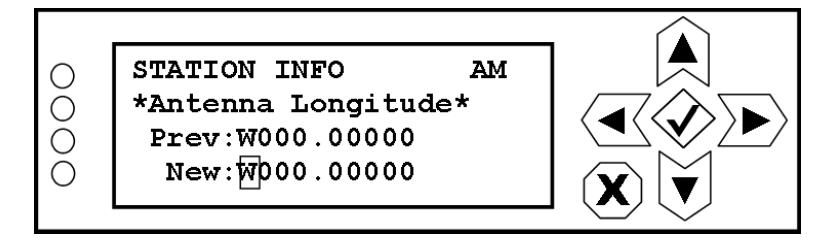

Use the right and left buttons to highlight the desired E (east), W (west) or numeric character in the new longitude coordinate, then use the up and down buttons to to change the character as desired. Press the accept or cancel button to enter the Save/Cancel screen (see Figure [8.4 on](#page-74-0)  [page 8-5\)](#page-74-0). Save or cancel as desired.

### Setting antenna latitude

When you select Antenna Latitude from the STATION INFO menu (see [Figure](#page-129-0) 8.128) you can enter the latitude coordinate for your antenna.

# <span id="page-129-0"></span>**Figure 8.128: Antenna Latitude Screen**

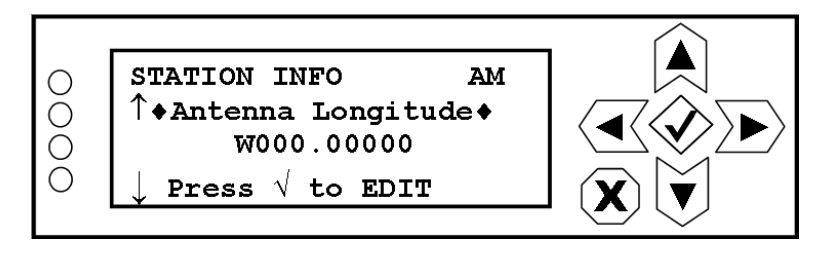

To change the antenna latitude setting, press the checkmark (accept) button to enter the editing screen shown in [Figure](#page-129-1) 8.129.

# <span id="page-129-1"></span>**Figure 8.129: Antenna Latitude Editing Screen**

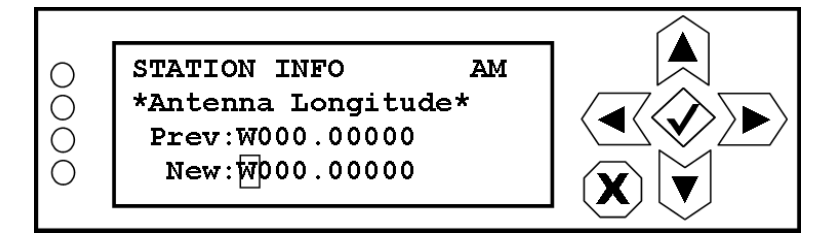

Use the right and left buttons to highlight the desired N (north), S (south) or numeric character in the new latitude coordinate, then use the up and down buttons to to change the character as desired. Press the accept or cancel button to enter the Save/Cancel screen (see Figure 8.4 on [page 8-5\)](#page-74-0). Save or cancel as desired.

#### Setting antenna altitude

When you select Antenna Altitude from the STATION INFO menu (see [Figure](#page-130-0) 8.130) you can enter the latitude coordinate for your antenna.

### <span id="page-130-0"></span>**Figure 8.130: Antenna Altitude Screen**

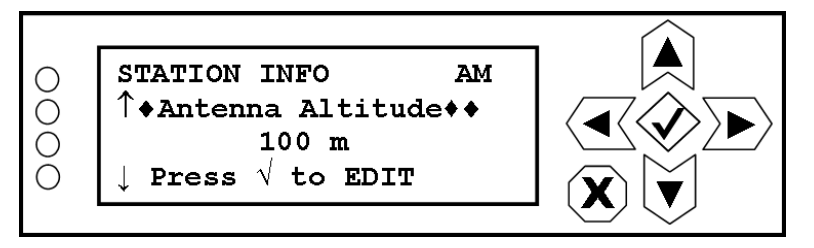

To change the antenna altitude setting, press the checkmark (accept) button to enter the editing screen shown in [Figure](#page-130-1) 8.131.

# <span id="page-130-1"></span>**Figure 8.131: Antenna Altitude Editing Screen**

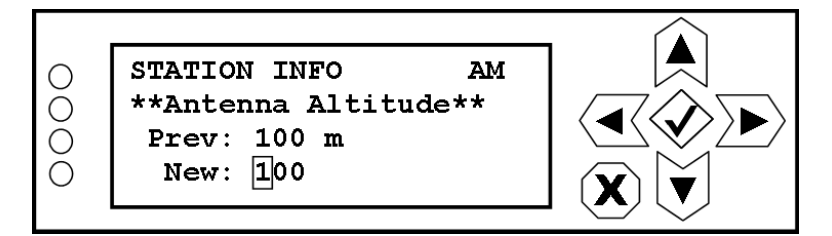

Use the right and left buttons to highlight the desired digit in the new antenna altitude value, then use the up and down buttons to to increase or decrease the value as desired. Press the accept or cancel button to enter the Save/Cancel screen (see Figure [8.4 on page 8-5\)](#page-74-0). Save or cancel as desired.

# Setting PSD receive port

When you select PSD Receive Port from the STATION INFO menu (see [Figure](#page-131-0) 8.132) you can set the PSD receive port number.

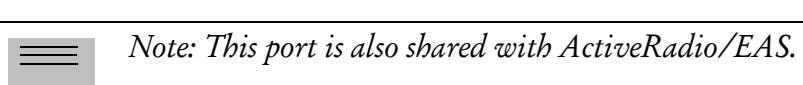

# <span id="page-131-0"></span>**Figure 8.132: PSD Receive Port Screen**

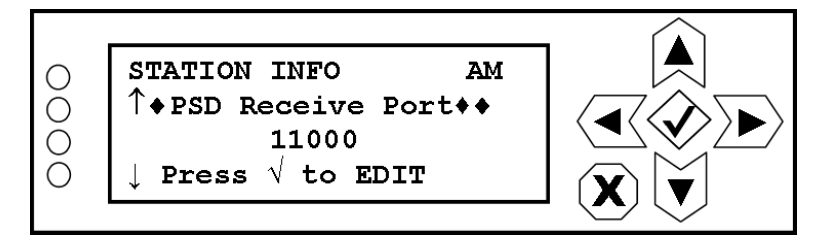

To change the PSD receive port, press the checkmark (accept) button to enter the editing screen shown in Figure [8.133 on page 8-62.](#page-131-1)

# <span id="page-131-1"></span>**Figure 8.133: PSD Receive Port Editing Screen**

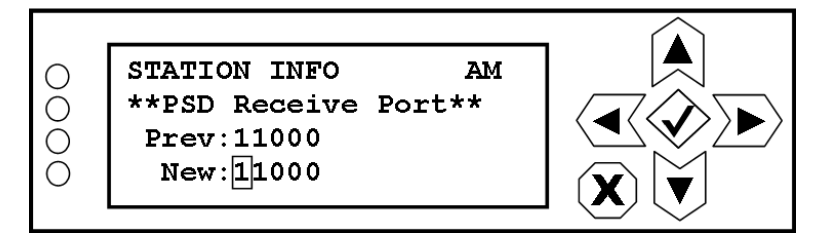

Use the right and left buttons to highlight the desired digit in the new PSD receive port value, then use the up and down buttons to to increase or decrease the value as desired. Press the accept or cancel button to enter the Save/Cancel screen (see Figure [8.4 on page 8-5\)](#page-74-0). Save or cancel as desired.

# Setting PSD interval

When you select PSD Interval from the STATION INFO menu (see [Figure](#page-132-0) 8.134) you can set the PSD interval.

# <span id="page-132-0"></span>**Figure 8.134: PSD Interval Screen**

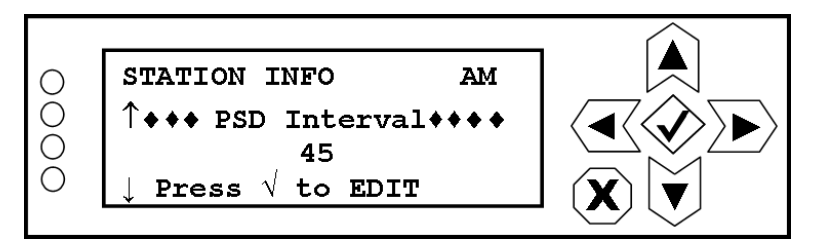

To change the PSD interval, press the checkmark (accept) button to enter the editing screen shown in [Figure](#page-132-1) 8.135.

# <span id="page-132-1"></span>**Figure 8.135: PSD Interval Editing Screen**

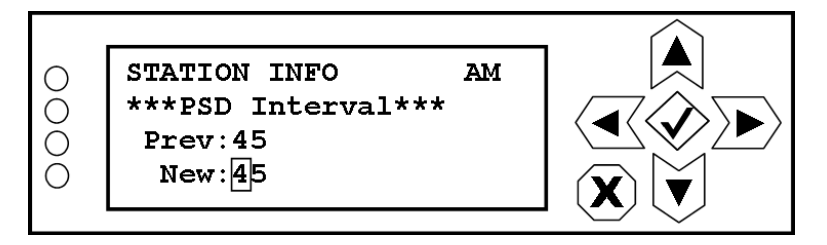

Use the right and left buttons to highlight the desired digit in the new PSD interval value, then use the up and down buttons to to increase or decrease the value as desired. Press the accept or cancel button to enter the Save/Cancel screen (see Figure [8.4 on page 8-5\)](#page-74-0). Save or cancel as desired.

### SETTING DEFAULT PSD TIMEOUT

When you select Def PSD Timeout from the STATION INFO menu (see [Figure](#page-133-0) 8.136) you can set the amount of time to wait for PSD values to be received, after which default PSD values are displayed.

# <span id="page-133-0"></span>**Figure 8.136: Def PSD Timeout Screen**

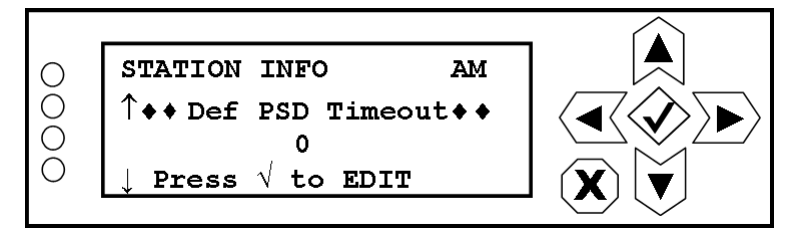

To change the default PSD timeout, press the checkmark (accept) button to enter the editing screen shown in [Figure](#page-133-1) 8.137.

# <span id="page-133-1"></span>**Figure 8.137: Def PSD Timeout Editing Screen**

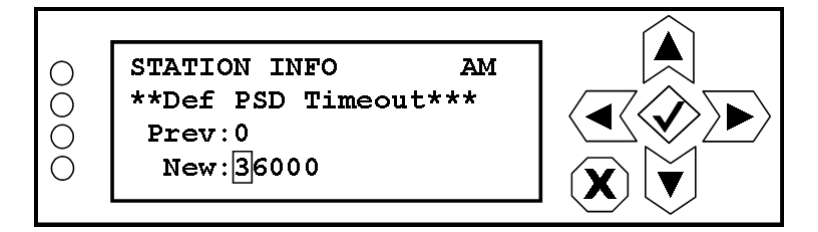

Use the right and left buttons to highlight the desired digit in the new default PSD timeout value (in minutes), then use the up and down buttons to to increase or decrease the value as desired. Setting this value to 0 will disable the PSD Fault Timeout alarm. The maximum setting is 36,000 seconds (10 hours). Press the accept or cancel button to enter the Save/Cancel screen (see Figure [8.4 on page 8-5\)](#page-74-0). Save or cancel as desired.

# SETTING EAS SIS BLOCKS

When you select EAS SIS Blocks from the STATION INFO menu (see [Figure](#page-134-0) 8.138) you can set the number of EAS SIS blocks dedicated to the emergency alert system, when an alert is active. The default settings is eight (8) blocks.

### <span id="page-134-0"></span>**Figure 8.138: EAS SIS Blocks Screen**

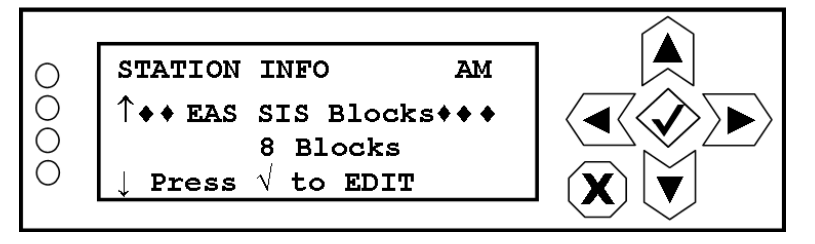

To change the PSD interval, press the checkmark (accept) button to enter the editing screen shown in [Figure](#page-134-1) 8.139.

# <span id="page-134-1"></span>**Figure 8.139: EAS SIS Blocks Editing Screen**

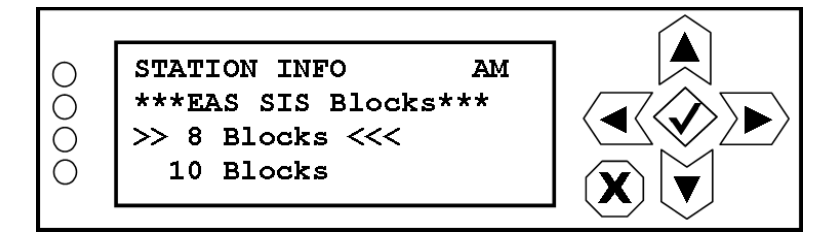

Use the up and down buttons to select the desired number of blocks (8, 10, 11 or 12). Press the accept or cancel button to enter the Save/Cancel screen (see Figure [8.4 on page 8-5\)](#page-74-0). Save or cancel as desired.

# SIS schedule

The Station Information Service (SIS) provides broadcast station identification and control information. SIS is transmitted in a series of SIS Protocol Data Units (PDUs). SIS consists of a number of messages used by the receiver to quickly identify all of the services being broadcast by your HD station, such as station ID, call sign, station location and service messages. HD stations send out a 1 frame (made up of 32 payloads) SIS message every 1.5 seconds. These messages are independent of PSD, audio or data services

From the SIS Schedule menu (see [Figure](#page-135-0) 8.140) you can set to operate from a basic or default schedule or you can define up to 16 blocks (0 through 15), each containing up to two payloads, depending on the length (in bits) of the information selected.

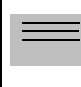

*Note: When used in AM transmitter systems, the Exporter Plus' SIS schedule uses only the first eight blocks (16 payloads).* 

# <span id="page-135-0"></span>**Figure 8.140: SIS Schedule Menu**

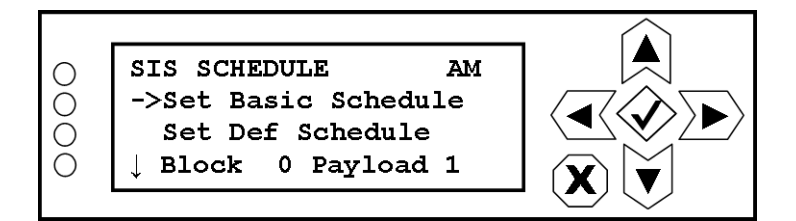

# SETTING BASIC SCHEDULE

When you select Set Basic Schedule from the SIS SCHEDULE menu (see [Figure](#page-135-1) 8.141) you can set the SIS schedule to operate from a basic schedule. The basic schedule is used for test purposes and only broadcasts the station FCC ID. It is not intended for normal operation.

# <span id="page-135-1"></span>**Figure 8.141: Setting Basic Schedule Screen**

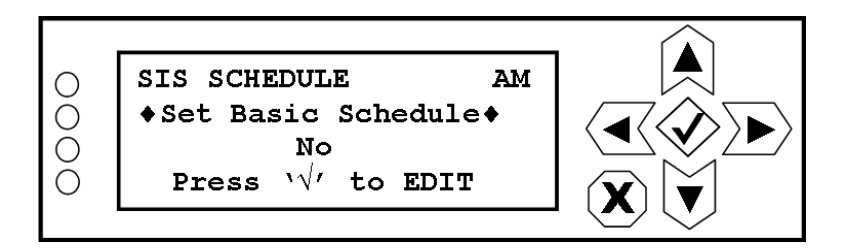

To change the enable/disable status of the basic schedule, press the checkmark (accept) button to enter the editing screen shown in [Figure](#page-136-0) 8.142.

### <span id="page-136-0"></span>**Figure 8.142: Setting Basic Schedule Editing Screen**

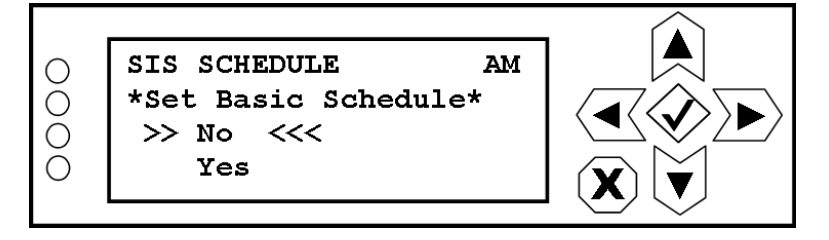

Use the up and down buttons to highlight Yes or No. Selecting Yes selects the basic schedule. Press the accept or cancel button to enter the Save/Cancel screen (see Figure [8.4 on page 8-5\)](#page-74-0). Save or cancel as desired.

### Setting default schedule

When you select Set Def Schedule from the STATION INFO menu (see [Figure](#page-136-1) 8.143) you can set the SIS schedule to operate from a default schedule (see Table [8.2 on page](#page-139-0) 8-70).

### <span id="page-136-1"></span>**Figure 8.143: Setting Default Schedule Screen**

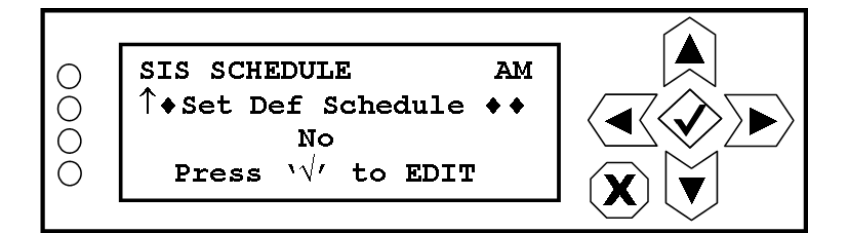

To change the enable/disable status of the default schedule, press the checkmark (accept) button to enter the editing screen shown in [Figure](#page-136-2) 8.144.

# <span id="page-136-2"></span>**Figure 8.144: Setting Default Schedule Editing Screen**

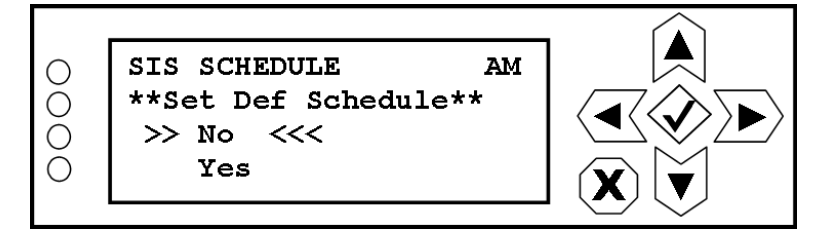

Use the up and down buttons to highlight Yes or No. Selecting Yes selects the default schedule. Press the accept or cancel button to enter the Save/Cancel screen (see Figure [8.4 on page 8-5\)](#page-74-0). Save or cancel as desired.

# Viewing blocks/payloads

When you select one of the Block # Payload # items from the SIS SCHEDULE menu, you can view that block/payload's screen (see [Figure](#page-137-1) 8.145), which displays the selected message (e.g., STATION ID).

# <span id="page-137-1"></span>**Figure 8.145: Block/Payload Screen**

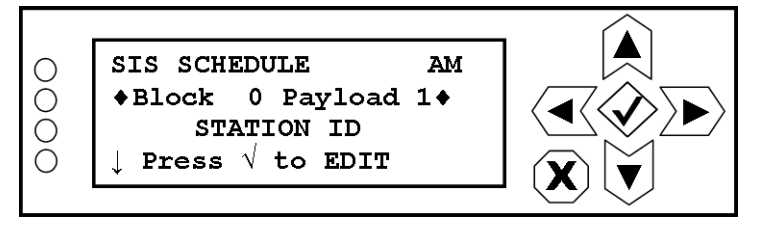

To change an SIS message, press the checkmark (accept) button to enter the editing screen shown in [Figure](#page-137-0) 8.146.

> *Note: The SIS schedule should not require adjustment. The Exporter Plus is factory set according to the defaults shown in Table [8.2 on page](#page-139-0) 8-70.*

# <span id="page-137-0"></span>**Figure 8.146: Block/Payload Editing Screen**

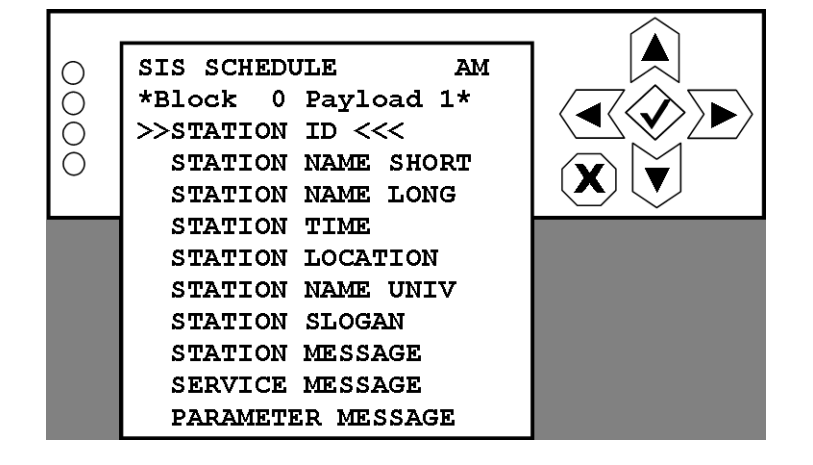

*Note: When editing the SIS schedule, do not configure the short name (Station Name Short) and universal short name (Station Name Univ) within the same schedule. Similarly, do not configure the slogan (Station Slogan) and station long name (Station Name Long) within the same schedule. The Exporter Plus will resolve a conflict by enforcing only a single type in the schedule. When changing the schedule from one to the other, edit only the first occurrence; the remaining occurrences will adjust accordingly.*

Use the up and down buttons to highlight the desired SIS message, then press the accept or cancel button to enter the Save/Cancel screen (see Figure [8.4 on page 8-5\)](#page-74-0). Save or cancel as desired, noting the following:

- The SERVICE MESSAGE payload may reside in Payload 1 or Payload 2.
- The SERVICE MESSAGE payload may not reside in the same Block as STATION MES-SAGE, SLOGAN, STATION NAME UNIV or STATION ID.

*Note: Entering an invalid combination of payloads for a given block will reset both payloads in the block to a valid combination (Payload 1 =* STATION NAME SHORT*, Payload 2 =* empty*)*

- STATION PARAMETER should be included in at least one payload. The STATION PARAM-ETER payload does not send the actual time; it sends the following information:
	- Leap Second Offset
	- Time to next Leap Second Offset
	- Local time zone
	- An indicator of the DST (daylight savings time) schedule (e.g., US, Europe, etc.)
	- DST Local Deployment Indicator
	- DST National Deployment Indicator

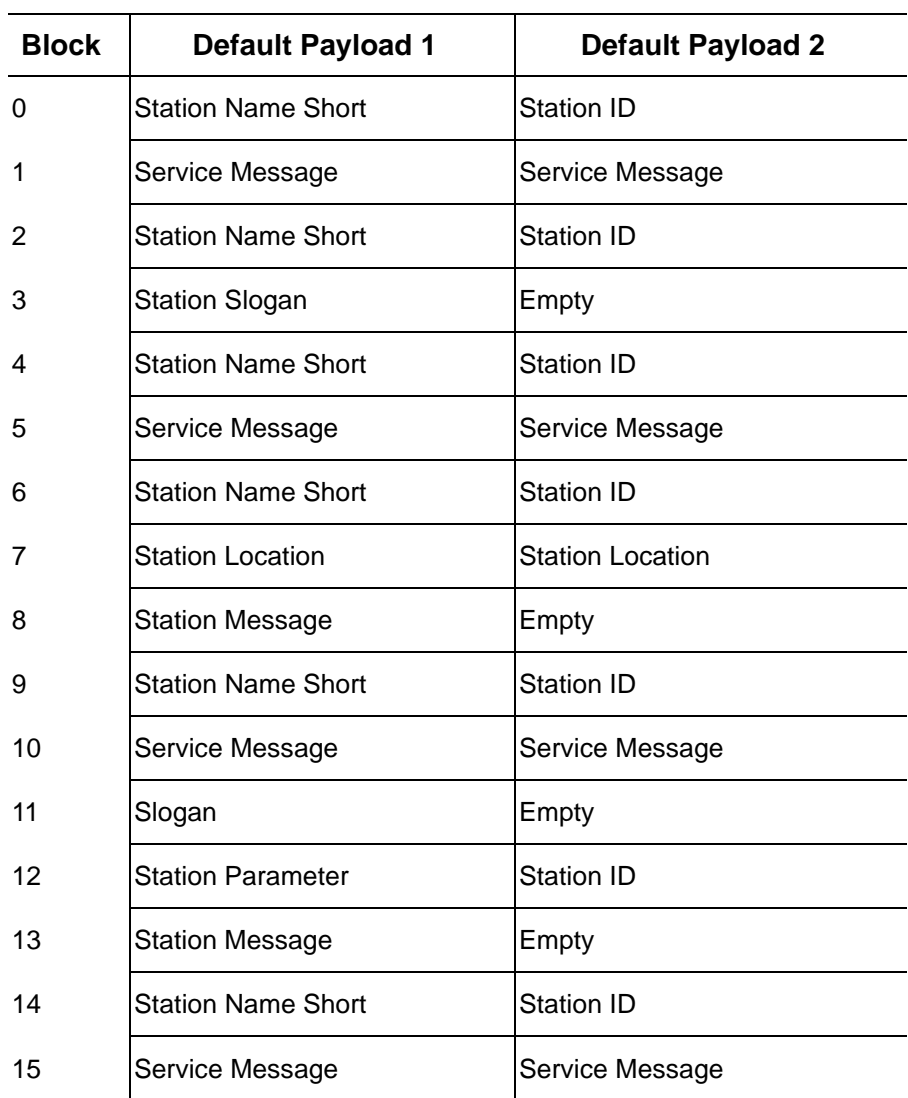

# <span id="page-139-0"></span>**Table 8.2: Default Payload Configuration**

# Maintenance

From the MAINTENANCE menu (see [Figure](#page-140-0) 8.147) you can set the system name, perform various tasks associated with software upgrades and restore all settings to factory defaults. To perform a software upgrade, see [Software upgrade procedure on page](#page-149-0) 8-80.

### <span id="page-140-0"></span>**Figure 8.147: Maintenance Menu**

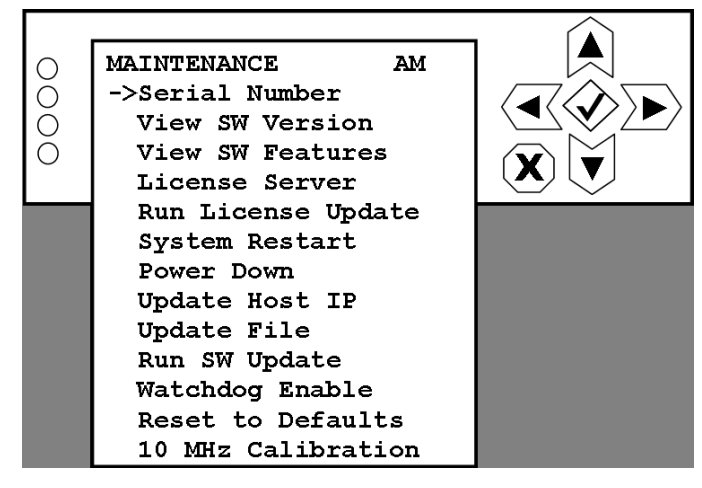

#### Changing serial number

When you select Serial Number from the MAINTENANCE menu, you can identify the Exporter Plus by serial number, or another desired name. This feature is also available in the Edit Settings -> System Settings menu (see ["Entering/changing serial number" on page](#page-78-0) 8-9).

### Viewing software version

When you select View SW Version from the MAINTENANCE menu (see [Figure](#page-140-1) 8.148) you can view the software versions for the Exporter Plus, the IRSS (Ibiquity proprietary software release number) and other system components.

<span id="page-140-1"></span>**Figure 8.148: View Software Version Screen**

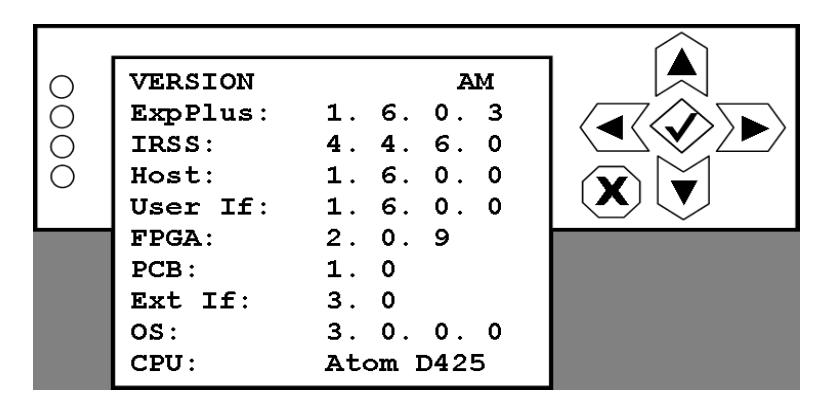

### Viewing software features

When you select View SW Features from the MAINTENANCE menu (see [Figure](#page-141-0) 8.149) you can view the software features enabled for your Exporter Plus. The example shows the classifications (trusted storage, trials storage or short-code storage) of software features that can be stored.

### <span id="page-141-0"></span>**Figure 8.149: View Software Features Screen (example)**

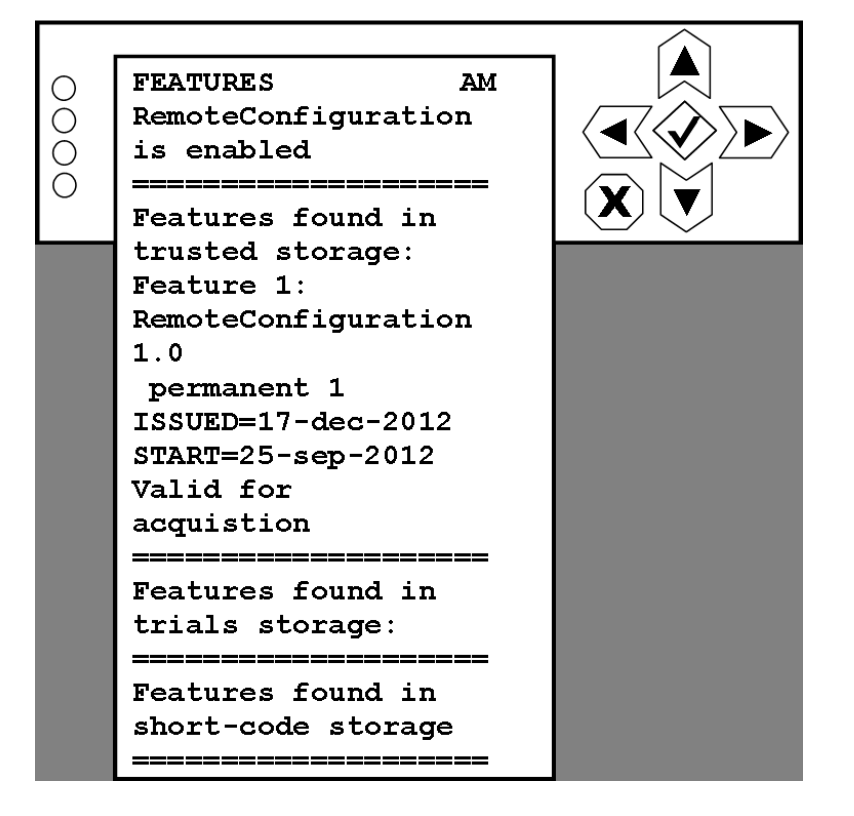

#### Setting license server address

When you select License Server from the MAINTENANCE menu (see [Figure](#page-142-0) 8.150), you can edit/create the license server's IP address.

*Notes: The License Server screen is visible, but is no longer necessary as of SW version 1.10.0.*

# <span id="page-142-0"></span>**Figure 8.150: License Server Screen**

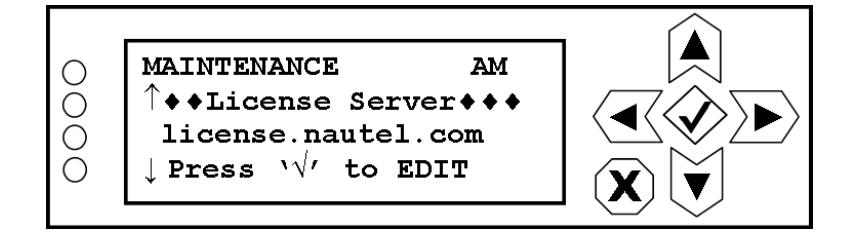

To change the license server address, press the checkmark (accept) button to enter the editing screen shown in [Figure](#page-142-1) 8.151.

### <span id="page-142-1"></span>**Figure 8.151: License Server Editing Screen**

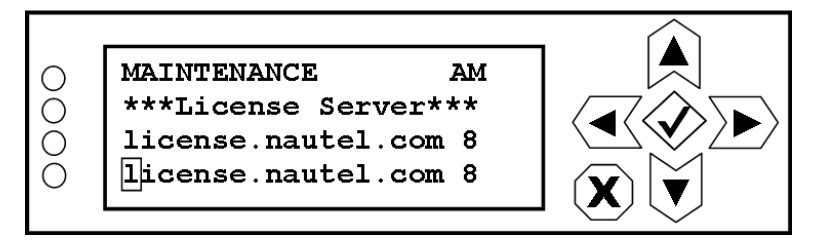

Default address: license.nautel.com 8888 flexnet/deviceservices

Use the right and left buttons to highlight the desired digit in the new address, then use the up and down buttons to increase or decrease the value of the highlighted digit. The full default address is shown in [Figure](#page-142-1) 8.151. Press the accept or cancel button to enter the Save/Cancel screen (see Figure [8.4 on page 8-5\)](#page-74-0). Save or cancel as desired.

#### Running a license update

When you select Run License Update from the MAINTENANCE menu (see [Figure](#page-143-0) 8.152), you can initiate the license update process.

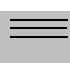

*Notes: The Run License Update screen is visible, but is no longer necessary as of SW version 1.10.0.*

### <span id="page-143-0"></span>**Figure 8.152: Run License Update Screen**

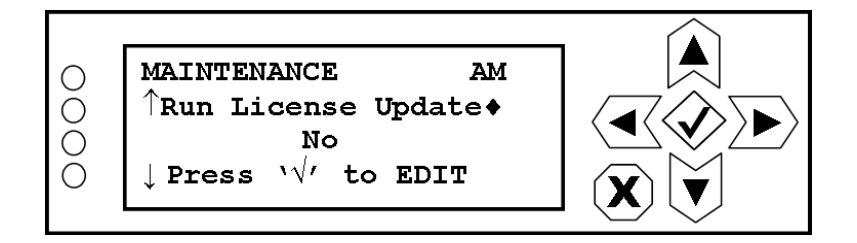

To change the license server address, press the checkmark (accept) button to enter the editing screen shown in [Figure](#page-143-1) 8.153.

### <span id="page-143-1"></span>**Figure 8.153: Run License Update Editing Screen**

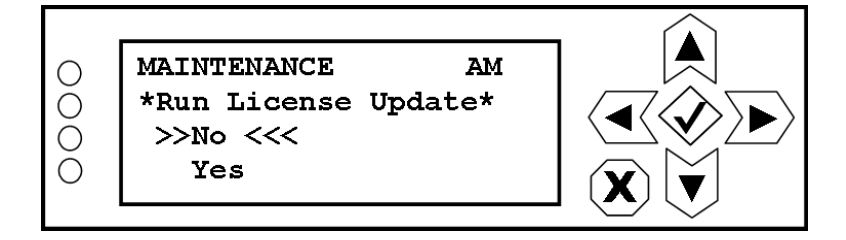

Use the up and down buttons to highlight Yes (to attempt initiating the license update) or No. Press the accept or cancel button to enter the Save/Cancel screen (see Figure [8.4 on page 8-5\)](#page-74-0). Save or cancel as desired.

### INITIATING A SYSTEM RESTART OR POWER DOWN

When you select System Restart or Power Down from the MAINTENANCE menu, you can perform a system restart or a power down of the Exporter Plus. These functions are identical to those described in the SYSTEM menu (see [Initiating a system restart on page](#page-81-0) 8-12 or [Initiating](#page-82-0)  [a power down on page](#page-82-0) 8-13).
#### <span id="page-144-2"></span>Update host IP

A software upgrade is done remotely using TFTP, which means that the local TFTP client communicates with a TFTP server to download a file containing the upgrade components (i.e., executables). For this reason, there must a TFTP server operating on the host equipment and you must set the IP address of the host equipment for the TFTP client in the Exporter Plus.

When you select Update Host IP from the MAINTENANCE menu (see [Figure](#page-144-1) 8.154), you can edit/create the host equipment's IP address.

## <span id="page-144-1"></span>**Figure 8.154: Update Host IP Screen**

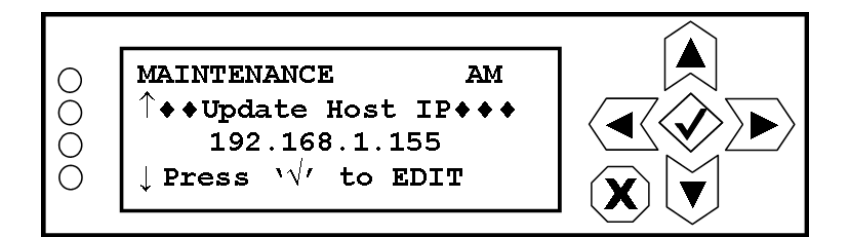

To change the host IP address, press the checkmark (accept) button to enter the editing screen shown in [Figure](#page-144-0) 8.155.

## <span id="page-144-0"></span>**Figure 8.155: Update Host IP Editing Screen**

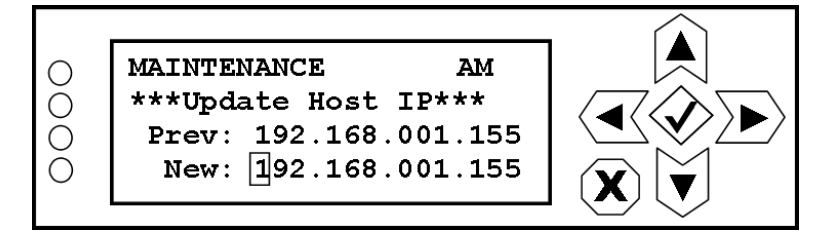

Use the right and left buttons to highlight the desired digit in the new address, then use the up and down buttons to increase or decrease the value of the highlighted digit. Press the accept or cancel button to enter the Save/Cancel screen (see Figure [8.4 on page 8-5\)](#page-74-0). Save or cancel as desired.

#### <span id="page-145-2"></span>Update file

When you select Update File from the MAINTENANCE menu (see [Figure](#page-145-0) 8.156), you can specify the name of the file to download for the software upgrade.

## <span id="page-145-0"></span>**Figure 8.156: Update File Screen**

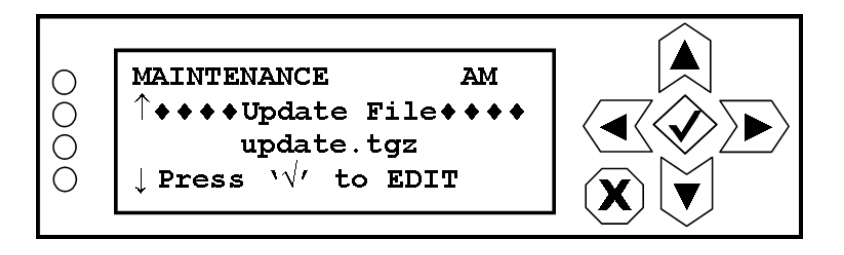

To change the update file name, press the checkmark (accept) button to enter the editing screen shown in [Figure](#page-145-1) 8.157.

## <span id="page-145-1"></span>**Figure 8.157: Update File Editing Screen**

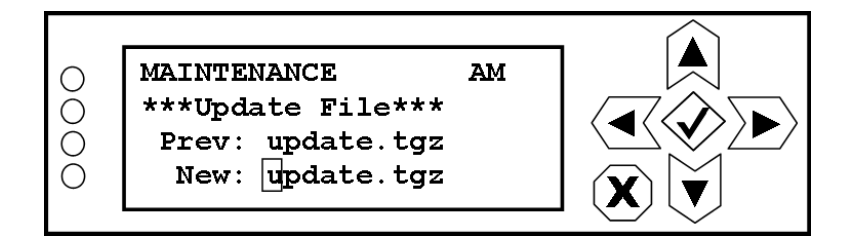

Use the right and left buttons to highlight the desired character in the new update file name, then use the up and down buttons to change the character as desired. Press the accept or cancel button to enter the Save/Cancel screen (see Figure [8.4 on page 8-5](#page-74-0)). Save or cancel as desired.

#### Run software update

When you select Run SW Update from the MAINTENANCE menu, a screen will display that prompts you to Run Update?. Press the accept button to start the software update. Press the cancel button to abort the software update.

#### WATCHDOG ENABLE

When you select Watchdog Enable from the MAINTENANCE menu (see [Figure](#page-146-0) 8.158) you can enable or disable the watchdog timer. When enabled, a watchdog event will occur if application communication stops for more than five seconds. This event causes the Exporter Plus power to cycle (turn off, then on). Disabling the watchdog timer is required if the application needs to be shutdown for maintenance purposes.

#### <span id="page-146-0"></span>**Figure 8.158: Watchdog Enable Screen**

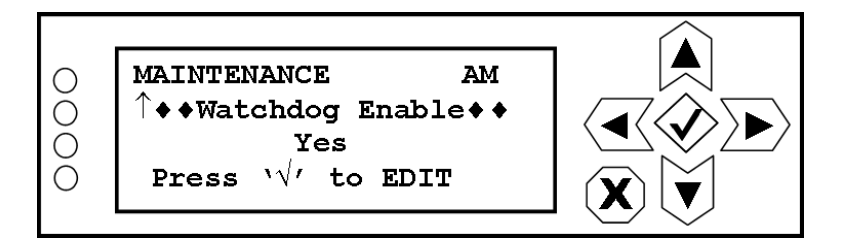

To change the watchdog enable/disable status, press the checkmark (accept) button to enter the editing screen shown in [Figure](#page-146-1) 8.159.

#### <span id="page-146-1"></span>**Figure 8.159: Watchdog Enable Editing Screen**

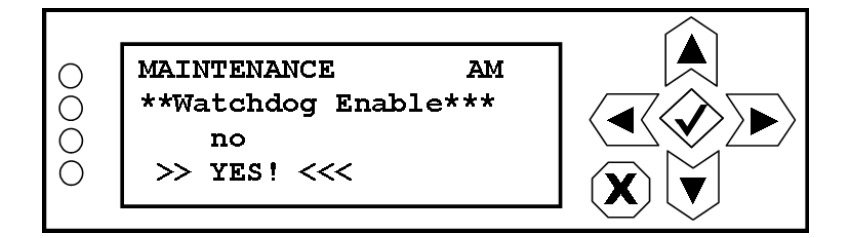

Use the up and down buttons to highlight Yes or No. Selecting Yes enables the watchdog timer. Press the accept or cancel button to enter the Save/Cancel screen (see Figure [8.4 on page 8-5\)](#page-74-0). Save or cancel as desired.

#### reset to factory defaults

When you select Reset to Defaults from the MAINTENANCE menu (see [Figure](#page-147-0) 8.160) you can revert all Exporter Plus settings to factory defaults, upon a subsequent restart.

## <span id="page-147-0"></span>**Figure 8.160: Reset to Defaults Screen**

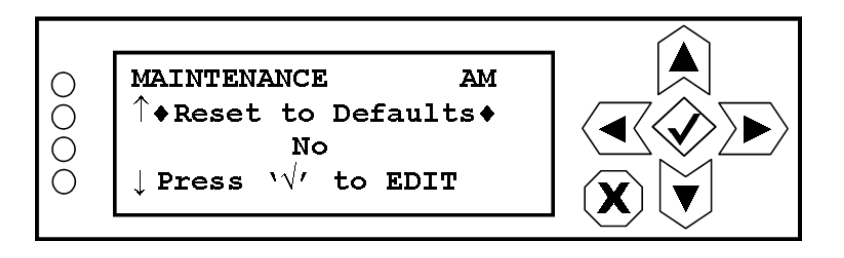

To edit the reset status, press the checkmark (accept) button to enter the editing screen shown in [Figure](#page-147-1) 8.161.

## <span id="page-147-1"></span>**Figure 8.161: Reset to Defaults Editing Screen**

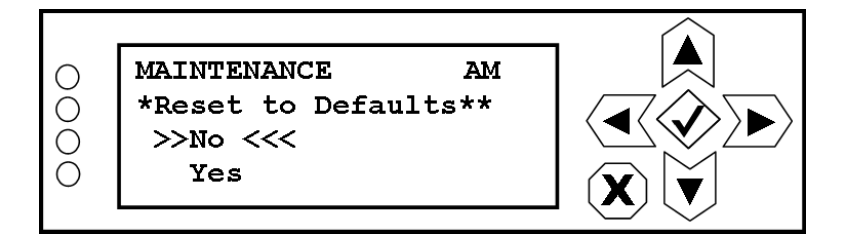

Use the up and down buttons to highlight Yes or No. Selecting Yes enables the reset to defaults, after which you must initiate a restart of the Exporter Plus. Press the accept or cancel button to enter the Save/Cancel screen (see Figure [8.4 on page 8-5\)](#page-74-0). Save or cancel as desired.

#### 10 MHz calibration

When you select 10 MHz Calibration from the MAINTENANCE menu (see [Figure](#page-148-0) 8.162) you can calibrate the 10 MHz reference signal.

*Note: The Exporter Plus automatically runs a 10 MHz calibration whenever a GPS antenna is connected. The 1*0 MHz Calibration *screen displays the calibration value. The value should only be adjusted with the assistance of a Nautel Customer Service representative.*

#### <span id="page-148-0"></span>**Figure 8.162: 10 MHz Calibration Screen**

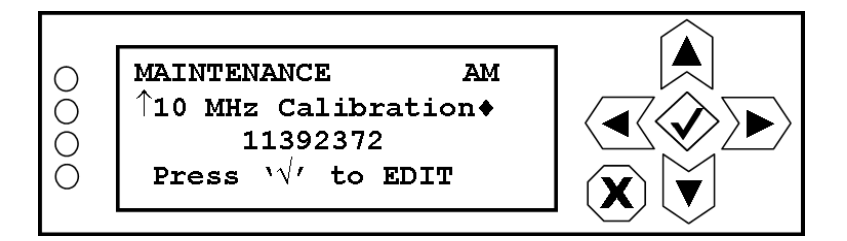

To change the 10 MHz calibration value, press the checkmark (accept) button to enter the editing screen shown in [Figure](#page-148-1) 8.163.

#### <span id="page-148-1"></span>**Figure 8.163: 10 MHz Calibration Editing Screen**

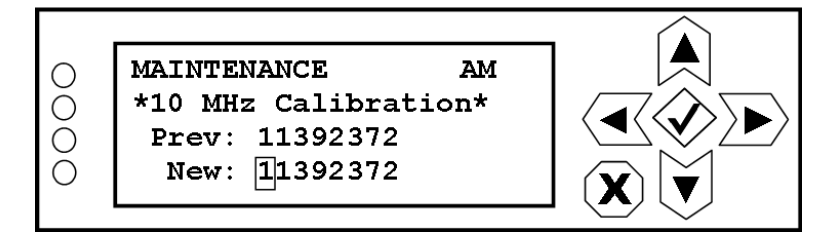

Use the right and left buttons to highlight the desired digit in the new 10 MHz calibration value, then use the up and down buttons to increase or decrease the value of the highlighted digit. You can set the calibration value between 0 and 268431360. Press the accept or cancel button to enter the Save/Cancel screen (see Figure [8.4 on page 8-5](#page-74-0)). Save or cancel as desired.

#### Software upgrade procedure

Exporter Plus software is easy to update using the UI's MAINTENANCE menu. An update can be performed over an Ethernet connection using TFTP. This requires that a TFTP server be installed on the same Ethernet subnet as the Exporter Plus. Various TFTP server implementations are available for Windows. SolarWinds Network Management provides a free TFTP server at:

<https://www.solarwinds.com/free-tools/free-tftp-server>

*Note: If you are using a Windows-based computer with the Windows firewall turned on, it will block the file transfer.*

Refer to your TFTP server's software package for specific installation instructions. TFTP servers require a designated folder to act as the TFTP server's root directory (e.g., C:/TFTP-Root). Make sure that the TFTP server is configured to both receive and transmit files to avoid TFTP timeout conditions.

PRELIMINARY HARDWARE AND OS COMPATIBILITY CHECKS. Before performing a software upgrade to Exporter Plus SW version 1.10.0, check the following characteristics of your Exporter Plus to make it is compatible for the upgrade:

- the hardware number (NAE97\*), printed on the serial number label of the unit
- the version of operating system see the OS field in the UI's MAINTENANCE -> View SW Version screen.
- the version of single-board computer: see the CPU field in the UI's MAINTENANCE -> View SW Version screen. The latest version is indicated as Atom D425 (Nautel Part # UA171); older Exporter Plus units may not have this.

Use the information above in Table [8.3 on page](#page-150-0) 8-81 to determine the applicable upgrades required prior to performing the software upgrade.

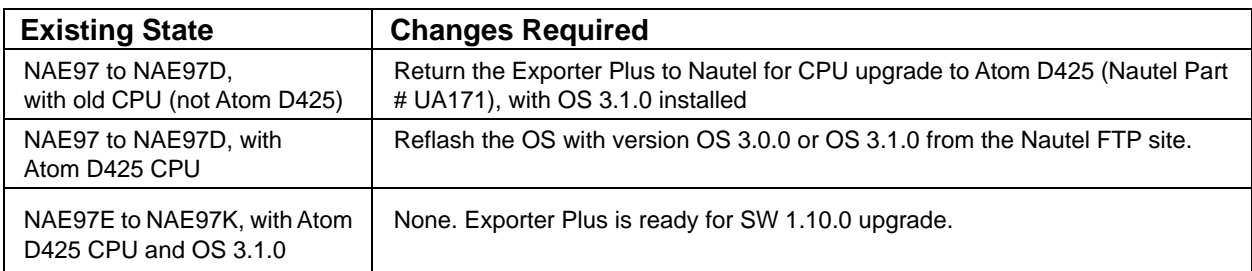

#### <span id="page-150-0"></span>**Table 8.3: Changes Required for Software Upgrade Compatibility**

*Note: OS Nautel's Exporter Plus FTP site is:*

*http://www3.nautel.com/pub/Exporter%20Plus/Recovery/*

#### PROCEDURE. Perform a software update as follows:

*Note: A software update resets all Exporter Plus settings to factory defaults. Make note of any settings being altered and re-enter them when the software update is complete.*

*The following procedure shuts down the Exporter Plus software. Digital transmission is disabled during this procedure.*

- 1. Connect the Windows PC with the TFTP server to the Ethernet and configure its IP address according to your Exporter Plus' subnet. Verify the connection by pinging the Exporter Plus' IP address.
- 2. Place the software update file in the root directory of the TFTP server.
- 3. In the MAINTENANCE menu's Update File screen, enter the software update file name (see [Update file on page](#page-145-2) 8-76).
- 4. In the MAINTENANCE menu's Update Host IP screen, enter the IP address of the computer that is running the TFTP server (see [Update host IP on page](#page-144-2) 8-75).
- 5. Select Run SW Update from the MAINTENANCE menu to proceed with the update. The UI will indicate the progress of the update and whether or not the file transfer and decompression is successful. You can review the installation log on the UI.
- 6. Select System Restart from the MAINTENANCE menu to restart the Exporter Plus and finalize the update.

# View status

You can view various parameters of the Exporter Plus in the STATUS menu (see [Figure](#page-151-0) 8.164).

## <span id="page-151-0"></span>**Figure 8.164: View Status Menu**

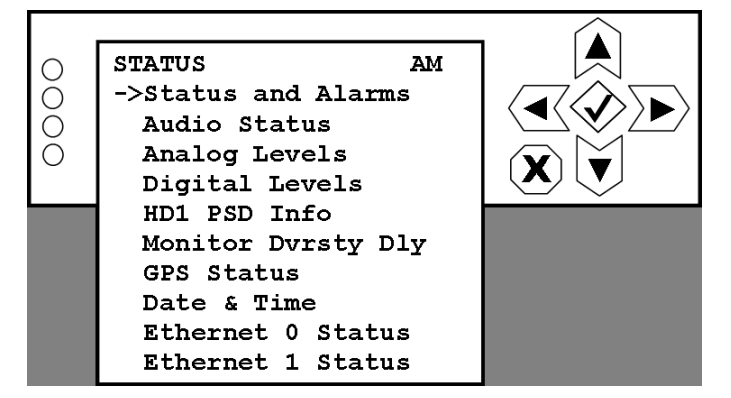

This menu has nine sub-menu options:

- Status and Alarms displays the status/alarm details of the four LEDs next to the Exporter Plus' front panel UI (see ["Status and alarms" on page](#page-153-0) 8-84).
- Audio Status displays status of analog and digital inputs (see ["Audio status" on page](#page-154-0) 8-85).
- Analog Levels displays left and right channel levels for the analog audio input (see ["Analog](#page-154-1)" [levels" on page](#page-154-1) 8-85).
- Digital Levels displays left and right channel levels for the digital audio input (see ["Digital](#page-155-0) [levels" on page](#page-155-0) 8-86).
- HD1 PSD Info displays the state of the incoming PSD information (see ["HD1 PSD info" on](#page-156-0) [page](#page-156-0) 8-87).
- Monitor Dvrsty Dly displays the current diversity delay (see ["Monitor diversity delay" on](#page-157-0) [page](#page-157-0) 8-88).
- GPS Status displays the state of the GPS receiver, the number of detected satellites and positional information such as HDOP and latitude/longitude coordinates (see ["GPS status"](#page-157-1) [on page](#page-157-1) 8-88).
- Date & Time displays the current date, time, time zone and GPS acquisition status.

• Ethernet 0 Status or Ethernet 1 Status - displays IP and netmask addresses for the Ethernet 0 port (see ["Ethernet port status" on page](#page-158-0) 8-89).

Use the up and down buttons to move the cursor to the desired option and then press the right button to display the selected screen.

## <span id="page-153-0"></span>Status and alarms

The SYSTEM STATUS screen (see [Figure](#page-153-1) 8.165) displays the status/alarm details of the four LEDs next to the Exporter Plus' front panel UI.

<span id="page-153-1"></span>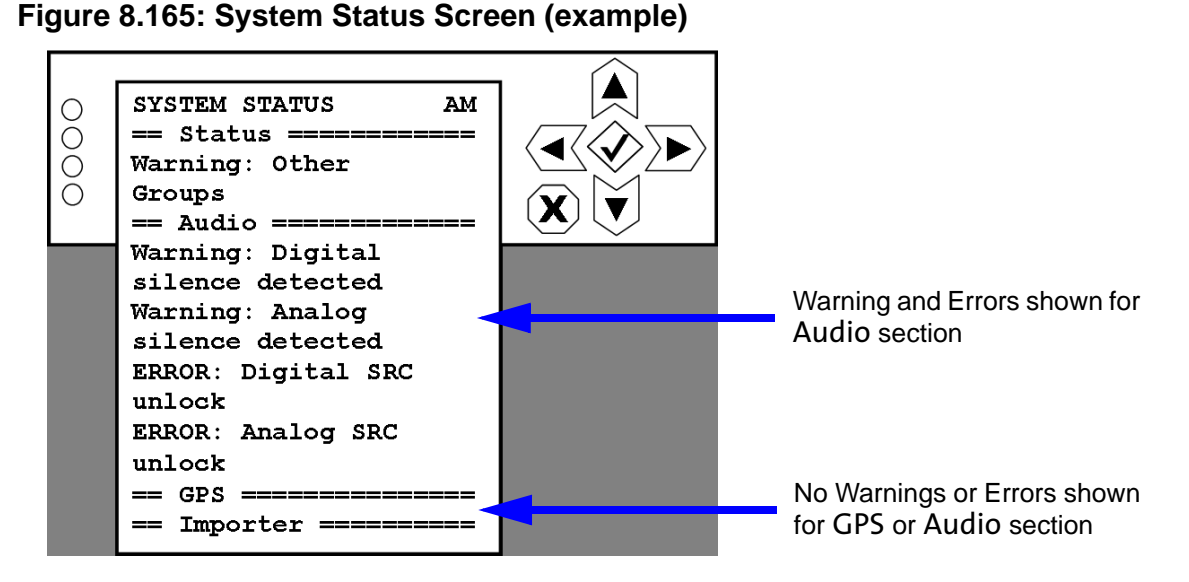

This screen displays applicable alarm details associated with the four LEDs (Status, Audio, GPS and Importer). Alarm details are preceded by "Warning" or "ERROR". See [Table 8.4](#page-153-2) for a list of possible alarm occurrences. If no text is displayed, there are no alarms or warnings present.

<span id="page-153-2"></span>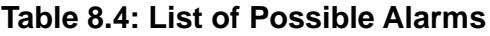

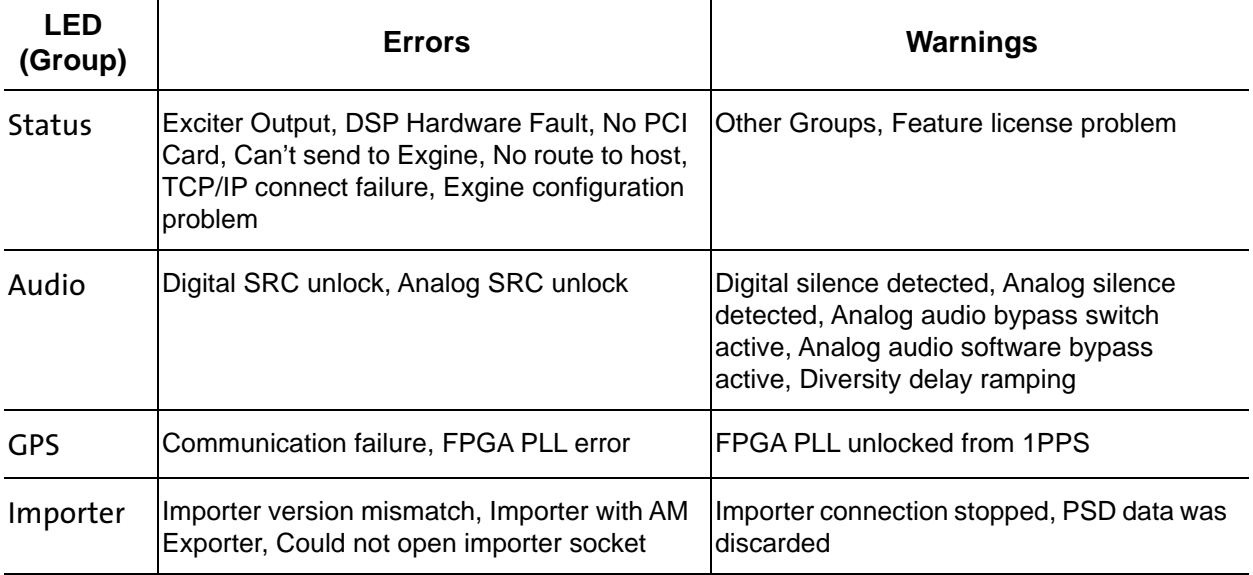

## <span id="page-154-0"></span>Audio status

The AUDIO STATUS screen (see [Figure](#page-154-2) 8.166) displays status of analog and digital inputs.

## <span id="page-154-2"></span>**Figure 8.166: Audio Status Screen**

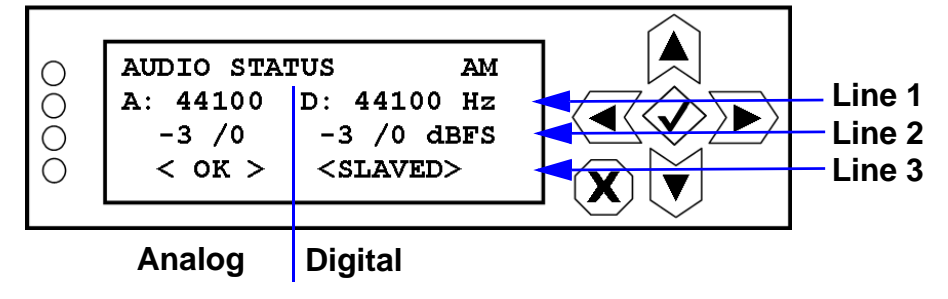

Line 1: Displays lock status for analog and digital audio

- If no audio is present, displays UNLCK
- If audio is present, displays sample rate

Line 2: Displays average/peak level of audio input; displays SILENT for no input

Line 3: Analog: OK, BYPASS (if bypass feature is on) or ERROR.

Digital: OK, SLAVED (if audio input is set to Analog Only, see [Setting audio input mode](#page-99-0)  [on page](#page-99-0) 8-30) or ERROR.

## <span id="page-154-1"></span>Analog levels

The ANALOG LEVELS screen (see [Figure](#page-154-3) 8.167) displays left and right channel levels for the analog audio.

## <span id="page-154-3"></span>**Figure 8.167: Analog Levels Screen**

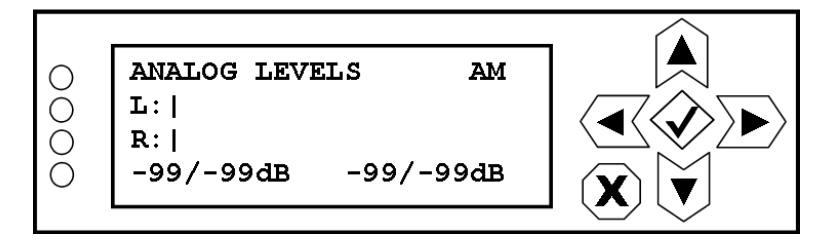

L: bar display of the left channel level (average/peak shown in dBFS at bottom, left of screen)

R: bar display of the right channel level (average/peak shown in dBFS at bottom, left of screen)

## <span id="page-155-0"></span>DIGITAL LEVELS

The DIGITAL LEVELS screen (see [Figure](#page-155-1) 8.168) displays left and right channel levels for the digital audio.

## <span id="page-155-1"></span>**Figure 8.168: Digital Levels Screen**

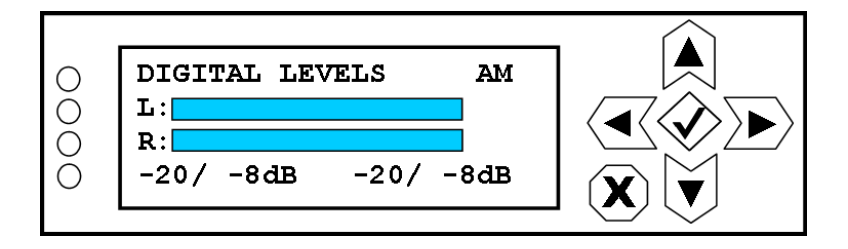

L: bar display of the left channel level (average/peak shown in dB at bottom, left of screen)

R: bar display of the right channel level (average/peak shown in dB at bottom, left of screen)

## <span id="page-156-0"></span>**HD1 PSD INFO**

The HD1 PSD INFO screen displays the current state of received PSD information. There are several possible displays that can appear, depending on the state of PSD information flow (see [Figure](#page-156-1) 8.169). These screens are for viewing purposes only.

### <span id="page-156-1"></span>**Figure 8.169: HD1 PSD Info Screens**

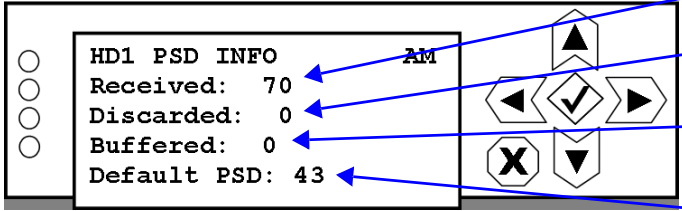

Number of PSD packets since last start

Dropped packets due to too many received at once

- Number of buffered messages (maximum 8)

Number of times PSD has been replaced by - default PSD due to PSD inactivity (e.g., default PSD timeout period has lapsed).

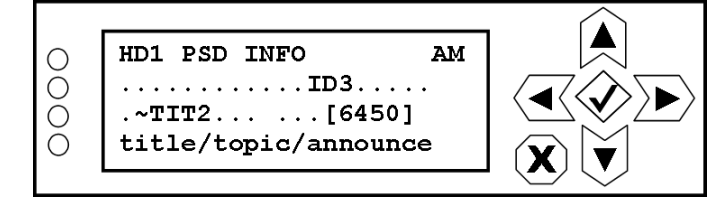

Example of a PSD packet

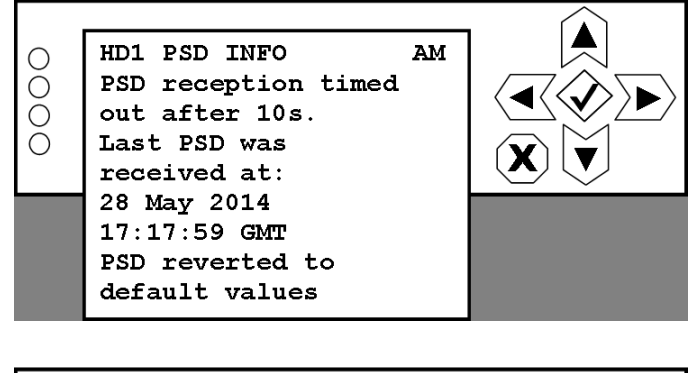

Example of a PSD timeout with time stamp of last PSD received

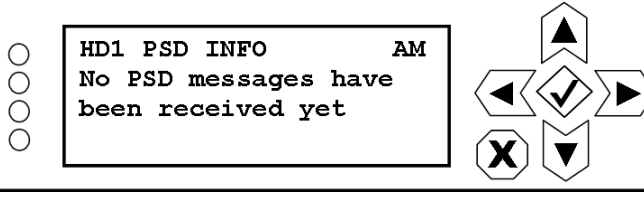

Example when no PSD messages are being received

## <span id="page-157-0"></span>Monitor diversity delay

The MONITOR DELAY screen (see [Figure](#page-157-2) 8.170) displays the actual diversity delay applied to the analog audio.

## <span id="page-157-2"></span>**Figure 8.170: Monitor Diversity Delay Screen**

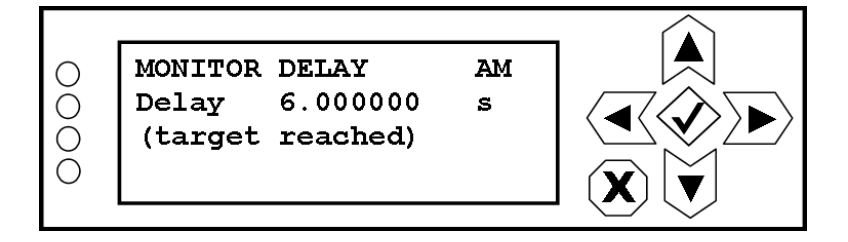

# <span id="page-157-1"></span>**GPS STATUS**

The GPS STATUS screen (see [Figure](#page-157-3) 8.171) displays the following information:.

## <span id="page-157-3"></span>**Figure 8.171: GPS Status Screen**

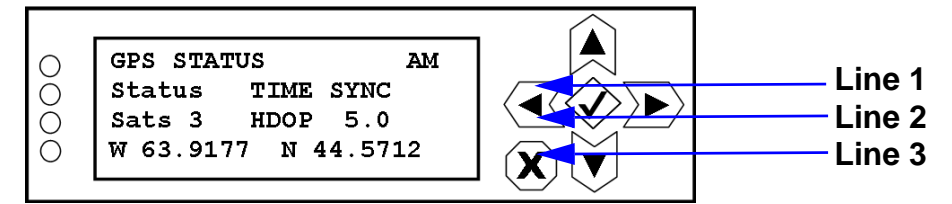

Status: GPS ACQUIRE (no satellites detected), PLL ALIGN (occurs briefly, if 1 PPS OK), PLL UNLOCKED (pulling in), TIME SYNC (locked) or HOLDOVER (coasting; there was a GPS dropout, and the Exporter Plus is now using the internal 10 MHz).

Sats: Number of satellites detected

HDOP (Horizontal Dilution of Precision): indicates the accuracy of GPS horizontal positional fixes. A value less than 4.0 indicates good GPS signal reception. A value less than 1.0 indicates very accurate GPS signal reception.

Latitude and Longitude coordinates.

## DATE & TIME

The SYSTEM TIME screen (see [Figure](#page-158-1) 8.172) displays the following information:.

## <span id="page-158-1"></span>**Figure 8.172: System Time Screen**

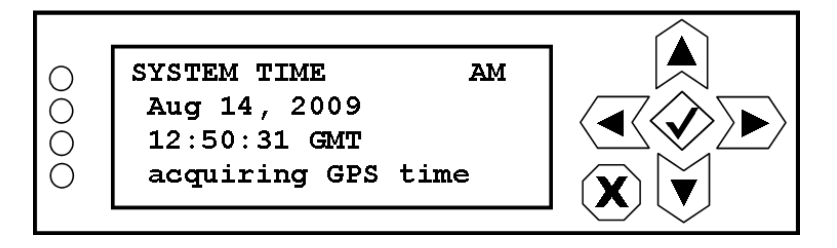

The bottom line of the display shows the GPS time status. There are three possible options for display:

- acquiring GPS time: attempting to acquire a GPS time reference
- GPS time locked: displayed time is from a GPS time reference
- time not GPS based: using system clock; not attempting to acquire GPS time reference.

## <span id="page-158-0"></span>Ethernet port status

The ETHERNET 0 or ETHERNET 1 screen (see [Figure](#page-158-2) 8.173) displays the following information:.

## <span id="page-158-2"></span>**Figure 8.173: Ethernet Status Screens**

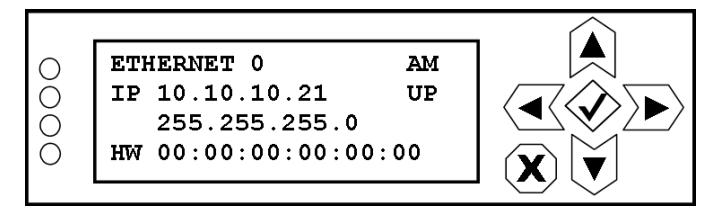

IP: IP address established in ["Setting Ethernet 0 or 1 IP address" on page](#page-95-0) 8-26. The line below the IP address is the netmask established in ["Setting Ethernet 0 or 1 netmask" on page](#page-95-1) 8-26.

UP: indicates a network has been detected

HW: displays the MAC address (if configured)

If an Ethernet port is not connected to another network device (e.g., switch), the status screen may display "link is down or disconnected".

# LCD settings

You can configure the LCD display's contrast, brightness and backlight settings using the LCD SETTINGS menu (see [Figure](#page-159-0) 8.174).

## <span id="page-159-0"></span>**Figure 8.174: LCD Settings Menu**

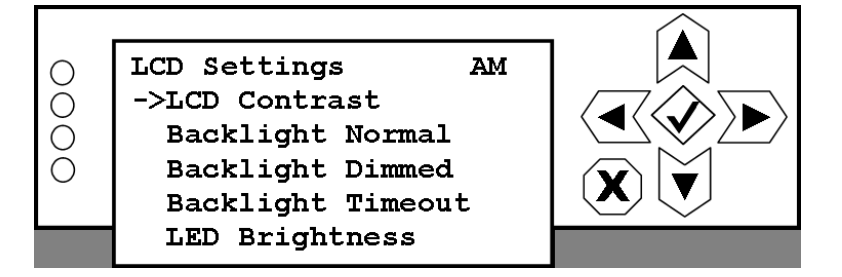

This menu has five sub-menu options:

- LCD Contrast sets the display contrast (see ["Adjust LCD contrast" on page](#page-160-0) 8-91).
- Backlight Normal sets the brightness of the display's backlight for normal navigational use (see ["Adjust normal backlight brightness" on page](#page-160-1) 8-91).
- Backlight Dimmed sets the brightness of the display's backlight during periods of nonuse (see ["Adjust dimmed backlight brightness" on page](#page-161-0) 8-92).
- Backlight Timeout sets a time delay, after a period of non-use, that the brightness of the display's backlight will switch from normal to dimmed (see ["Set backlight timeout](#page-161-1)  [period" on page](#page-161-1) 8-92).
- LED Brightness sets the brightness level of the four LEDs at the left of the display (see ["Adjust LED brightness" on page](#page-162-0) 8-93).

Use the up and down buttons to move the cursor to the desired option and then press the right button to open the selected menu.

## <span id="page-160-0"></span>Adjust LCD contrast

When you select LCD Contrast from the LCD SETTINGS menu (see [Figure](#page-160-2) 8.175), you can change the contrast level of the LCD display.

## <span id="page-160-2"></span>**Figure 8.175: LCD Contrast Screen**

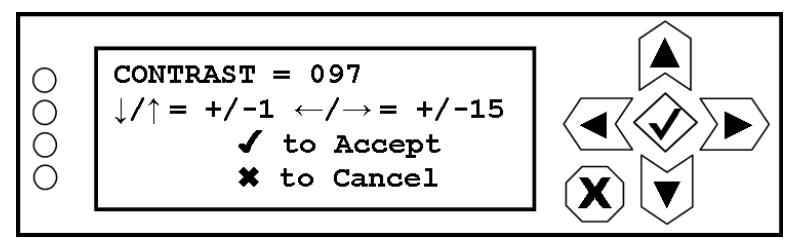

The current contrast value is displayed on the top line.

The up and down buttons provide a fine adjust, changing the contrast by a value of 1. The left and right buttons provide a coarse adjust, changing the contrast by a value of 15. Use the approriate up/down or left/right buttons to change the contrast value as desired. The actual display contrast will change as you edit the value.

Press the checkmark to accept the change or press X to cancel.

## <span id="page-160-1"></span>Adjust normal backlight brightness

When you select Backlight Normal from the LCD SETTINGS menu (see [Figure](#page-160-3) 8.176), you can change the brightness level of the LCD display's backlight during normal use.

## <span id="page-160-3"></span>**Figure 8.176: Backlight Normal Screen**

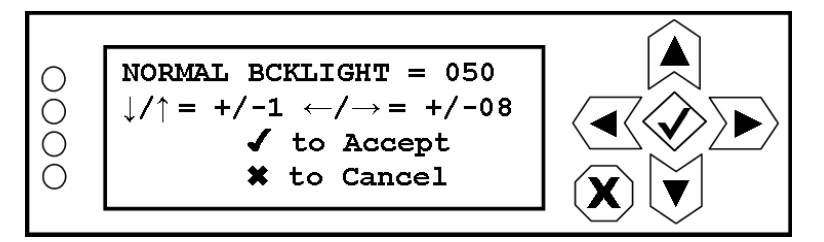

The current normal backlight value is displayed on the top line.

The up and down buttons provide a fine adjust, changing the backlight brightness by a value of 1. The left and right buttons provide a coarse adjust, changing the backlight brightness by a value of 8. Use the approriate up/down or left/right buttons to change the backlight value as desired. The actual backlight brightness will change as you edit the value.

Press the checkmark to accept the change or press X to cancel.

## <span id="page-161-0"></span>Adjust dimmed backlight brightness

When you select Backlight Dimmed from the LCD SETTINGS menu (see [Figure](#page-161-2) 8.177), you can change the brightness level of the LCD display's backlight during a period of non-use.

## <span id="page-161-2"></span>**Figure 8.177: Backlight Dimmed Screen**

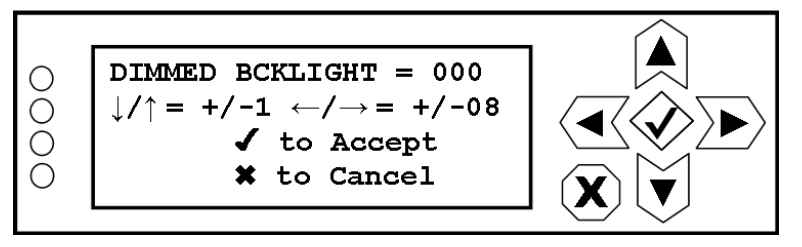

The current dimmed backlight value is displayed on the top line.

The up and down buttons provide a fine adjust, changing the backlight brightness by a value of 1. The left and right buttons provide a coarse adjust, changing the backlight brightness by a value of 8. Use the approriate up/down or left/right buttons to change the backlight value as desired. The actual backlight brightness will change as you edit the value.

Press the checkmark to accept the change or press X to cancel.

## <span id="page-161-1"></span>Set backlight timeout period

When you select Backlight Timeout from the LCD SETTINGS menu (see [Figure](#page-161-3) 8.178), you can set the time delay, after a period of non-use, that the brightness of the display's backlight will switch from it s normal setting to its dimmed setting.

## <span id="page-161-3"></span>**Figure 8.178: Backlight Timeout Screen**

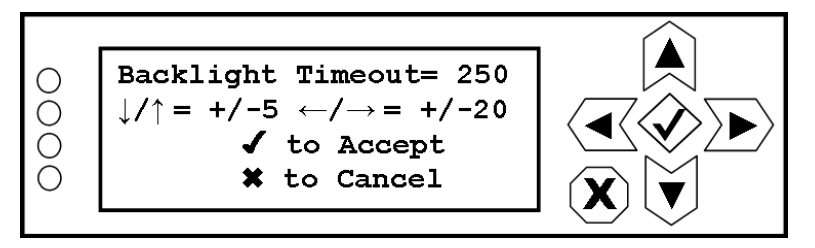

The current backlight timeout (in seconds) is displayed on the top line.

The up and down buttons provide a fine adjust, changing the backlight timeout by 5 s. The left and right buttons provide a coarse adjust, changing the backlight timeout by 20 s. Use the approriate up/down or left/right buttons to change the backlight timeout as desired.

Press the checkmark to accept the change or press X to cancel.

## <span id="page-162-0"></span>Adjust LED brightness

When you select LED Brightness from the LCD SETTINGS menu (see [Figure](#page-162-1) 8.179), you can change the brightness level of the four LEDs on the left-hand side of the LCD display.

## <span id="page-162-1"></span>**Figure 8.179: LED Brightness Screen**

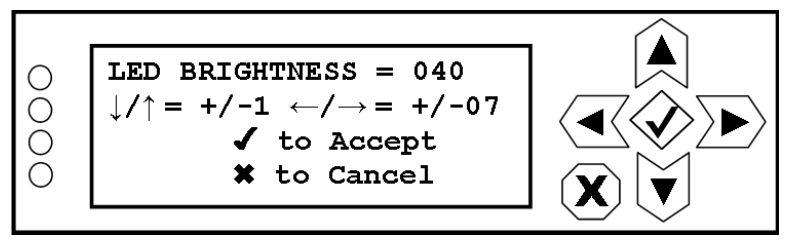

The current LED brightness value is displayed on the top line.

The up and down buttons provide a fine adjust, changing the backlight brightness by a value of 1. The left and right buttons provide a coarse adjust, changing the backlight brightness by a value of 8. Use the approriate up/down or left/right buttons to change the backlight value as desired. The actual backlight brightness will change as you edit the value.

Press the checkmark to accept the change or press X to cancel.

# Section 9: Routine maintenance

This section provides instructions for performing routine maintenance on the Exporter Plus. This section includes the following topics:

- Checking the fan see [page 9-1](#page-164-0)
- Cleaning the fan filter see [page 9-1](#page-164-1)

# <span id="page-164-0"></span>Checking the fan

The Exporter Plus contains an operational cooling fan (see [Figure 10.9 on page 10-13](#page-178-0)). In order to maintain your Exporter Plus warranty and prevent premature component failures, check the fan periodically.

## **INTERVAL**

- Every six months in typical environments.
- Every three months in dusty, humid or harsh environments.

## **PROCEDURE**

Take the following steps to check the fan:

- 1. Remove the Exporter Plus's top cover. If possible, allow the Exporter Plus to continue normal operation.
- 2. Verify that the cooling fan is turning at an acceptable speed and that there are no visible obstructions.
- 3. If you need to closely inspect the fan, clear an obstruction, or replace the fan, you must turn off the Exporter Plus. You should also remove the ac power connection at the back of the Exporter Plus.
- <span id="page-164-1"></span>4. When maintenance is complete, reinstall the Exporter Plus's top cover.

# SECTION 10: TROUBLESHOOTING

The fastest way to determine the Exporter Plus's status is by viewing the front panel user interface (UI). The View Status menu of the LCD display can assist in diagnosing a fault as well as the four LEDs adjacent the display. When there are alarms, or the Exporter Plus is no longer operational, these LEDs will turn red. The Exporter Plus also allows for continuous remote monitoring via an Ethernet connection.

The features described above allow the user to determine the Exporter Plus's operational status at almost any time. In the event that the Exporter Plus becomes non-operational, some simple troubleshooting procedures can be followed to return it to operational status. This section outlines some common errors and warnings that may occur, along with the procedures to correct each problem.

*Note: It is highly recommended that troubleshooting personnel be familiar with the*   $\equiv$ *operation of the Exporter Plus. Refer to the Operating section of this manual as an aid in troubleshooting.*

The following troubleshooting information is included in this section:

- [GPS related alarms see page 10-2](#page-167-0)
- [Network related alarms see page 10-3](#page-168-0)
- [System related alarms see page 10-7](#page-172-0)
- [Importer related alarms see page 10-7](#page-172-1)
- [LED indications see page 10-8](#page-173-0)
- [Audio related alarms see page 10-10](#page-175-0)
- [Checking cable connections see page 10-11](#page-176-0)
- [Parts information see page 10-12](#page-177-0)
- Electrical schematic see page 10-13

# <span id="page-167-0"></span>GPS related alarms

The GPS STATUS screen (see [GPS Status Screen - see page 10-2](#page-167-1)) provides information on the quality of GPS reception (i.e., number of satellites detected and HDOP) and the frequency lock status.

## <span id="page-167-1"></span>**Figure 10.1: GPS Status Screen**

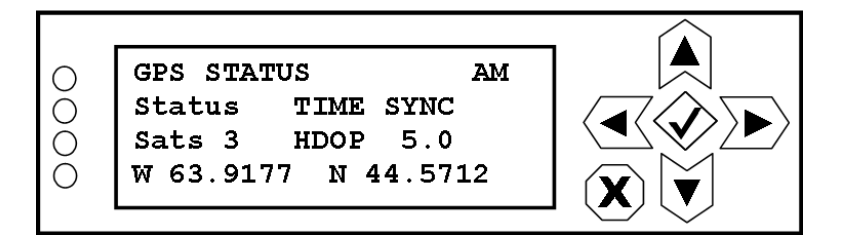

Frequency lock (TIME SYNC displayed) should be assured if the number of detected satellites (Sats) by the GPS receiver is three or more and if the HDOP value is 4 or less. These values will change as satellites move, but generally, if the antenna has a reasonably clear view of the sky, then the values should be at least as good as described above.

The Status line can display various text depending on the quality of GPS reception and the state of the Exporter Plus:

- GPS ACQUIRE indicates that no satellites are detected
- PLL ALIGN occurs briefly, if 1 PPS OK
- PLL UNLOCKED indicates pulling in
- TIME SYNC indicates a frequency lock
- HOLDOVER indictes the GPS receiver is coasting

When the Exporter Plus first boots up, the Status line indication should transition from PLL UNLOCKED to TIME SYNC fairly quickly (less than 15 minutes).

If PLL ALIGN is displayed for more than a few seconds, suspect a hardware fault.

If PLL UNLOCKED is displayed for more than 15 minutes and the Sats and HDOP values are acceptable, suspect a hardware fault.

If HOLDOVER is displayed, there is poor satellite reception. Attempt to minimize time in this state, possibly by repositioning the GPS antenna.

## <span id="page-168-0"></span>Network related alarms

There are several network related faults that can affect the operating status of the Exporter Plus.

## **CONFIGURATION**

A configured Ethernet port that is properly connected to a LAN should display its IP address and the UP status on the appropriate View Status - $>$  Ethernet Status screen (see [Figure 10.2](#page-168-1)).

## <span id="page-168-1"></span>**Figure 10.2: Ethernet Status Screen**

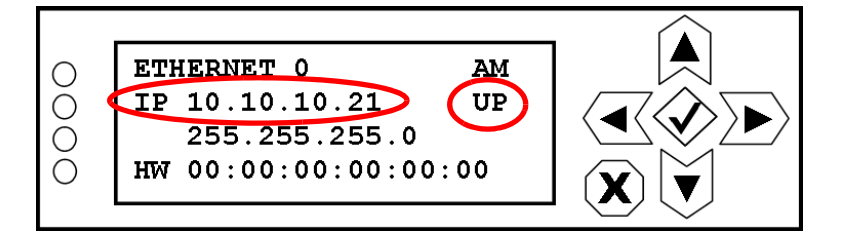

- 1. If the status displays UP, but connection with a browser does not work, check the IP configuration and verify that each Ethernet port in use is connected to the proper subnet.
- 2. Use a PC connected to the network to 'ping' the Exporter Plus IP addresses (see [Figure 10.3](#page-169-0)) to verify that the Exporter Plus is accessible.

#### <span id="page-169-0"></span>**Figure 10.3: Typical Ping Command**

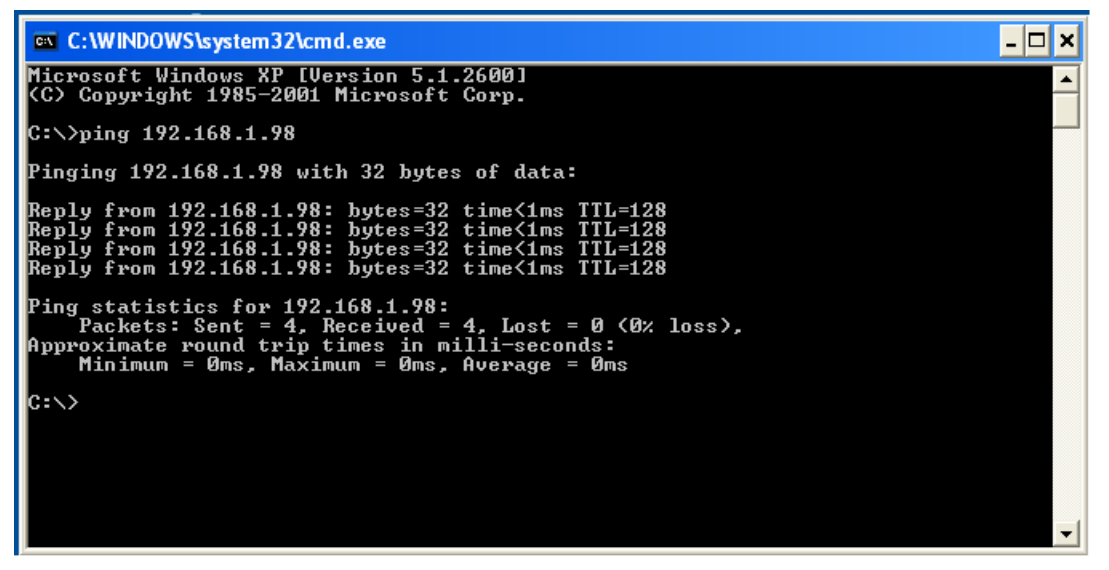

## Program service data (PSD)

If the Exporter Plus does not seem to be accepting program service data (PSD) from an automation system, troubleshoot as follows:

- 1. Verify the destination IP address in the automation system matches the IP address of the Exporter Plus.
- 2. If the automation system is not on the same subnet as the Exporter Plus, verify that the automation system's routing table contains an entry for the Exporter Plus IP address.
- 3. Verify the PSD port number in the automation system is set to 11000.
- 4. Verify the automation system PSD generator supports IRSS 4.2.x and higher HD systems.

## Exciter link

The Exporter Plus will automatically generate IBOC data provided that the exciter IP address is not 0.0.0.0 and that audio is connected to the digital audio input (or to the analog input if configured to use only a single input).

1. If the exciter is not on the same subnet as the Exporter Plus, make sure that the Exporter Plus gateway is configured to the IP address of the local router to the exciter subnet.

2. Use a PC connected to the network to 'ping' the IP addresses of the exciter and Exporter Plus (see [Figure 10.3\)](#page-169-0) to verify that they are accessible.

![](_page_170_Picture_69.jpeg)

- 3. Browse to the exciter (Exgine) web interface and check the following (see the associated exciter's manual for more detailed information on Exgine operation):
	- Verify the exciter link port number matches the port number configured in the Exporter Plus (see Edit Setting -> Exciter Config -> Dest Port Number screen). Check the port number in the Exgine's configuration screen (see example in [Figure 10.4 on page 10-6\)](#page-171-0).
	- Monitor the exciter link status to verify it is receiving IBOC data and that it is able to lock to the IBOC data (see example in [Figure 10.5 on page 10-7](#page-172-2); RUN indicates normal operation).

## <span id="page-171-0"></span>**Figure 10.4: Exciter Configuration Page**

![](_page_171_Picture_23.jpeg)

#### <span id="page-172-2"></span>**Figure 10.5: Exciter Link Status Page**

![](_page_172_Picture_53.jpeg)

# <span id="page-172-0"></span>System related alarms

The Exporter Plus has a built-in self test that runs at start-up. If this self test fails, the UI display will indicate a DSP Hardware Fault. If this occurs, contact Nautel.

## <span id="page-172-1"></span>Importer related alarms

The Exporter Plus has a PSD timeout setting that forces the Exporter Plus to use default PSD information if no PSD information is received within the preset timeout period. If this occurs, the UI's SYSTEM STATUS display will indicate an ERROR: PSD set to defaults due to timeout. Check your PSD information source and th connection to the Exporter Plus. The alarm can be disabled by setting the Def PSD Timeout to 0.

# <span id="page-173-0"></span>LED indications

There are four LEDs on the left-hand side of the LCD display that provide operational status for the Exporter Plus (see [Figure 10.6](#page-173-1)). The LEDs can glow green, yellow or red. Typically, green indicates normal operation, yellow indicates a warning, and red indicates a fault or error.

![](_page_173_Picture_4.jpeg)

## <span id="page-173-1"></span>**Figure 10.6: Front Panel LEDs**

![](_page_173_Picture_6.jpeg)

[Table 10.1 on page 10-9](#page-174-0) lists possible root causes for LEDs that are in a warning (yellow) or alarm (red) condition).

![](_page_174_Picture_87.jpeg)

## <span id="page-174-0"></span>**Table 10.1: LED Status and Root Causes**

![](_page_174_Picture_4.jpeg)

*Note: When an LED changes status (colour), it will flash for approximately ten seconds before changing state.*

## <span id="page-175-0"></span>Audio related alarms

There are several ways to check the audio inputs.

1. Use the View Status -> Audio Status screen (see [Figure 10.7](#page-175-1)) to verify that the detected sample rate is correct and stable.

#### <span id="page-175-1"></span>**Figure 10.7: Audio Status Screen**

![](_page_175_Figure_6.jpeg)

2. Use the View Status -> Analog Levels or Digital Levels screen (see [Figure 10.8](#page-175-2)) to verify that the audio levels are correct.

#### <span id="page-175-2"></span>**Figure 10.8: Audio Levels Screens**

![](_page_175_Figure_9.jpeg)

3. Use the back panel's MONITOR OUT XLR connector or the front panel headphone jack to verify audio content.

# <span id="page-176-0"></span>Checking cable connections

Verify that the Exporter Plus's internal cables are connected properly as follows:

- 1. Remove the Exporter Plus' top cover.
- 2. Inspect the cables and connections. If a connector is unseated or disconnected, ensure it is reconnected to its mate as identified in [Table 10.2](#page-176-1). If necessary, see [Figure 10.9 on](#page-178-1)  [page 10-13](#page-178-1) to identify the exporter's sub-assemblies.

![](_page_176_Picture_86.jpeg)

#### <span id="page-176-1"></span>**Table 10.2: Connector Mating Information**

# <span id="page-177-0"></span>Parts information

For the purposes of identifying parts and possibly ordering replacements, the Exporter Plus' internal assemblies are identified in [Table 10.3](#page-177-1) and [Figure 10.9 on page 10-13](#page-178-1). The table provides the reference designation, a description, and the Nautel part number for each item. The figure shows the location of the major components.

![](_page_177_Picture_114.jpeg)

## <span id="page-177-1"></span>**Table 10.3: Exporter Plus Parts List**

![](_page_178_Figure_2.jpeg)

<span id="page-178-1"></span><span id="page-178-0"></span>**Figure 10.9: Exporter Plus Sub-assemblies**
Page 10-13**PAGE 10-13** 

 *Figure 10-10: Electrical Schematic - Exporter Plus (NAE97E to NAE97K)*

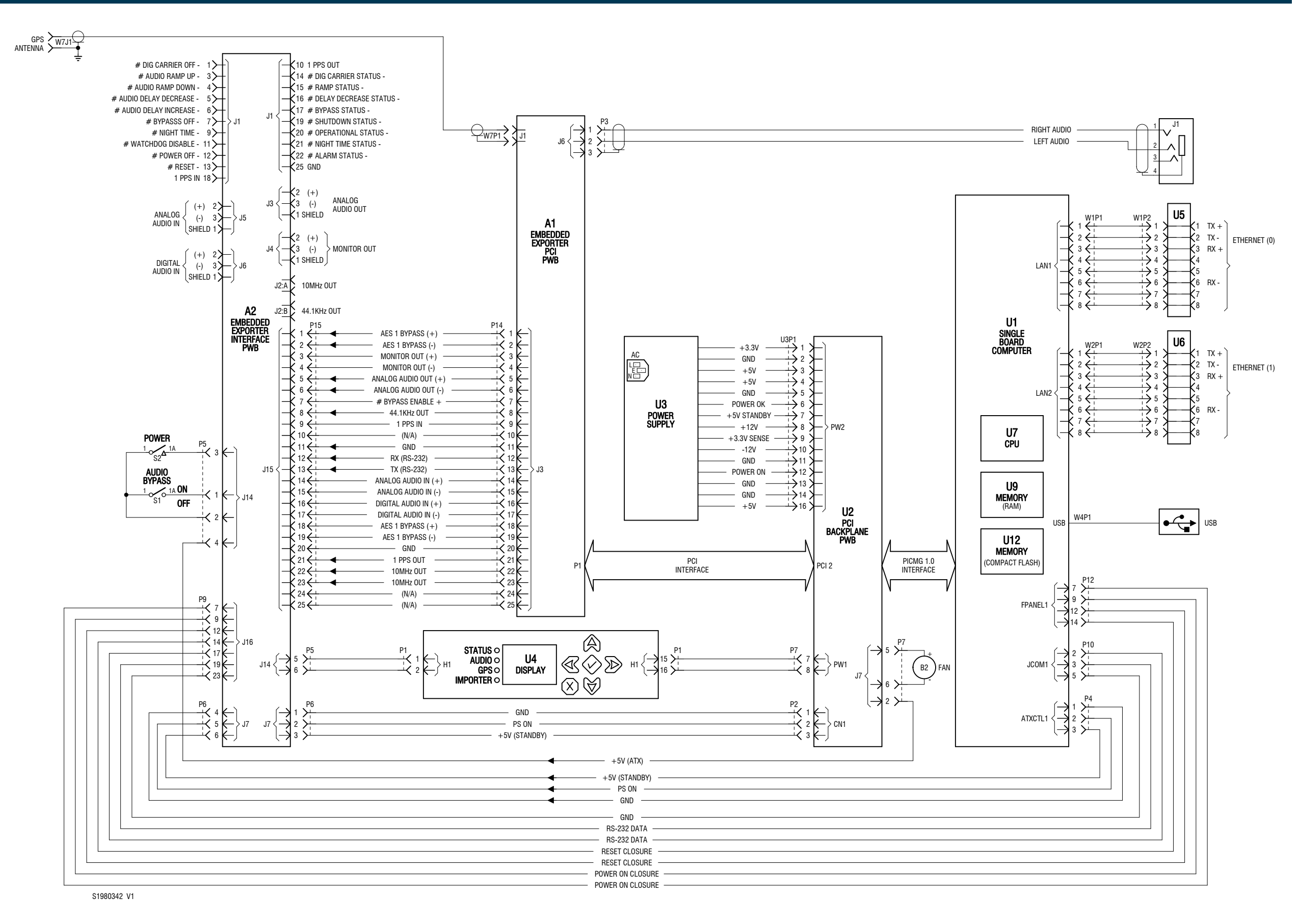

# SECTION 11: LIST OF TERMS

This section defines some of the terms that are used in Nautel documentation.

AAS. Advanced Application Services

AES-EBU.Audio Engineering Society/European Broadcasting Union (AES/EBU) is the name of a digital audio transfer standard. The AES/EBU digital interface is usually implemented using 3-pin XLR connectors (the same type of connector used in professional microphones). One cable carries both left- and right-channel audio data to the receiving device.

Cat-5.Short for Category 5. Network cabling that consists of four twisted pairs of copper wire terminated by RJ45 connectors.

EOC.Ensemble Operations Center.

EXGINEAn HD™ Radio component which resides in the exciter. The Exgine decodes the Exciter link data and produces the appropriate I/Q modulation.

GPS.The Global Positioning System is a system of satellites and receiving devices used to compute positions on the Earth.

GUIGraphical User Interface

HD™ Radio.High definition (HD) Radio is another term for In Band On Channel (IBOC) technology. HD Radio is a trademark of the Ibiquity Digital Corporation.

IBOC.Nautel In-Band-On-Channel technology provides high quality digital audio over existing AM and FM radio channels.

IRSS.Ibiquity Reference System Software.

LAN.Local Area Network.

MPS.Main Program Service

NE IBOC.Nautel's In-Band-On-Channel signal generator. See IBOC. Required for XR series IBOC installations.

PAD.Program-Associated Data.

SPS. Supplemental Program Service. Sometimes called SAC. In initial tests, NPR called this Tomorrow Radio.

STL.Studio-transmitter Link. A studio-transmitter link sends a radio station's audio signals from a broadcast studio to a transmitter located some distance away from the studio.

TFTP.Trivial File Transport Protocol.

TSL.Transmitter-studio Link. A transmitter-studio link returns data (e.g., monitoring information) from a transmitter site to a broadcast studio located some distance away from the transmitter.

UDP.User Datagram Protocol. A core internet protocol whereby programs on networked computers can send short messages between one another.

VNCVirtual Network Client.

XLR.A 3-pin connector used for a balanced audio cable. Used in pro-audio equipment and AES/EBU digital audio.

#### **EXPORTER PLUS TECHNICAL INSTRUCTION MANUAL**

Document: NHB-XPR-PLUS-TIM-1.0

Issue: 1.0 2020-05-05

### **Nautel Limited**

10089 Peggy's Cove Road Hackett's Cove, NS Canada B3Z 3J4

Toll Free: +1.877.6NAUTEL (662.8835) (Canada & USA only) or Phone: +1.902.823.3900 or Fax: +1.902.823.3183

## **Nautel Inc.**

201 Target Industrial Circle Bangor, Maine USA 04401

Phone: +1.207.947.8200 Fax: +1.207.947.3693

### **Customer Service (24-hour support)**

+1.877.628.8353 (Canada & USA only) +1.902.823.5100 (International)

Email: support@nautel.com Web: www.nautel.com

© Copyright 2020 NAUTEL. All rights reserved.

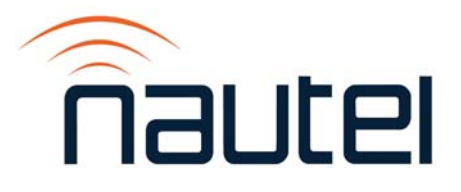